## **FusionSolar-App**

# **Benutzerhandbuch**

**Ausgabe** 01 **Datum** 27.11.2023

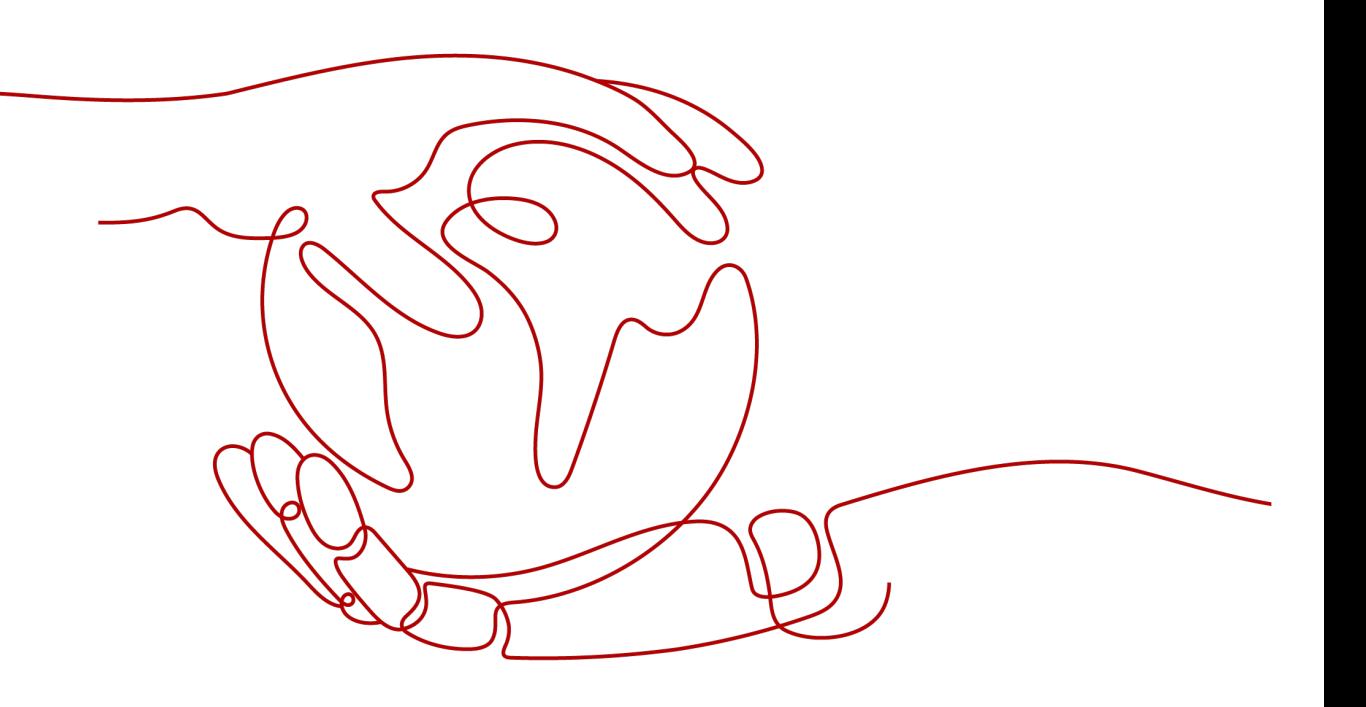

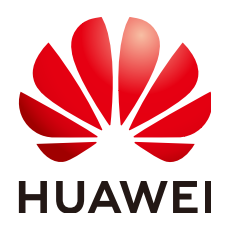

**HUAWEI DIGITAL POWER TECHNOLOGIES CO., LTD.**

#### **Copyright © Huawei Digital Power Technologies Co., Ltd. 2023. Alle Rechte vorbehalten.**

Kein Teil dieses Dokuments darf ohne vorherige schriftliche Genehmigung von Huawei Digital Power Technologies Co., Ltd. in irgendeiner Form oder mit irgendwelchen Mitteln reproduziert oder übertragen werden.

#### **Warenzeichen und Genehmigungen**

#### SP

 und andere Huawei-Warenzeichen sind Warenzeichen von Huawei Technologies Co., Ltd. Alle anderen in diesem Dokument aufgeführten Warenzeichen und Handelsmarken sind das Eigentum ihrer jeweiligen Inhaber.

#### **Zur Beachtung**

Die erworbenen Produkte, Services und Funktionen unterliegen dem Vertrag, der zwischen Huawei Digital Power Technologies Co., Ltd. und dem Kunden geschlossen wird. Es ist möglich, dass sämtliche in diesem Dokument beschriebenen Produkte, Services und Funktionen oder Teile davon nicht durch den Umfang des Kaufvertrags oder den Nutzungsbereich abgedeckt sind. Vorbehaltlich anderer Regelungen in diesem Vertrag erfolgen sämtliche Aussagen, Informationen und Empfehlungen in diesem Dokument ohne Mängelgewähr, d. h. ohne Haftungen, Garantien oder Verantwortung jeglicher Art, weder ausdrücklich noch implizit.

Die Informationen in diesem Dokument können ohne Vorankündigung geändert werden. Bei der Erstellung dieses Dokumentes wurde jede mögliche Anstrengung unternommen, um die Richtigkeit des Inhalts zu gewährleisten. Jegliche Aussage, Information oder Empfehlung in diesem Dokument stellt jedoch keine Zusage für Eigenschaften jeglicher Art dar, weder ausdrücklich noch implizit.

## **Huawei Digital Power Technologies Co., Ltd.**

Adresse: Huawei Digital Power Antuoshan Headquarters Futian, Shenzhen 518043

Volksrepublik China

Webseite: <https://digitalpower.huawei.com>

# Inhaltsverzeichnis

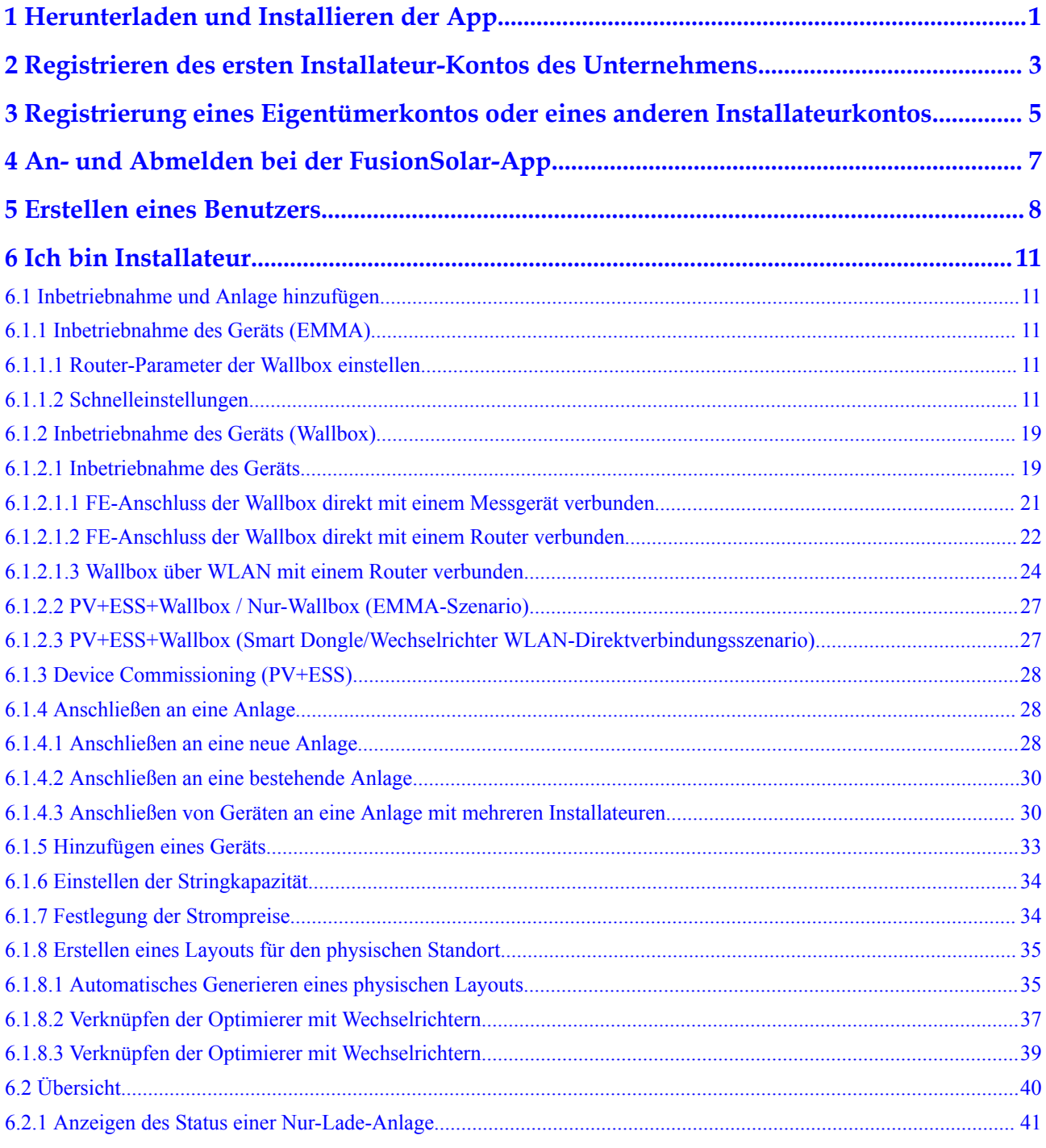

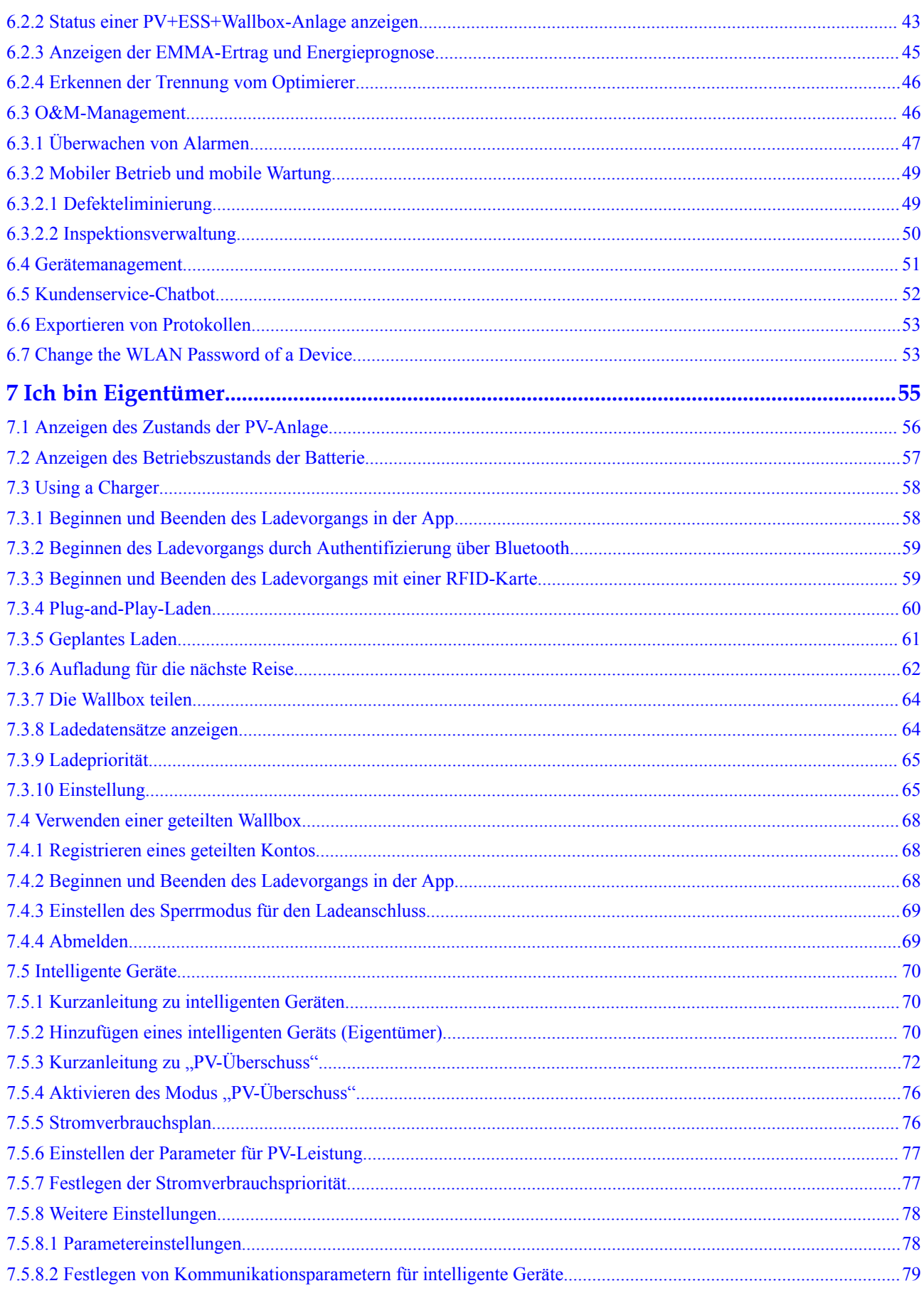

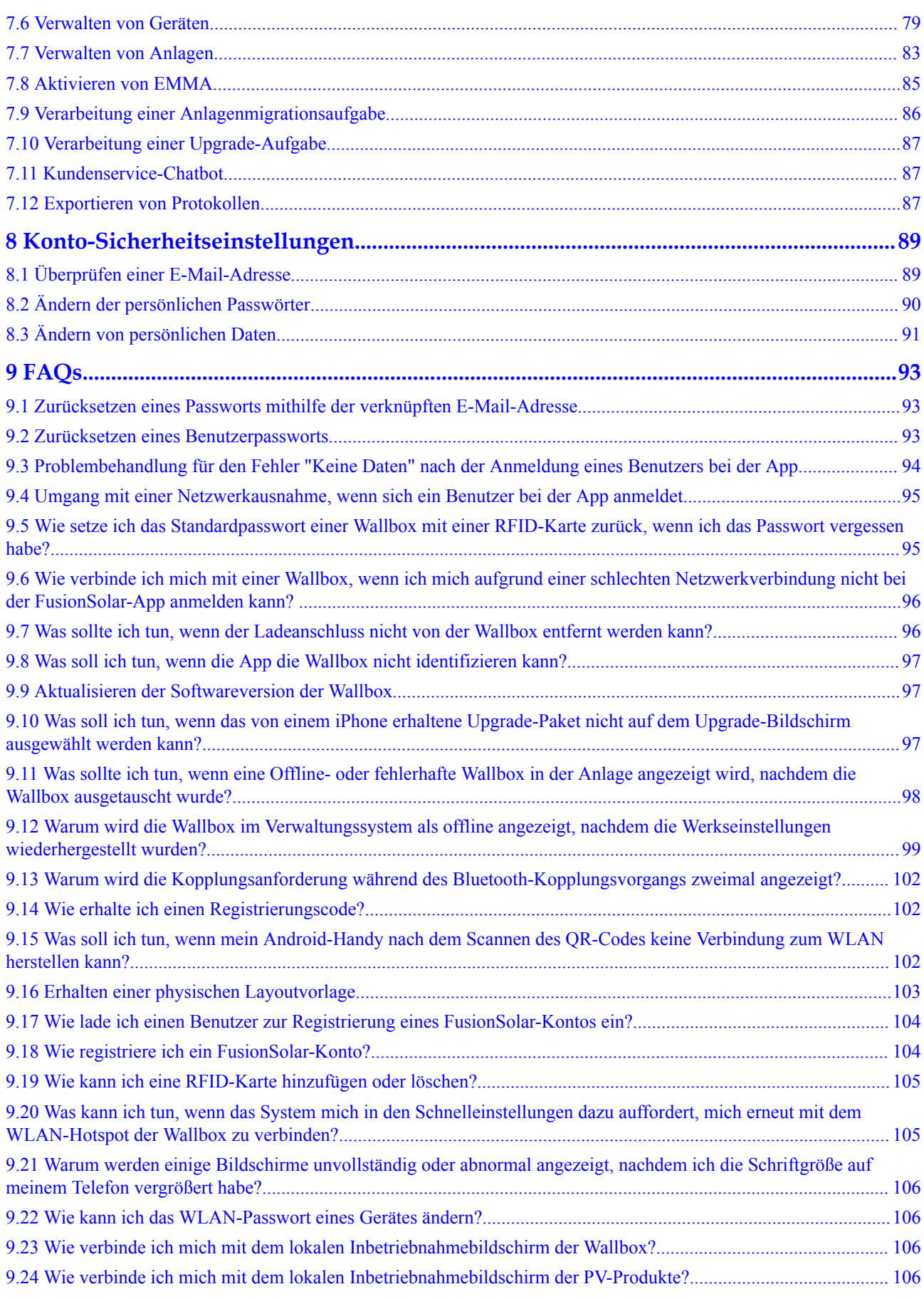

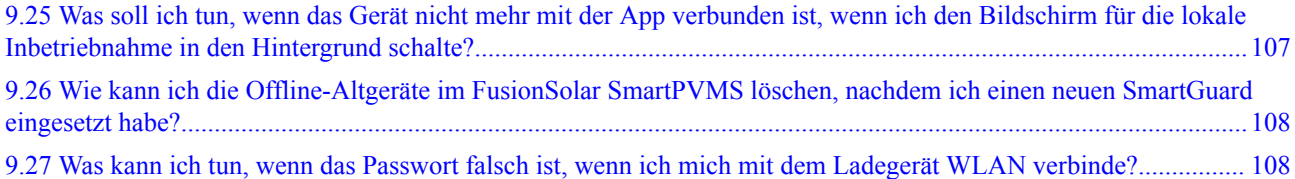

# <span id="page-6-0"></span>**1 Herunterladen und Installieren der App**

#### **HINWEIS**

- $\bullet$  Betriebssystem des Mobiltelefons: Android 8.0, iOS 11.0 oder höhere Versionen (iSitePower-M unterstützt kein iOS. Bitte laden Sie die Android-Version herunter.)
- Um die Stabilität der einzelnen Funktionen zu gewährleisten, wird es empfohlen, Mobiltelefone mit Android 8.0, iOS 13.0 oder höheren Versionen zu verwenden. (Für Mobiltelefone mit iOS werden iPhone 6 und höhere Versionen unterstützt, iPhone SE wird nicht unterstützt.)
- l Verwenden Sie Mobiltelefone, die den Zugriff auf das Internet unterstützen.
- l Verwenden Sie Mobiltelefone, die die WLAN-Funktion unterstützen.
- $\bullet$  Der Router unterstützt WLAN (IEEE 802.11 b/g/n, 2,4 GHz) und das WLAN-Signal erreicht die Wechselrichter.
- l Für Router wird der WPA-, WPA2- oder WPA/WPA2-Verschlüsselungsmodus empfohlen. Der Enterprise-Modus wird nicht unterstützt (z. B. Flughafen-WLAN und andere öffentliche Hotspots, die eine Authentifizierung erfordern). WEP und WPA TKIP werden nicht empfohlen, da sie schwerwiegende Sicherheitslücken aufweisen. Falls der Zugriff im WEP-Modus fehlschlägt, melden Sie sich am Router an und ändern Sie den Verschlüsselungsmodus des Routers in WPA2 oder WPA/WPA2.

#### **Vorgehensweise**

Methode 1: Laden Sie die App aus dem App Store herunter und installieren Sie sie.

- l Benutzer von Huawei-Mobiltelefonen: Suchen Sie nach **FusionSolar** in der Huawei AppGallery.
- l Benutzer von iPhones: Suchen Sie nach **FusionSolar** im App Store.
- l Benutzer anderer Handys: Wählen Sie Methode 2.

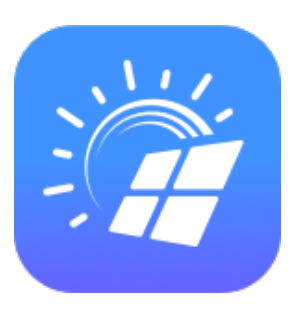

Methode 2: Scannen Sie den QR-Code, um die App herunterzuladen und zu installieren.

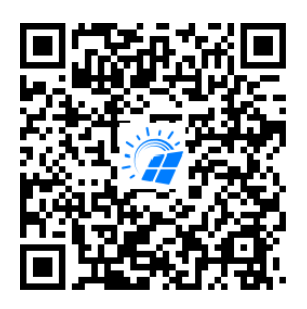

#### **CO ANMERKUNG**

Benutzer, die Methode 2 auswählen, können die Download-Methode basierend auf dem Mobiltelefontyp auswählen.

- l Benutzer von Huawei-Mobiltelefonen: Von der Huawei AppGallery herunterladen.
- l Benutzer, die kein Telefon von Huawei verwenden: In einem Browser herunterladen.

Wenn Sie **Download via the Browser** wählen und eine Sicherheitswarnung angezeigt wird, die darauf hinweist, dass die App aus einer externen Quelle stammt, tippen Sie auf **Zulassen**.

# <span id="page-8-0"></span>**2 Registrieren des ersten Installateur-Kontos**

# **des Unternehmens**

Für die Bereitstellung und Inbetriebnahme des Geräts ist ein Installateurkonto erforderlich. Wenn Sie kein Installateurkonto von dem FusionSolar Smart PV Management System (SmartPVMS) oder der FusionSolar-App haben, führen Sie die folgenden Schritte aus, um ein Konto zu registrieren.

#### **Zielgruppe**

Installateure, die kein Unternehmen bei FusionSolar SmartPVMS oder FusionSolar-App registriert haben.

Eigentümer, die Wallbox selbst in Betrieb nehmen.

#### **MANMERKUNG**

Wenn Ihr Unternehmen ein Konto registriert hat, wenden Sie sich an den Administrator, um Sie dem Unternehmen hinzuzufügen.

#### **Vorgang**

- 1. Tippen Sie auf **Kein Konto?** im unteren Teil des Anmeldebildschirms der FusionSolar-App.
- 2. Tippen Sie auf dem **Rolle**-Bildschirm auf **Ich bin Installationstechniker** und registrieren Sie ein Konto, wenn Sie dazu aufgefordert werden.

Nachdem das Konto registriert wurde, können Sie sich mit dem registrierten Benutzernamen und Passwort bei der FusionSolar-App anmelden.

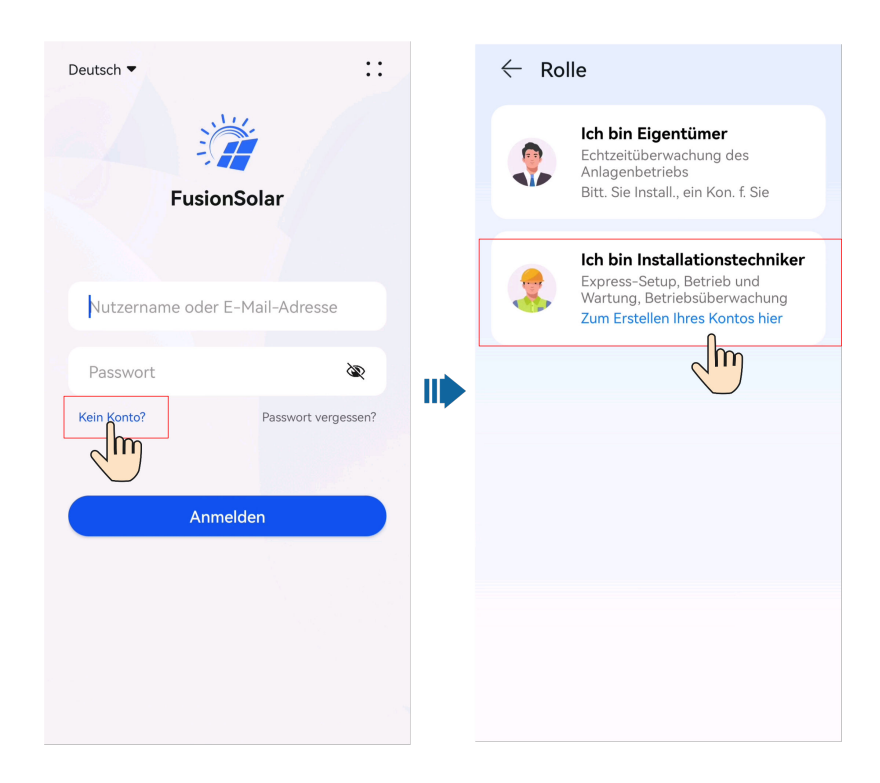

# <span id="page-10-0"></span>**3 Registrierung eines Eigentümerkontos oder eines anderen Installateurkontos**

- l Wenn die Self-Service-Registrierung in Ihrer Region nicht unterstützt wird, muss Ihr Installateur für Sie ein Konto erstellen und eine Anlage binden. Nachdem das Konto erstellt wurde, sendet Ihnen das System den Benutzernamen und das anfängliche Passwort per E-Mail zu.
- l Wenn die Self-Service-Registrierung in Ihrer Region unterstützt wird, muss Ihr Installateur eine **Einladung** initiieren. Nachdem Sie eine Einladungs-E-Mail vom Installateur erhalten haben, können Sie gemäß den Anweisungen auf dem Registrierungsbildschirm **[ein Konto registrieren](#page-11-0)**.

Nachdem das Konto registriert wurde, können Sie sich mit dem registrierten Benutzernamen und Passwort bei der FusionSolar-App anmelden.

1. Neue Nutzer einladen.

<span id="page-11-0"></span>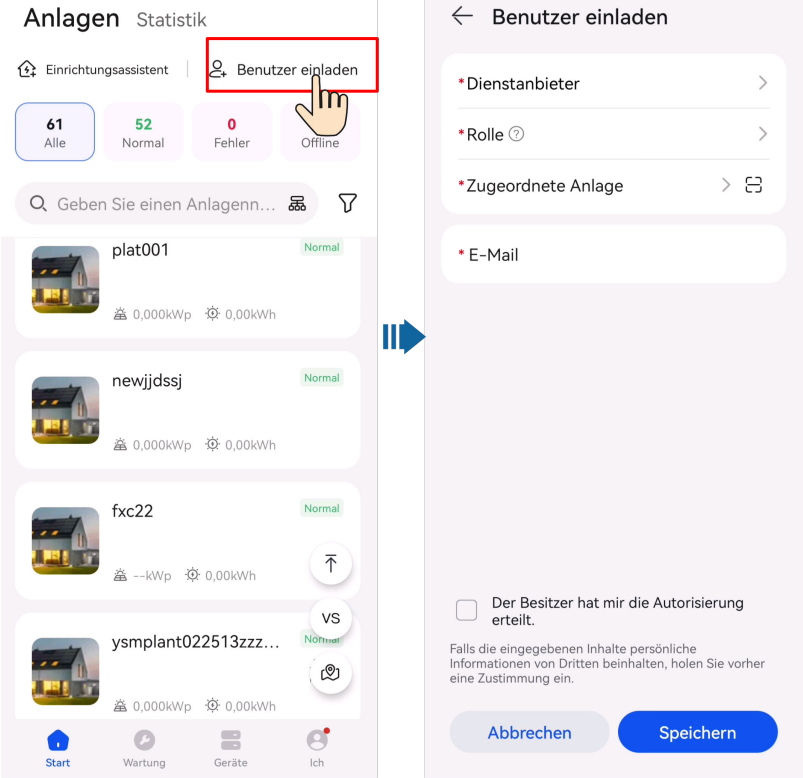

2. Konto registrieren.

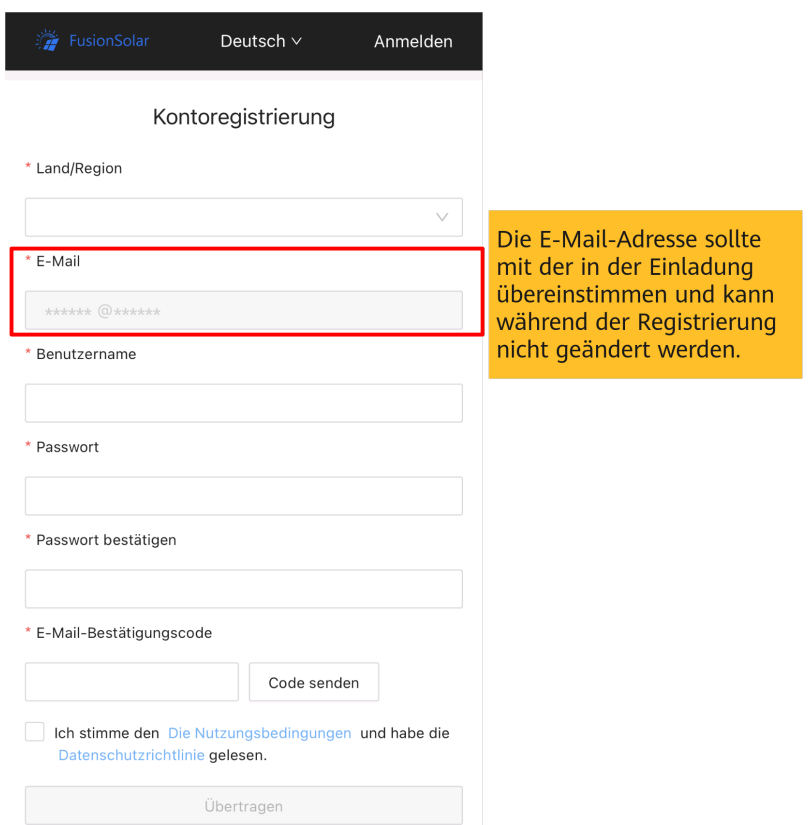

# <span id="page-12-0"></span>**4 An- und Abmelden bei der FusionSolar-**

**App**

Nachdem die App korrekt auf einem Mobiltelefon installiert ist, können Sie über die App auf das Verwaltungssystem zugreifen.

#### **Anmelden bei der App**

- 1. Tippen Sie auf dem Mobiltelefon auf das App-Symbol, um auf den Anmeldebildschirm zuzugreifen.
- 2. Geben Sie auf dem Anmeldebildschirm der App das Konto und das Passwort ein und tippen Sie auf **Anmelden**.

#### **MANMERKUNG**

- l Wenn sich ein neuer Benutzer zum ersten Mal bei der App anmeldet oder ein Benutzer sich nach dem Zurücksetzen des Passworts zum ersten Mal bei der App anmeldet, ändern Sie das Login-Passwort nach Aufforderung.
- l Wenn ein Benutzer innerhalb von 5 Minuten fünf Mal hintereinander ein falsches Passwort eingibt, wird das Konto 30 Minuten lang gesperrt. Der Benutzer kann sich nach Ablauf der Sperrfrist erneut anmelden oder sich an den Installateur oder Administrator wenden, damit das Konto entsperrt wird.

#### **Abmelden bei der App**

- 1. Tippen Sie auf **Ich** auf dem Startbildschirm.
- 2. Tippen Sie auf **Einstellungen** > **Abmelden** auf dem Bildschirm **Ich**.

# <span id="page-13-0"></span>**5 Erstellen eines Benutzers**

Ein Installateur kann Eigentümer-Benutzerkonten und Installateur-Benutzerkonten in der FusionSolar-App erstellen. Eigentümer können den Betriebsstatus des Geräts überwachen und mit dem Aufladen beginnen. Installateur-Benutzer können die assistentengestützte Inbetriebnahme und Anlagenerstellung durchführen, den Betriebszustand der Anlagen überwachen, Geräte verwalten, Alarme abfragen und mobile O&M durchführen.

Achten Sie beim Anlegen eines Benutzers darauf, dass die zu verknüpfende Anlage verfügbar ist. Wenn Ihr Unternehmen eine Anlage erstellt hat, können Sie direkt einen Benutzer erstellen und den Benutzer der Anlage zuordnen. Wenn Ihr Unternehmen noch keine Anlage erstellt hat, erstellen Sie eine Anlage und fügen Sie dann einen Benutzer hinzu. Einzelheiten finden Sie unter Anschließen an eine Anlage.

#### **Erstellen eines Eigentümerbenutzers**

Tippen Sie auf dem **Start**-Bildschirm auf **Anlagen**. Tippen Sie auf **Benutzer hinzufügen** und erstellen Sie ein Konto, wenn Sie dazu aufgefordert werden.

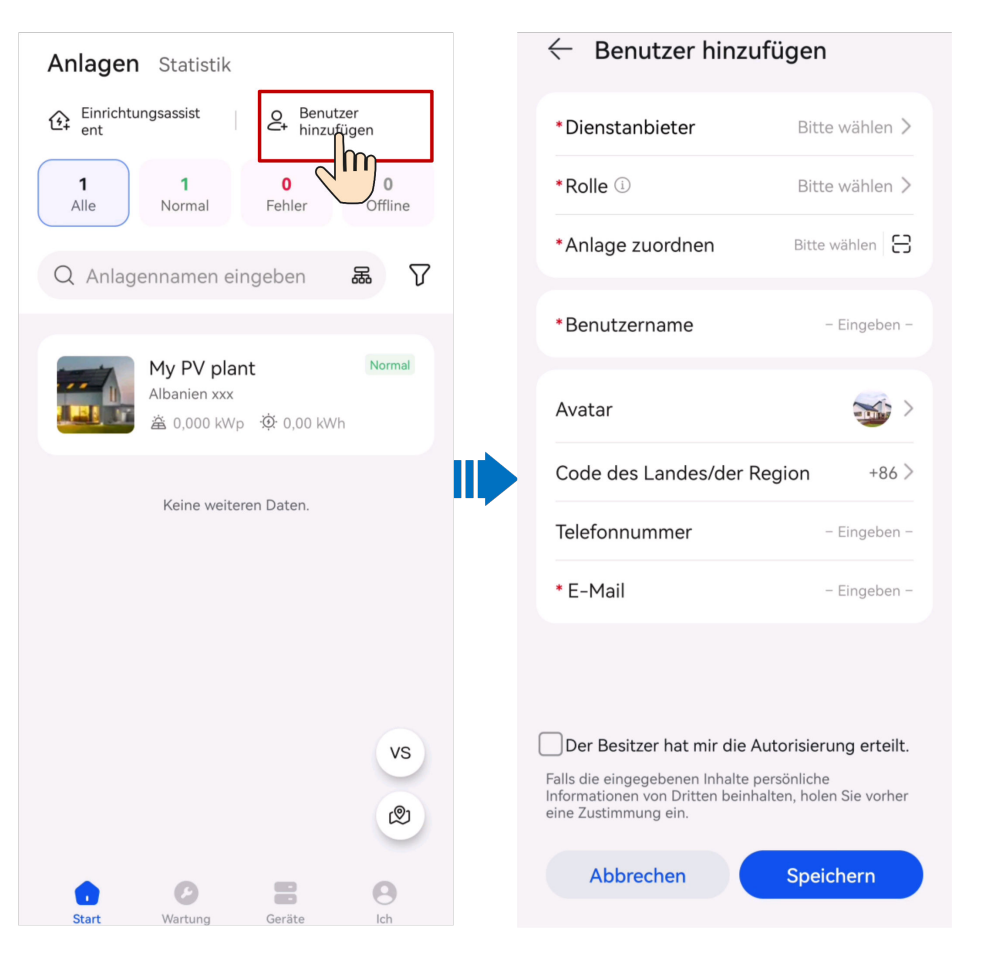

#### **MANMERKUNG**

Nachdem ein Konto erstellt wurde, sendet das System eine Benachrichtigung an die eingegebene E-Mail-Adresse. Anschließend kann sich der Benutzer mit dem erhaltenen Benutzernamen und Passwort bei der FusionSolar-App oder SmartPVMS-WebUI anmelden.

#### **Erstellen eines Installateur-Benutzers**

1. Tippen Sie auf dem **Start**-Bildschirm auf **Anlagen**. Tippen Sie auf **Benutzer hinzufügen** und erstellen Sie ein Konto, wenn Sie dazu aufgefordert werden.

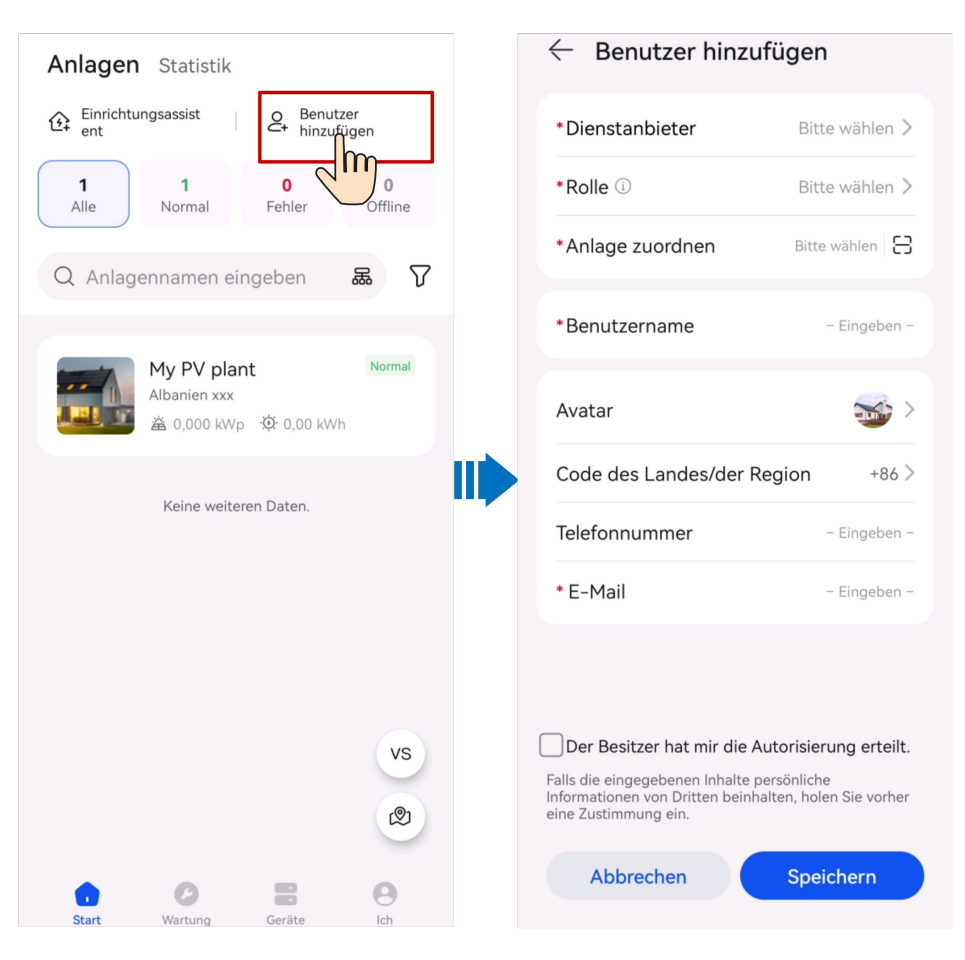

#### **MANMERKUNG**

- l Für einen neuen Benutzer, dem die **Installateur**-Rolle zugewiesen wurde, kann der Installateur, wenn der Benutzer nur Anlagen zugeordnet ist, die zugeordneten Anlagen innerhalb der Berechtigung der Rolle verwalten, aber keine Anlage erstellen. Ist der Installateur einer Firma zugeordnet, kann der Installateur alle Anlagen der zugeordneten Firma verwalten und hat die Berechtigung, Anlagen zu erstellen.
- l Nachdem ein Konto erstellt wurde, sendet das System eine Benachrichtigung an die eingegebene E-Mail-Adresse. Anschließend kann sich der Benutzer mit dem erhaltenen Benutzernamen und Passwort bei der FusionSolar-App oder der SmartPVMS-WebUI anmelden.

# **6 Ich bin Installateur**

<span id="page-16-0"></span>Ein Installateur kann die assistentengestützte Inbetriebnahme und Anlagenerstellung in der FusionSolar-App durchführen und den Gesamtbetriebszustand der Anlagen überwachen. Wenn ein Gerät defekt ist, kann der Installateur Wartungsarbeiten an der App durchführen, um den Fehler zu beheben.

# **6.1 Inbetriebnahme und Anlage hinzufügen**

Nachdem die Geräte installiert und in Betrieb genommen wurden, können Sie eine Anlage erstellen und grundlegende Informationen in der FusionSolar app konfigurieren, um eine einheitliche Geräteüberwachung und Betriebs- und Wartungsvorgänge durchzuführen.

### **6.1.1 Inbetriebnahme des Geräts (EMMA)**

#### **6.1.1.1 Router-Parameter der Wallbox einstellen**

Wenn die Wallbox über WLAN mit dem Router verbunden ist, müssen Sie die Routerparameter der Wallbox so einstellen, dass die Wallbox und die EMMA mit demselben Router verbunden sind. Andernfalls kann die EMMA die Wallbox im Netzwerk nicht erkennen.

#### **MANMERKUNG**

Überspringen Sie diesen Abschnitt, wenn keine Wallbox vorhanden ist oder die Wallbox direkt mit dem Router über den FE-Anschluss verbunden ist.

- 1. Verbinden Sie sich mit dem Bildschirm Lokale Inbetriebnahme der Wallbox. Einzelheiten finden Sie unter **[9.23 Wie verbinde ich mich mit dem lokalen](#page-111-0) [Inbetriebnahmebildschirm der Wallbox?](#page-111-0)**.
- 2. Tippen Sie auf **O&M** > > **Router Einstellungen** und wählen Sie **WLAN**.

#### **6.1.1.2 Schnelleinstellungen**

1. Melden Sie sich als ein Installateur bei der FusionSolar-App an, tippen Sie auf **Einrichtungsassistent** auf dem Startbildschirm, scannen Sie den QR-Code der Geräts und folgen Sie den Anweisungen, um eine Verbindung zum WLAN der Geräts herzustellen.

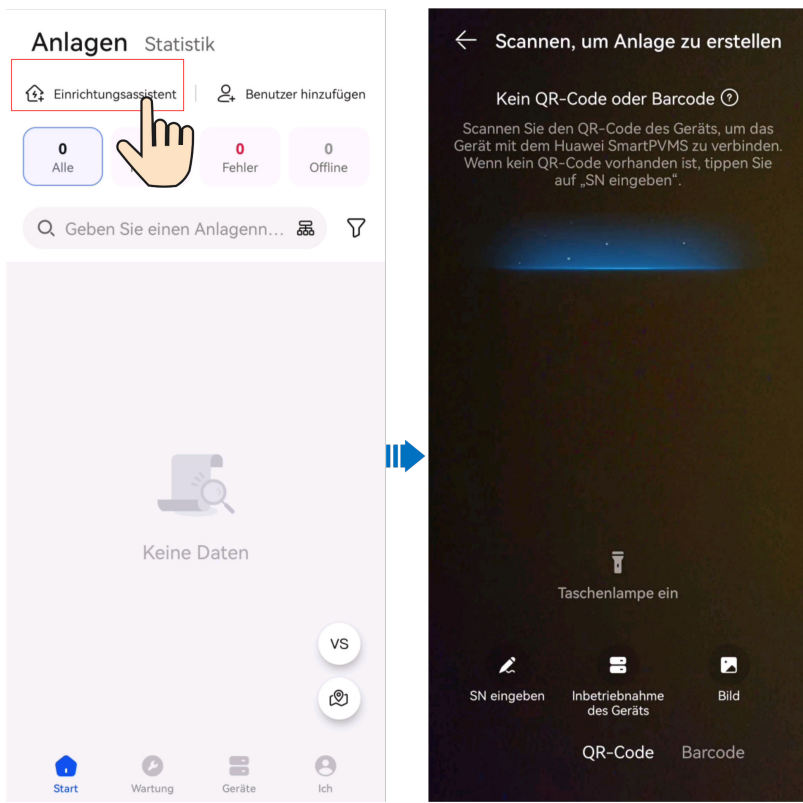

2. Melden Sie sich bei der App als **Installateur** an und nehmen Sie das Gerät gemäß dem Assistenten in Betrieb.

#### **CO ANMERKUNG**

Ändern Sie das Erstkennwort nach der ersten Anmeldung wie aufgefordert. Sorgen Sie für die Sicherheit des Kontos, indem Sie das Passwort regelmäßig ändern.

- Einstellen der Router-Parameter
	- Verbinden Sie die EMMA mit dem Heimrouter, um sicherzustellen, dass die Wallbox im Netzwerk erkannt werden kann.

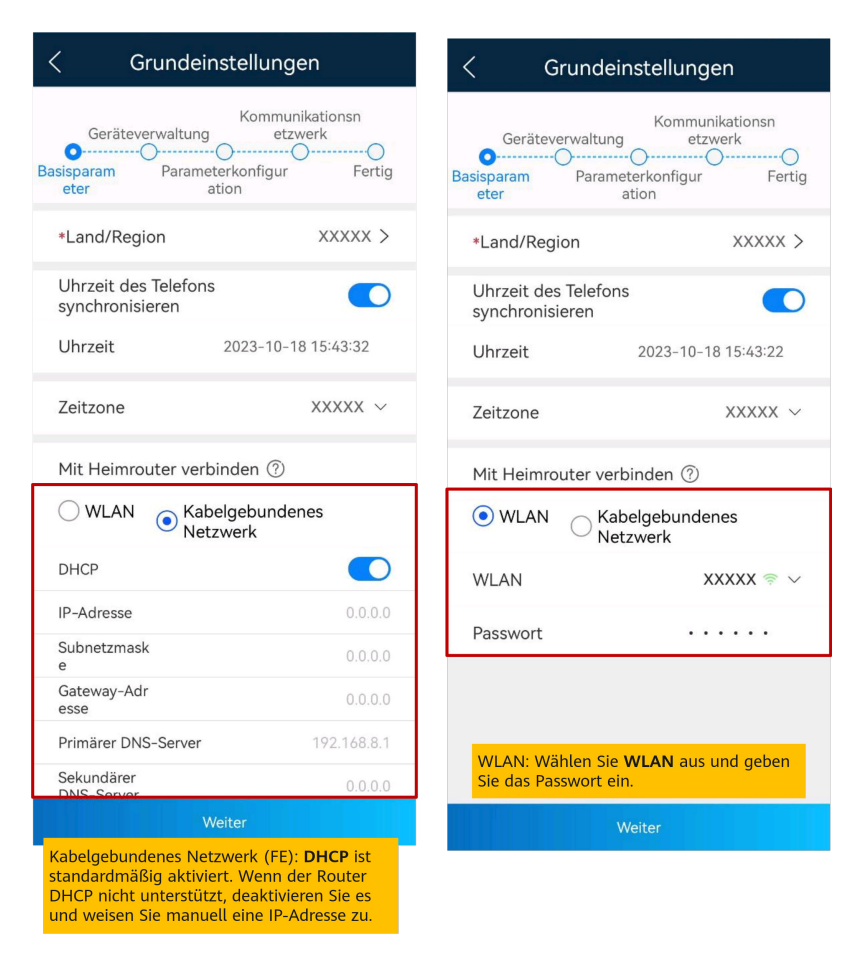

#### **CO ANMERKUNG**

- Stellen Sie sicher, dass der Router 2,4-GHz-WLAN unterstützt und das WLAN-Signal das Gerät erreicht.
- l Wenn eine Wallbox verwendet wird, stellen Sie sicher, dass die Wallbox und die EMMA mit demselben Router verbunden sind. Andernfalls kann die Wallbox nicht angeschlossen werden.
- Geräteverwaltung

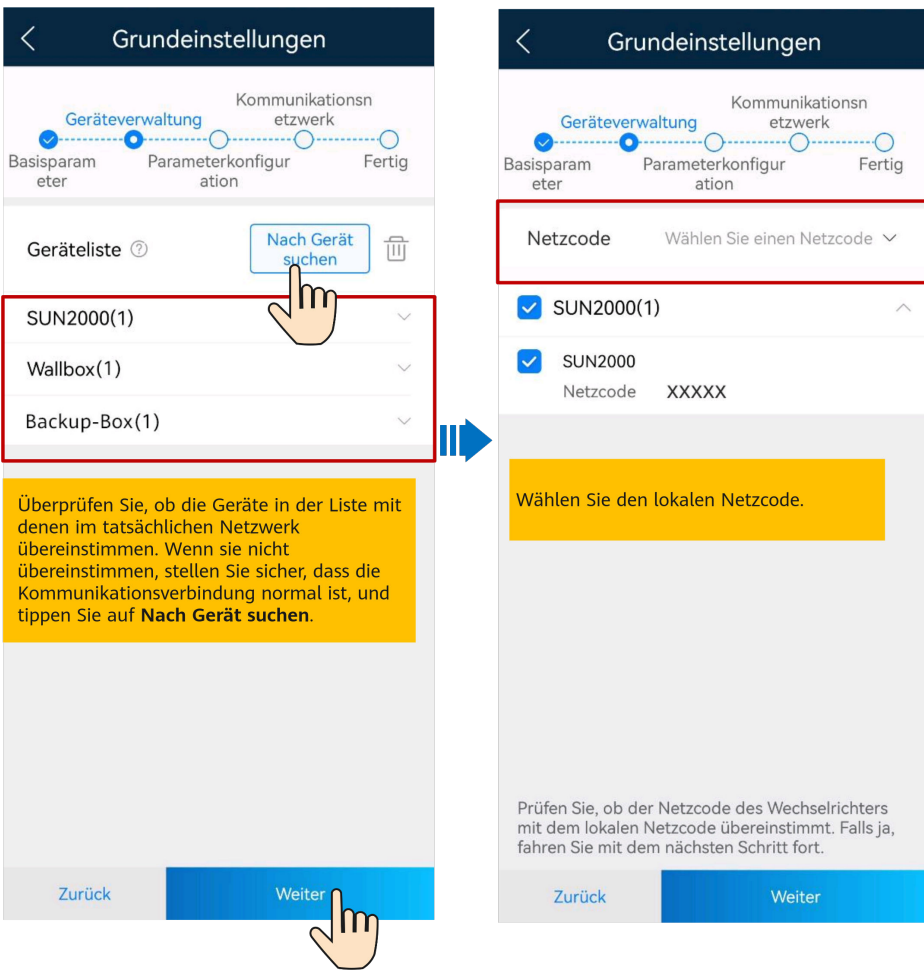

– Parameterkonfiguration

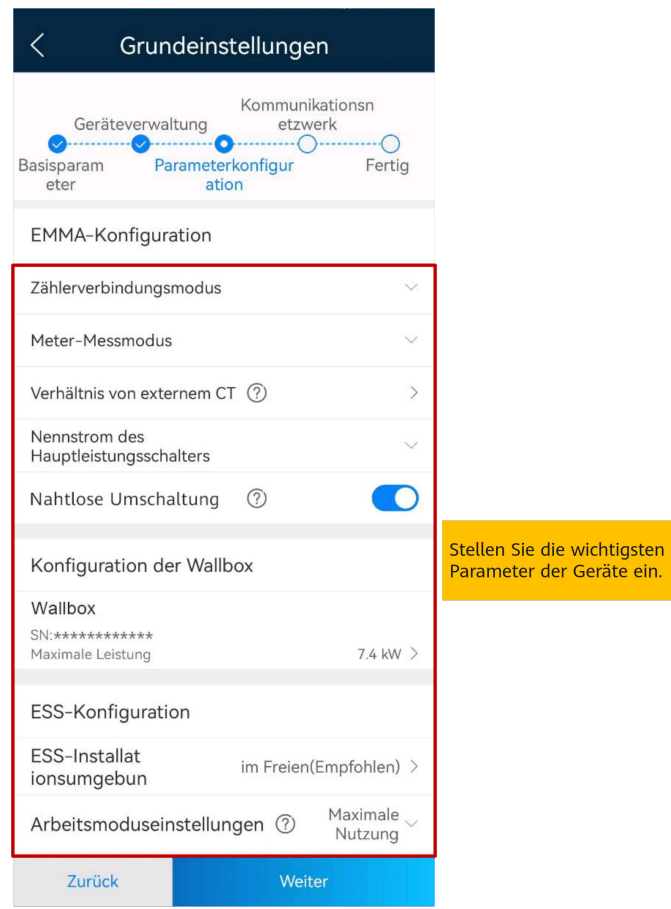

**Tabelle 6-1** Parameterbeschreibung

| Gerät       | Parameter                                       | Beschreibung                                                                                                    |
|-------------|-------------------------------------------------|----------------------------------------------------------------------------------------------------|
| <b>EMMA</b> | Kapazität<br>des<br>Hauptleistu<br>ngsschalters | Für den Überlastschutz von Haushaltsgeräten<br>verwendet. Stellen Sie den Nennstrom des<br>Hauptschutzschalters entsprechend den<br>Anforderungen vor Ort ein.<br>Wenn EMMA feststellt, dass der tatsächliche Strom<br>den voreingestellten Wert überschreitet, begrenzt sie<br>die vom Netz bezogene Leistung und schaltet die<br>Lasten nach der Priorität des Stromverbrauchs in<br>aufsteigender Reihenfolge ab, bis der tatsächliche<br>Strom unter dem voreingestellten Wert liegt.<br><b>ANMERKUNG</b><br>Die Einspeiseleistung wird durch diesen Parameter nicht |
|             |                                                 | begrenzt.                                                                                                    |
|             | Zählerverbi<br>ndungsmod<br>us                  | Basierend auf dem aktuellen Kabelanschlussmodus<br>des Stromzählers.                                                                                                    |

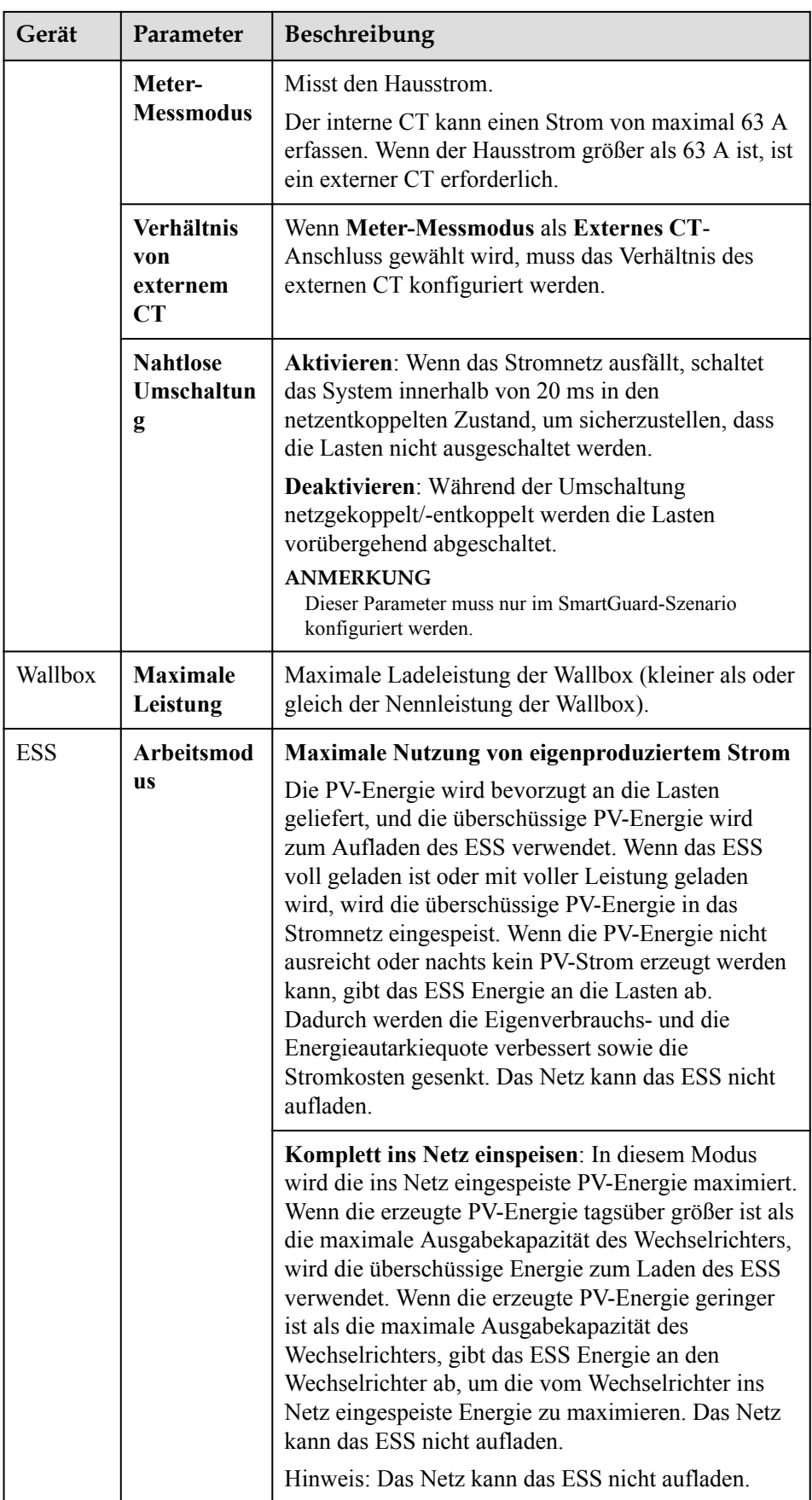

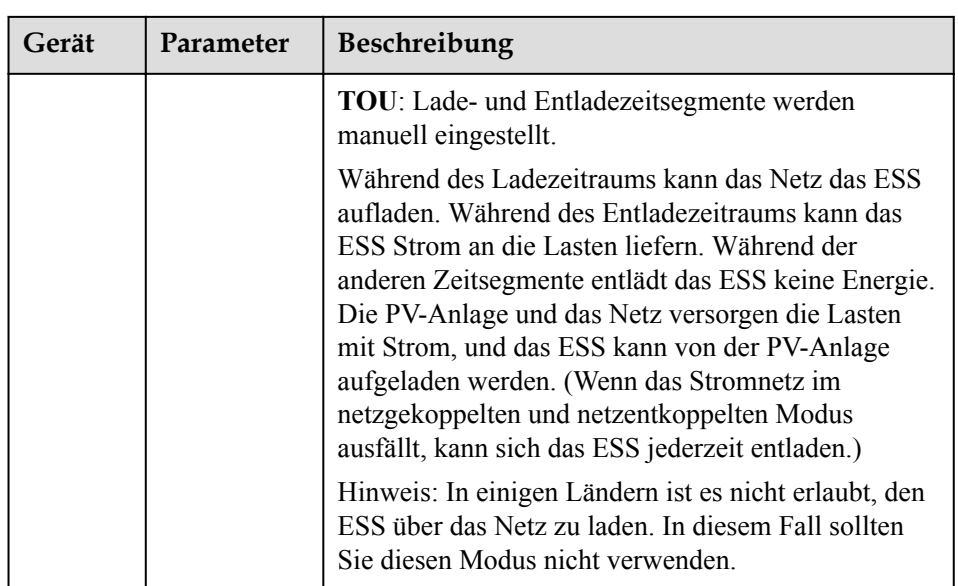

– Kommunikationsnetzwerk

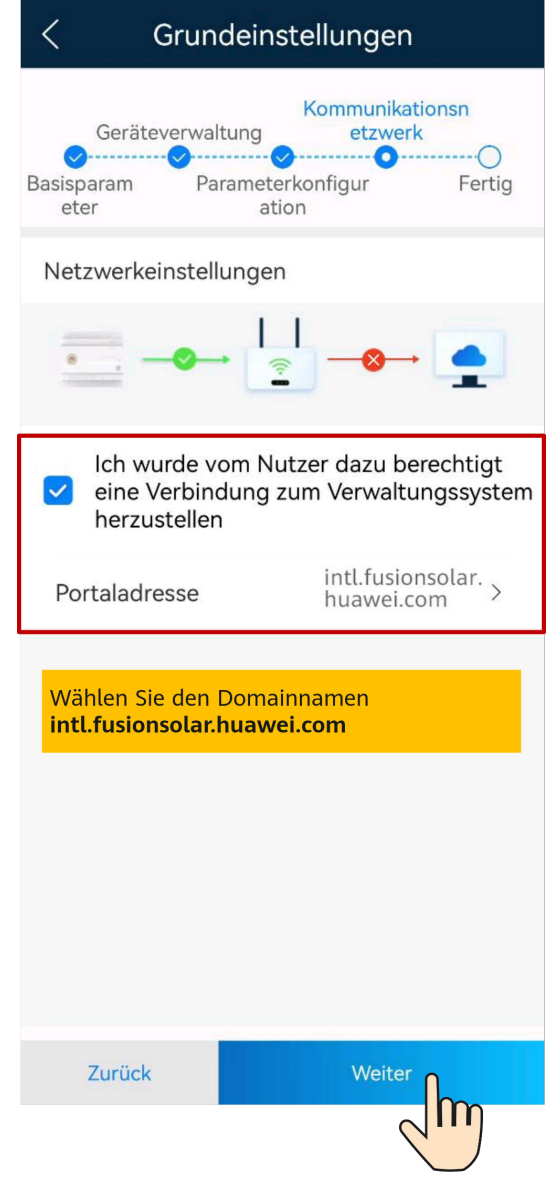

3. Tippen Sie auf **Verbindungstest**, um den Kommunikationsstatus zwischen den Geräten und die WLAN-Signalstärke der Geräte zu überprüfen und mögliche Fehler zu erkennen. Durch die Anzeige von Behebungsvorschlägen können Sie Störungen erkennen und beheben, um einen ordnungsgemäßen Betrieb der Anlage zu gewährleisten.

<span id="page-24-0"></span>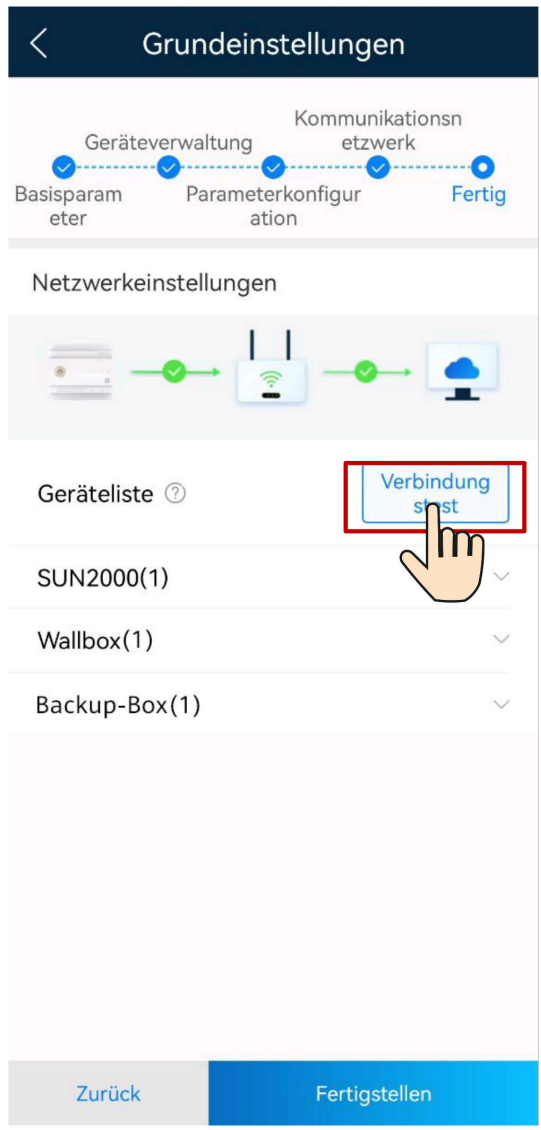

4. Tippen Sie **auf und** verbinden Sie Geräte mit einer Anlage, wenn Sie dazu aufgefordert werden. Einzelheiten finden Sie unter **[6.1.4 Anschließen an eine Anlage](#page-33-0)**.

### **6.1.2 Inbetriebnahme des Geräts (Wallbox)**

#### **6.1.2.1 Inbetriebnahme des Geräts**

#### **MANMERKUNG**

Versionen nach 6.23.00.157 unterstüzen Wallbox und neue Funktionen. Aktualisieren Sie die App auf die neueste Version, bevor Sie sie mit Wallbox verbinden.

Die Wallbox kann über einen virtuellen Stromzähler eine Verbindung zum DTSU666-FE-Zähler oder zum WLAN/FE-Dongle in der PV-Anlage herstellen, um RS485- Zählererkennungsdaten für die dynamische Steuerung zu erhalten. Führen Sie die Inbetriebnahme basierend auf den tatsächlichen Netzwerkszenarien von Wallbox, Zählern und Routern durch.

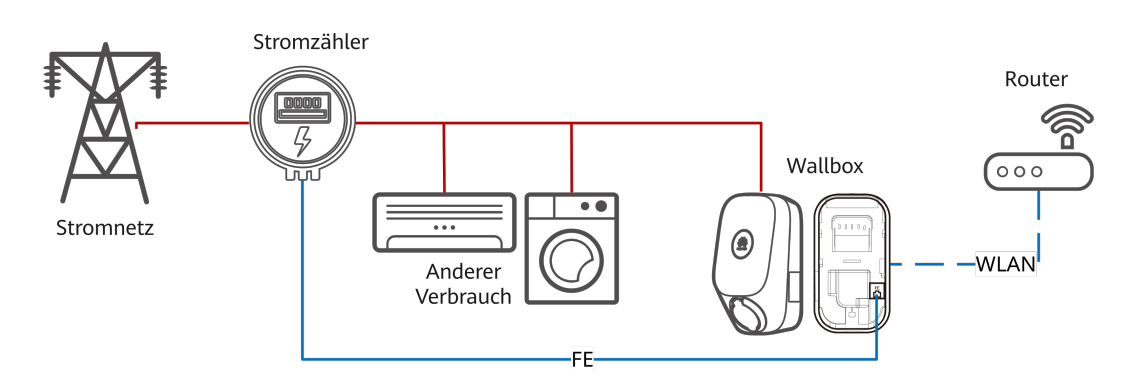

**Abbildung 6-1** FE-Anschluss der Wallbox direkt mit einem Messgerät verbunden

Einzelheiten zur Inbetriebnahme finden Sie unter **[6.1.2.1.2 FE-Anschluss der Wallbox](#page-27-0) [direkt mit einem Router verbunden](#page-27-0)**.

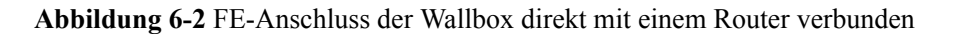

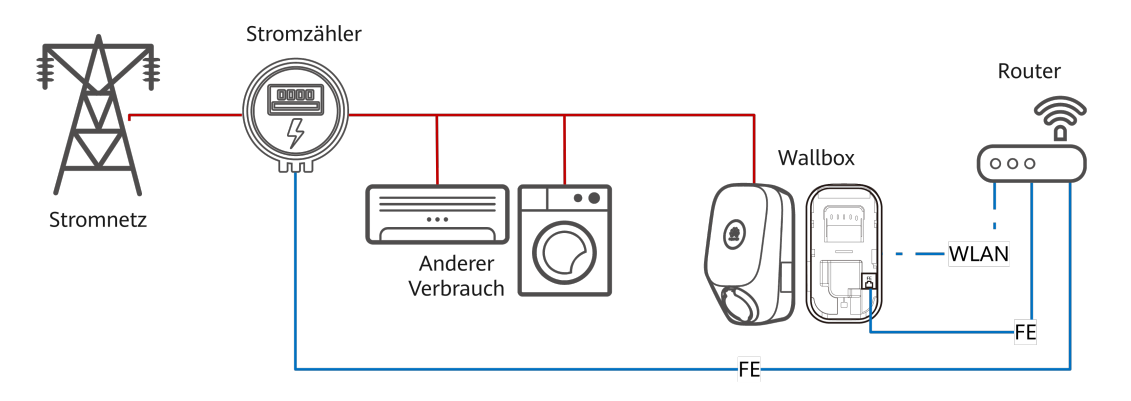

Einzelheiten zur Inbetriebnahme finden Sie unter **[6.1.2.1.2 FE-Anschluss der Wallbox](#page-27-0) [direkt mit einem Router verbunden](#page-27-0)**.

**Abbildung 6-3** Wallbox über WLAN mit einem Router verbunden

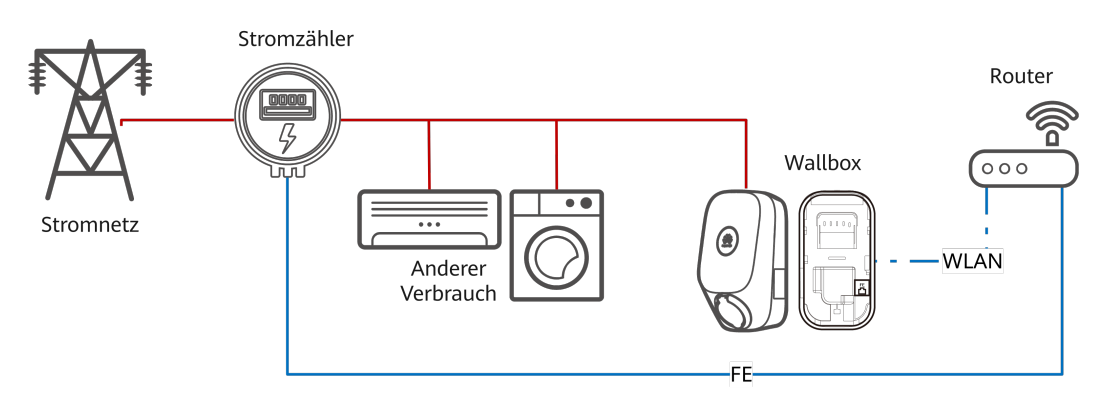

Einzelheiten zur Inbetriebnahme finden Sie unter **[6.1.2.1.3 Wallbox über WLAN mit einem](#page-29-0) [Router verbunden](#page-29-0)**.

#### <span id="page-26-0"></span>**6.1.2.1.1 FE-Anschluss der Wallbox direkt mit einem Messgerät verbunden**

1. Melden Sie sich als ein Installateur bei der FusionSolar-App an, tippen Sie auf **Einrichtungsassistent** auf dem Startbildschirm, scannen Sie den QR-Code der Geräts und folgen Sie den Anweisungen, um eine Verbindung zum WLAN der Geräts herzustellen.

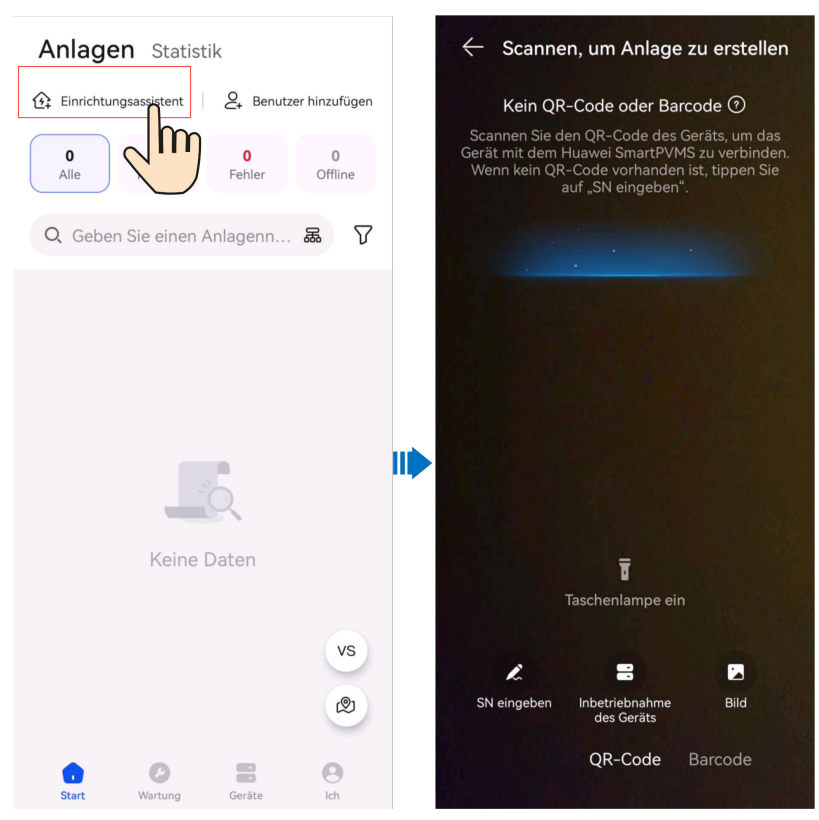

2. Melden Sie sich als **Installateur** bei der App an.

#### **MANMERKUNG**

Bei der ersten Anmeldung ist das Anfangspasswort **Changeme**. Wenn Sie vom System aufgefordert werden, ein Passwort festzulegen, legen Sie das Login-Passwort wie aufgefordert fest.

3. Nehmen Sie das Gerät gemäß dem Assistentenverfahren in Betrieb.

<span id="page-27-0"></span>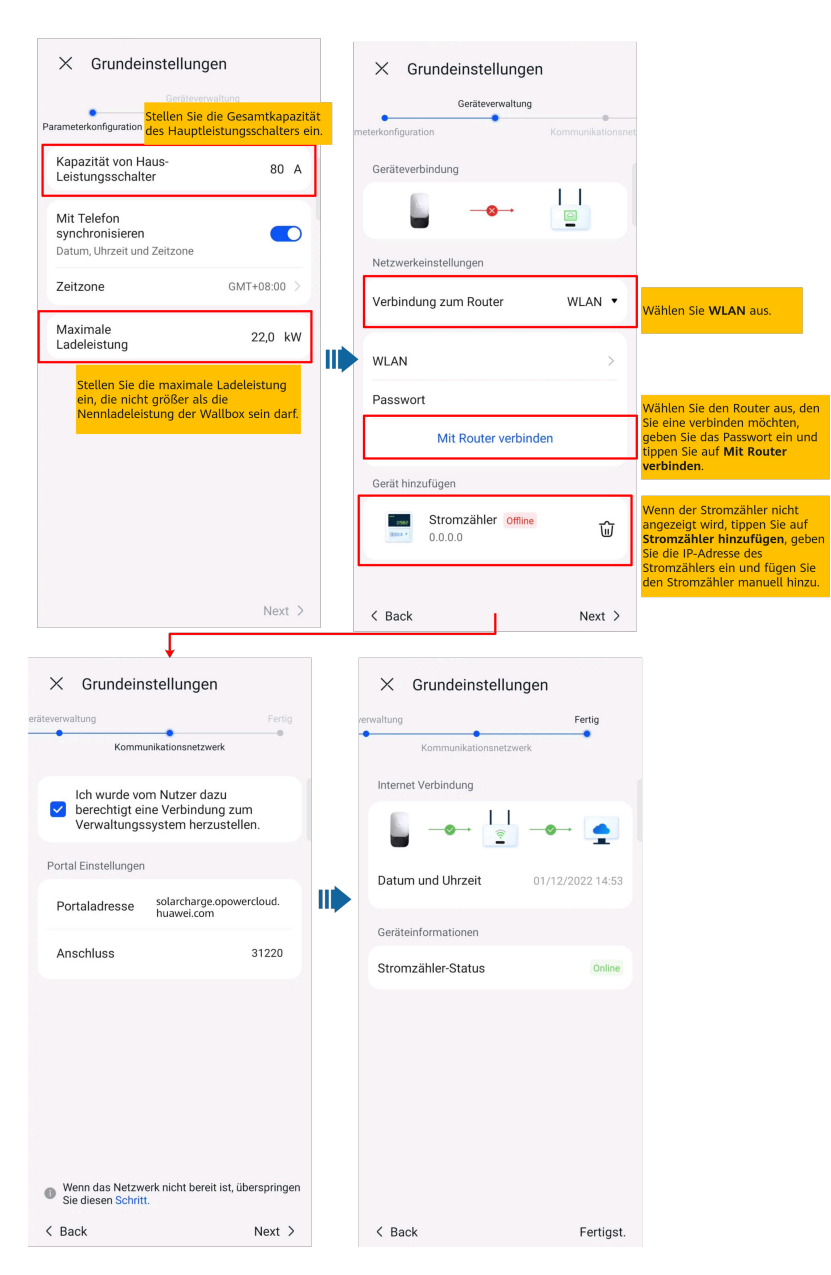

#### **MANMERKUNG**

Stellen Sie die Kapazität des Hauptleistungsschalters basierend auf den Anforderungen vor Ort ein. Ist der eingestellte Wert größer als die tatsächliche Kapazität, löst der Leistungsschalter wegen Überstrom aus. Wenn die Kapazität des Leistungsschalters zu niedrig ist, kann die Wallbox nicht funktionieren.

#### **6.1.2.1.2 FE-Anschluss der Wallbox direkt mit einem Router verbunden**

1. Melden Sie sich als ein Installateur bei der FusionSolar-App an, tippen Sie auf **Einrichtungsassistent** auf dem Startbildschirm, scannen Sie den QR-Code der Wallbox und folgen Sie den Anweisungen, um eine Verbindung zum WLAN der Wallbox herzustellen.

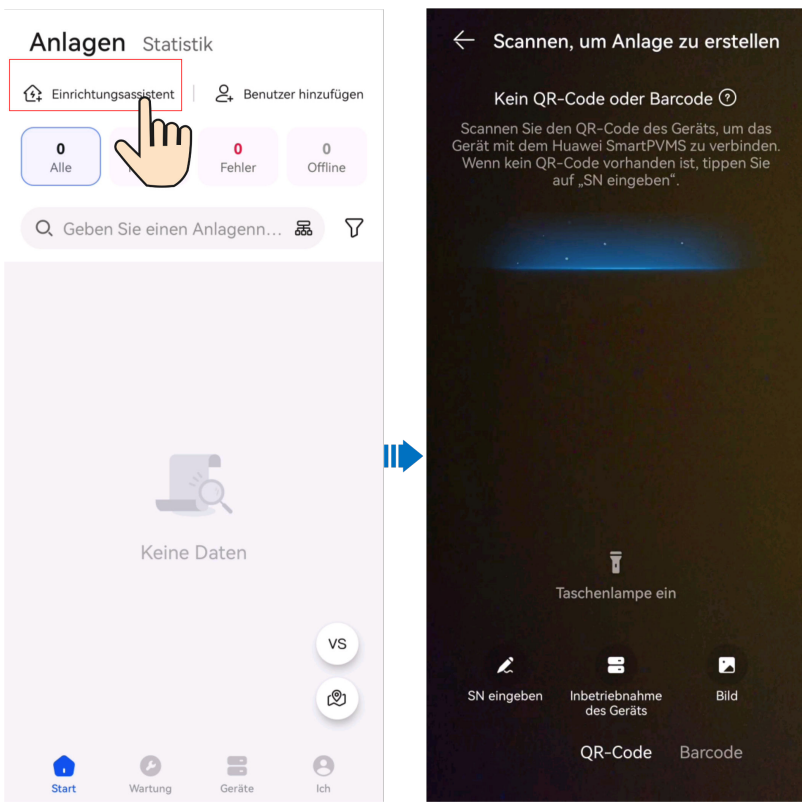

#### **CO ANMERKUNG**

Wenn das WLAN-Passwort geändert wurde, geben Sie das neue Passwort ein, um sich mit der Wallbox erneut zu verbinden.

2. Melden Sie sich als **Installateur** bei der App an.

#### **CO ANMERKUNG**

Bei der ersten Anmeldung ist das Anfangspasswort **Changeme**. Wenn Sie vom System aufgefordert werden, ein Passwort festzulegen, legen Sie das Login-Passwort wie aufgefordert fest.

3. Nehmen Sie das Gerät gemäß dem Assistentenverfahren in Betrieb.

<span id="page-29-0"></span>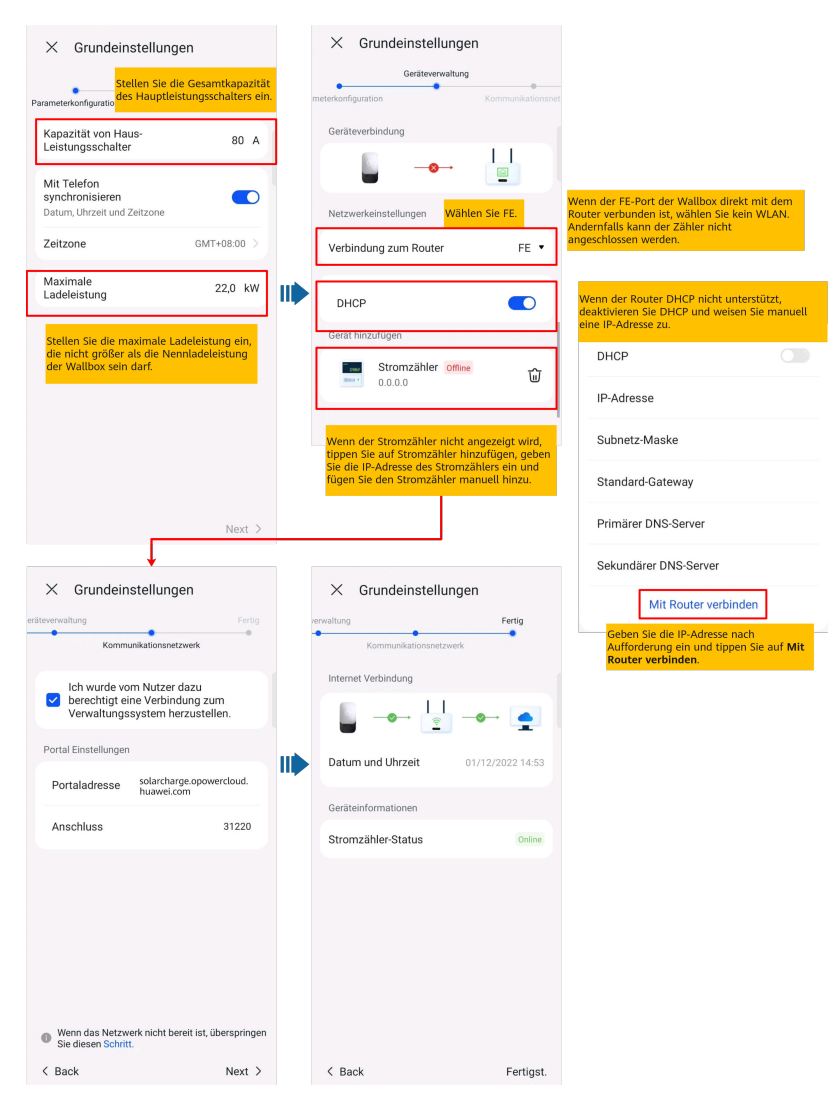

#### **MANMERKUNG**

Stellen Sie die Kapazität des Hauptleistungsschalters basierend auf den Anforderungen vor Ort ein. Ist der eingestellte Wert größer als die tatsächliche Kapazität, löst der Leistungsschalter wegen Überstrom aus. Wenn die Kapazität des Leistungsschalters zu niedrig ist, kann die Wallbox nicht funktionieren.

#### **6.1.2.1.3 Wallbox über WLAN mit einem Router verbunden**

1. Melden Sie sich als ein Installateur bei der FusionSolar-App an, tippen Sie auf **Einrichtungsassistent** auf dem Startbildschirm, scannen Sie den QR-Code der Wallbox und folgen Sie den Anweisungen, um eine Verbindung zum WLAN der Wallbox herzustellen.

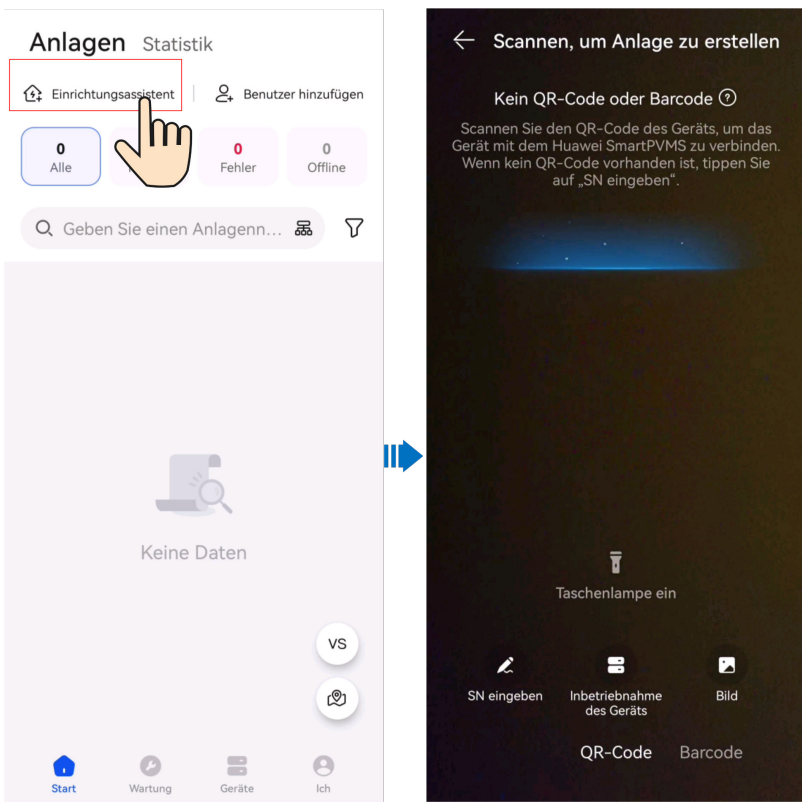

#### **CO ANMERKUNG**

Wenn das WLAN-Passwort geändert wurde, geben Sie das neue Passwort ein, um sich mit der Wallbox erneut zu verbinden.

2. Melden Sie sich als **Installateur** bei der App an.

#### **CO ANMERKUNG**

Bei der ersten Anmeldung ist das Anfangspasswort **Changeme**. Wenn Sie vom System aufgefordert werden, ein Passwort festzulegen, legen Sie das Login-Passwort wie aufgefordert fest.

3. Nehmen Sie das Gerät gemäß dem Assistentenverfahren in Betrieb.

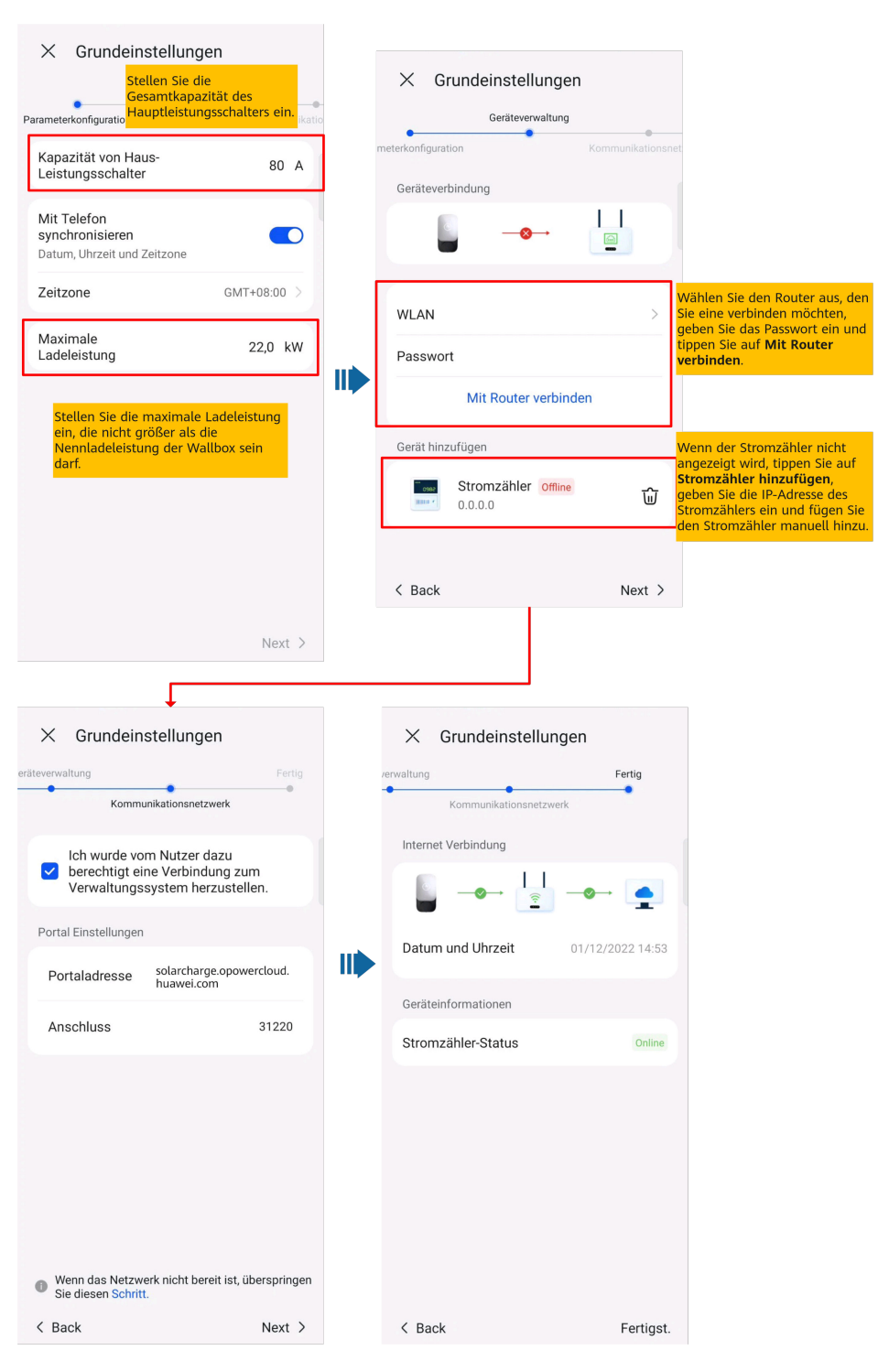

#### **MANMERKUNG**

Stellen Sie die Kapazität des Hauptleistungsschalters basierend auf den Anforderungen vor Ort ein. Ist der eingestellte Wert größer als die tatsächliche Kapazität, löst der Leistungsschalter wegen Überstrom aus. Wenn die Kapazität des Leistungsschalters zu niedrig ist, kann die Wallbox nicht funktionieren.

#### <span id="page-32-0"></span>**6.1.2.2 PV+ESS+Wallbox / Nur-Wallbox (EMMA-Szenario)**

Die Wallbox kann über WLAN oder FE mit demselben Router wie die EMMA verbunden werden. Als einer der Haushaltslasten wird die Wallbox von der EMMA verwaltet und gesteuert. Nach Abschluss der Installation und Inbetriebnahme auf der EMMA-Seite kann die Wallbox mit dem Managementsystem verbunden werden. Sie müssen die Installation und Inbetriebnahme der Wallbox nicht separat durchführen.

Einzelheiten zur EMMA-Installation und Inbetriebnahme finden Sie in der **[FusionSolar-App](https://info.support.huawei.com/dpdoc/fs_emma_qg/de) [Kurzanleitung \(EMMA\)](https://info.support.huawei.com/dpdoc/fs_emma_qg/de)** oder scannen Sie den QR-Code, um die entsprechende Kurzanleitung zu erhalten.

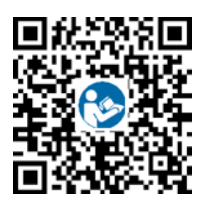

#### **MANMERKUNG**

- Wenn nur eine Wallbox vorhanden ist, kann diese über den FE-Anschluss direkt an die EMMA angeschlossen werden oder über den FE- oder WLAN-Anschluss mit dem Router verbunden werden.
- l Wenn zwei Wallboxen vorhanden sind, verbinden Sie die FE-Ports der beiden Wallboxen mit dem Router. Verbinden Sie nicht eine Wallbox mit dem Router über ein kabelgebundenes Netzwerk (FE) und die andere Wallbox über WLAN.

#### **6.1.2.3 PV+ESS+Wallbox (Smart Dongle/Wechselrichter WLAN-Direktverbindungsszenario)**

Die Wallbox kann dynamische Leistung implementieren, indem sie sich mit dem DTSU666- FE-Messgerät oder dem WLAN/FE-Smart Dongle in der PV-Anlage über ein virtuelles Messgerätenetzwerk verbindet, um RS485-Messgeräteerfassungsdaten zu erhalten.

1. Einzelheiten zur Installation und Inbetriebnahme von PV+ESS-Geräten finden Sie in der **[FusionSolar App Quick Guide](https://support.huawei.com/enterprise/en/doc/EDOC1100165052?idPath=258788303|258788491|258789989|23205712|21608721)** oder scannen Sie den QR-Code, um die entsprechende Kurzanleitung zu erhalten.

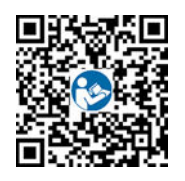

#### **MANMERKUNG**

Wenn ein virtuelles Messgerät für eine Wallbox verwendet wird, loggen Sie sich in den mit dem Smart Dongle verbundenen Wechselrichter ein, wählen Sie **Einstellungen** > **Kommunikationskonfiguration** > **Dongle-Parametereinstellungen** und stellen Sie **Modbus TCP** auf **Aktivieren (uneingeschränkt)** ein. Wenn ein FE-Messgerät verwendet wird, setzen Sie **Modbus TCP** auf **Deaktivieren**.

- 2. Nehmen Sie die Wallbox in Betrieb wie unter **[6.1.2.1 Inbetriebnahme des Geräts](#page-24-0)** beschrieben.
- 3. Schließen Sie die Wallbox an die erstellte PV-Anlage an, wie unter **[6.1.4 Anschließen an](#page-33-0) [eine Anlage](#page-33-0)** beschrieben.

## <span id="page-33-0"></span>**6.1.3 Device Commissioning (PV+ESS)**

For details, see the app commissioning video or *FusionSolar App Quick Guide*.

#### **Obtaining the Commissioning Video**

Method 1: Visit the following link to obtain the commissioning video.

**<https://support.huawei.com/enterprise/en/doc/EDOC1100165056>**

Method 2: Scan the QR code below to obtain the commissioning video.

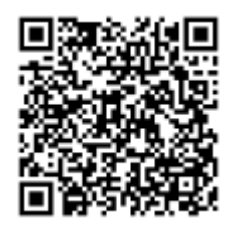

#### **Obtaining the Quick Guide**

Method 1: Visit the following link to obtain the quick guide.

**<https://support.huawei.com/enterprise/en/doc/EDOC1100165052>**

Method 2: Scan the QR code below to obtain the quick guide.

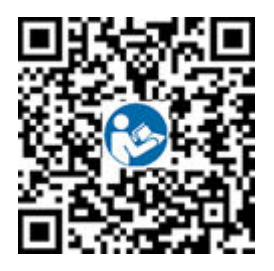

### **6.1.4 Anschließen an eine Anlage**

Nachdem die Geräte in Betrieb genommen wurden, können Sie eine Anlage erstellen und grundlegende Informationen in der FusionSolar-App konfigurieren, um eine einheitliche Geräteüberwachung und O&M zu implementieren.

- l Wenn der Besitzer keine Anlage auf FusionSolar SmartPVMS oder der FusionSolar-App hat, siehe **6.1.4.1 Anschließen an eine neue Anlage** zum Verbinden der Geräte mit einer neuen Anlage.
- l Wenn der Eigentümer eine Anlage auf FusionSolar SmartPVMS oder der FusionSolar-App hat, siehe **[6.1.4.2 Anschließen an eine bestehende Anlage](#page-35-0)** Informationen zum Verbinden der Geräte mit einer bestehenden Anlage.
- l Wenn PV- und Energiespeichergeräte und Ladegeräte nicht von demselben Installateur bereitgestellt werden, siehe **[6.1.4.3 Anschließen von Geräten an eine Anlage mit](#page-35-0) [mehreren Installateuren](#page-35-0)** zum Anschließen an eine Anlage.

#### **6.1.4.1 Anschließen an eine neue Anlage**

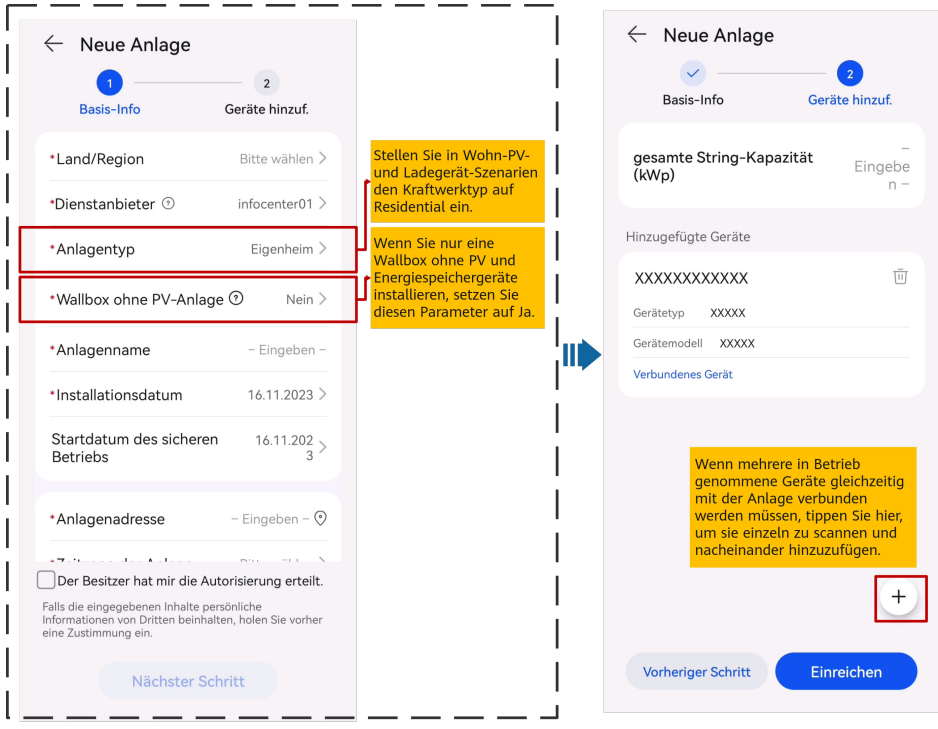

#### <span id="page-35-0"></span>**6.1.4.2 Anschließen an eine bestehende Anlage**

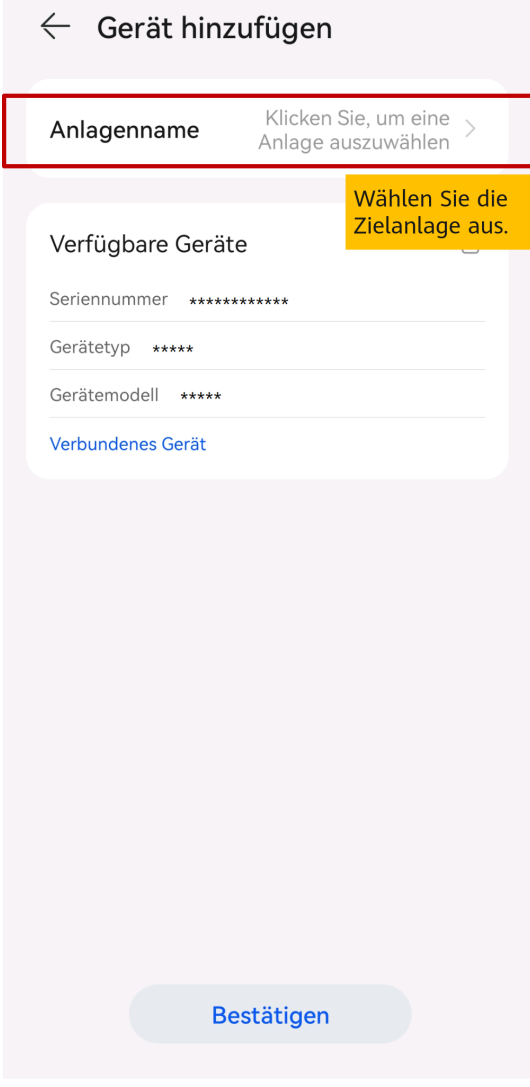

#### **6.1.4.3 Anschließen von Geräten an eine Anlage mit mehreren Installateuren**

#### **Von Installateur A erstellte reine Ladeanlage und von Installateur B angeschlossene PV-Geräte**

- 1. Der Eigentümer meldet sich bei der FusionSolar-App an und bindet die Wallbox von der Anlage ab, die von Installateur A erstellt wurde.
	- a. Tippen Sie auf **Überblick**-Bildschirm auf **Anlagendetails**.
	- b. Tippen Sie auf **Gerät hinzufügen**.
	- c. Tippen Sie auf **und wählen Sie Gerät trennen** basierend auf den Standortanforderungen.
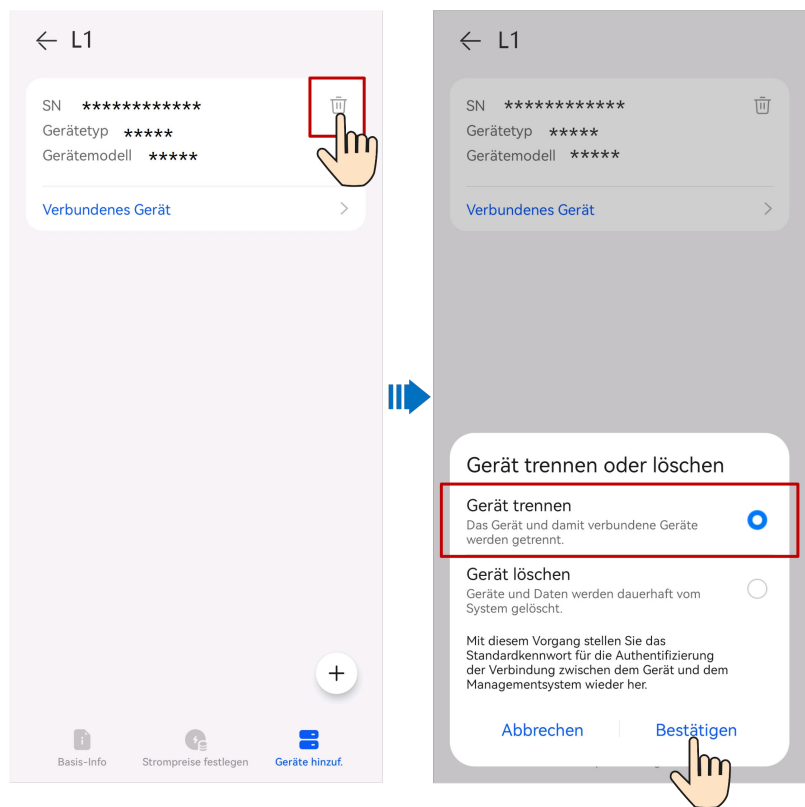

### **CO ANMERKUNG**

- l Nach der Aufhebung der Bindung eines Geräts werden die laufenden Daten des Geräts und seiner Untergeräte in der Datenbank gespeichert. Die Standarddauer der Datenaufbewahrung beträgt sechs Monate. Um die Aufbewahrungsfrist zu ändern, wenden Sie sich an den Systemadministrator.
	- l Wird ein Gerät innerhalb der Aufbewahrungsfrist an eine Anlage neu angebunden, erbt das Gerät die aufbewahrten Daten.
	- l Wird ein Gerät nicht innerhalb der Aufbewahrungsfrist an eine Anlage gebunden, werden die Daten automatisch gelöscht.
- 2. Installateur B schließt die in Betrieb genommenen PV-Geräte und die Wallbox an eine neue PV-Anlage an.

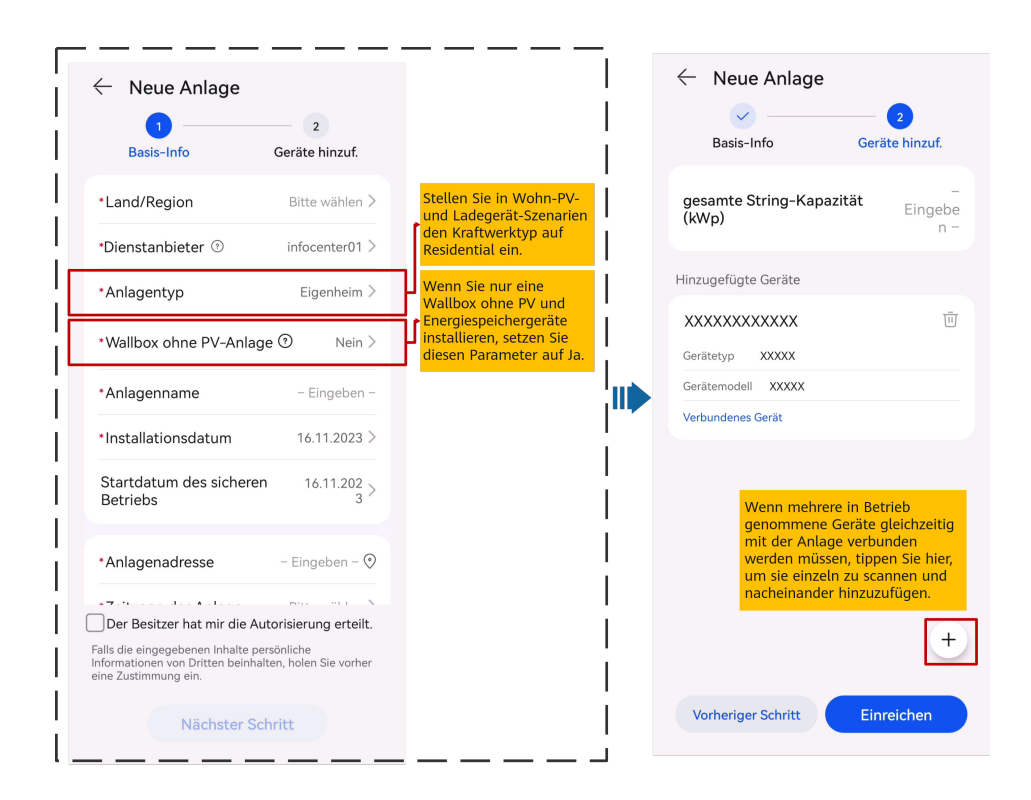

## **Von Installateur A erstellte PV-Anlage und von Installateur B angeschlossene Wallbox**

Installateur B bindet die Wallbox nach der Inbetriebnahme nicht an eine Anlage. Der Eigentümer sendet die SN oder den QR-Code der Wallbox an Installateur A, und Installateur A schließt die Wallbox an eine bestehende PV-Anlage an.

- 1. Wählen Sie **Start** > **Anlagen** und tippen Sie auf **Einrichtungsassistent**. Scannen Sie den QR-Code der Ziel-Wallbox.
- 2. Tippen Sie auf dem Anlagenerstellungsbildschirm auf **Mit vorhandener Anlage verbinden**.
- 3. Wählen Sie auf dem Bildschirm **Gerät hinzufügen** die Zielanlage aus.
- 4. Tippen Sie auf **OK**.

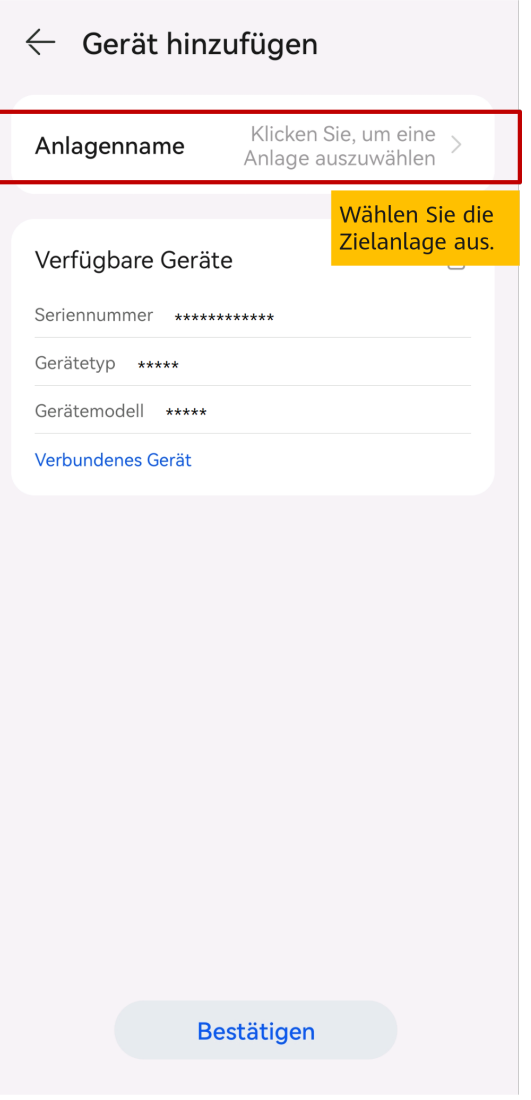

# **6.1.5 Hinzufügen eines Geräts**

Nachdem eine Anlage erstellt wurde, können Sie ein neues Gerät mit der Anlage verbinden.

## **Voraussetzung**

- l Sie haben mit dem lokalen Inbetriebnahme-Tool Geräte in Betrieb genommen und Managementsystem-Parameter eingestellt.
- Wenn Geräte über den SmartLogger oder Smart Dongle mit dem Verwaltungssystem verbunden sind, müssen Sie den Registrierungscode des SmartLogger oder Smart Dongle eingeben, um die Geräte mit einer Anlage zu verbinden Einzelheiten zum Abrufen des Registrierungscodes finden Sie unter **[9.14 Wie erhalte ich einen](#page-107-0) [Registrierungscode?](#page-107-0)**.

### **Vorgehensweise**

l Methode 1: Fügen Sie Geräte auf dem Bildschirm **Einrichtungsassistent** hinzu. (Diese Methode wird empfohlen, wenn jeweils nur ein Gerät oder eine Gruppe von kaskadierter Geräte zu verbinden sind.)

- a. Wählen Sie **Start** > **Anlagen** und tippen Sie auf **Einrichtungsassistent**.
- b. Scannen Sie den QR-Code des zu verbindenden Geräts.
- c. Tippen Sie auf dem Bildschirm zur Anlagenerstellung auf **Mit vorhandener Anlage verbinden**.
- d. Wählen Sie die zu verbindende Anlage aus.
- e. Tippen Sie auf **Bestätigen**.
- l Methode 2: Fügen Sie Geräte auf dem Bildschirm **Geräte hinzuf.** hinzu. (Diese Methode wird empfohlen, wenn mehrere Geräte oder mehrere Gruppen kaskadierter Geräte zu verbinden sind.)
	- a. Wählen Sie auf dem Startbildschirm der App **Ich** > **Anlageneinstellungen**. Tippen Sie in der Anlagenliste auf die Zielanlage.
	- b. Tippen Sie auf **Geräte hinzuf**, und dann auf
	- c. Tippen Sie  $\Box$  rechts neben **Geräte-SN**, um den QR-Code auf dem Gerät zu scannen und das Gerät zu verbinden.
		- d. Tippen Sie auf **Speichern**.

```
----Ende
```
# **6.1.6 Einstellen der Stringkapazität**

Konfigurieren Sie die Stringkapazität eines PV-Arrays, um die Betriebseffizienz des Geräts zu berechnen.

- 1. Wählen Sie auf dem Startbildschirm der App **Ich** > **Anlageneinstellungen** aus. Tippen Sie in der Anlagenliste auf die Zielanlage.
- 2. Tippen Sie auf **Stringkapazität**.
- 3. Tippen Sie oben rechts auf Z, wählen Sie das Gerät aus, dessen Kapazität eingestellt werden muss, und tippen Sie auf **String-Leistung festlegen**.

### **MANMERKUNG**

Sie können Wechselrichter des gleichen Modells oder der gleichen Stringkapazität auswählen und die Stringkapazität einstellen.

4. Stellen Sie die PV-Stringkapazität nach Aufforderung ein.

# **6.1.7 Festlegung der Strompreise**

Konfigurieren Sie die Nutzungszeit-Strompreise, um die Erträge basierend auf unterschiedlichen Strompreisen in verschiedenen Zeitsegmenten zu berechnen, damit die Berechnung genauer ist.

- 1. Wählen Sie auf dem Startbildschirm der App **Ich** > **Anlageneinstellungen**. Tippen Sie in der Anlagenliste auf die Zielanlage.
- 2. Tippen Sie auf **Strompreise festlegen**.
- 3. Tippen Sie oben rechts auf  $\mathbb{Z}$  und stellen Sie nach Aufforderung **Einspeisetarif** und **Bezugstarif** ein.

# **6.1.8 Erstellen eines Layouts für den physischen Standort**

## **6.1.8.1 Automatisches Generieren eines physischen Layouts**

Nachdem die Optimierer für PV-Module konfiguriert und ein physisches Layout erstellt wurden, können Sie bei einem fehlerhaften PV-Modul das fehlerhafte PV-Modul anhand des physischen Layouts schnell lokalisieren, um den Fehler zu beheben.

## **Vorgehensweise**

1. Entfernen Sie die SN-Etiketten von den Optimierern und bringen Sie die SN-Etiketten basierend auf den Optimiererpositionen an den entsprechenden Positionen in der Vorlage für das physische Layout an.

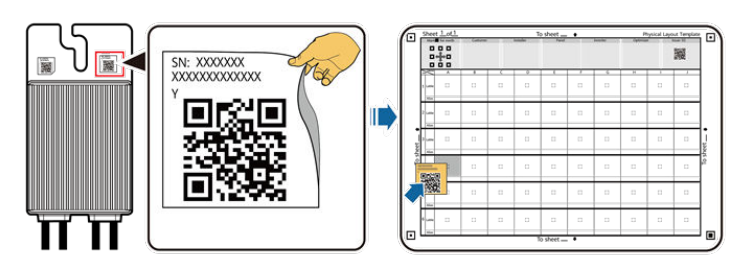

2. Machen Sie ein Foto des physischen Layouts.

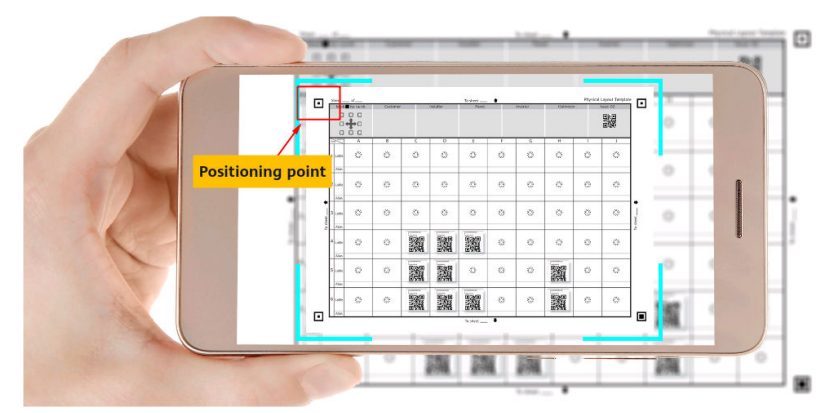

### **MANMERKUNG**

Achten Sie beim Fotografieren der Zeichnungen auf Folgendes:

- l Legen Sie die Vorlagen auf einen flachen Tisch, halten Sie das Telefon auf gleicher Höhe mit den Vorlagen und nehmen Sie Fotos im Querformat auf.
- l Stellen Sie sicher, dass sich die vier Positionierungspunkte innerhalb des Bildes befinden.
- l Stellen Sie sicher, dass der QR-Code im Rahmen angebracht ist und den nicht über den Rahmen hinausragt.
- Stellen Sie sicher, dass der OR-Code im Bild klar ist und keine Reflexionen oder Schatten aufweist. Andernfalls verringert sich die Erkennungsgenauigkeit.
- l Wenn ein QR-Code nicht erkannt werden kann, können Sie die SN manuell verbinden.
- 3. Tippen Sie auf die Anlage, die mit den Optimierern verbunden wurde, wählen Sie

**Layout der Anlage** > **Physisches Layout**, tippen Sie auf und laden Sie die Vorlage für das physische Layout hoch, wenn Sie dazu aufgefordert werden.

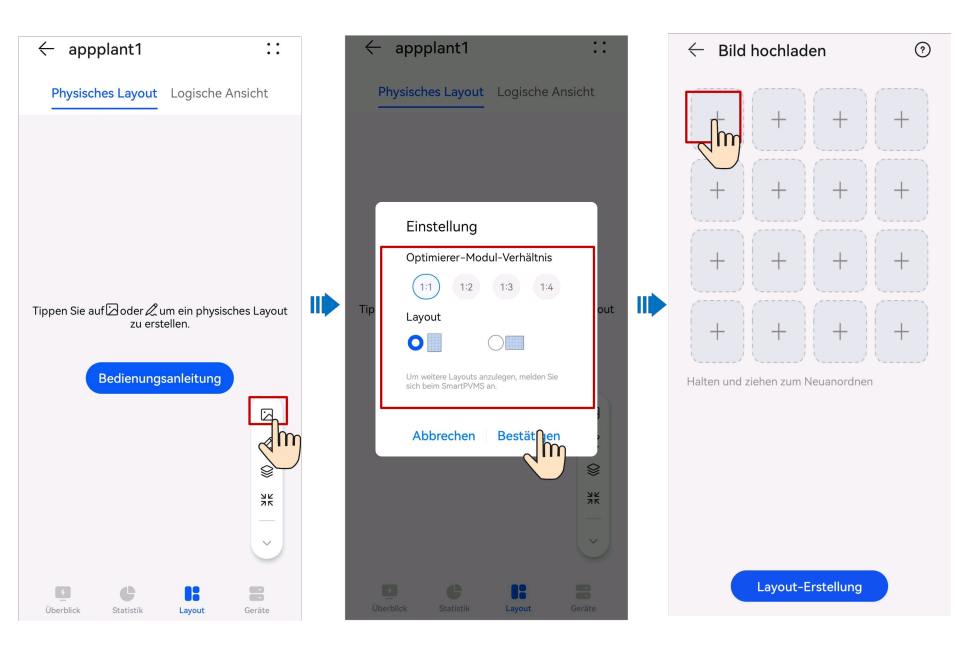

### **MANMERKUNG**

Stellen Sie für die erste Identifizierung **Optimierer-Modul-Verhältnis** und **Layout** basierend auf der tatsächlichen Optimiererinstallation ein.

- 4. Nachdem alle Zeichnungen hochgeladen wurden, tippen Sie auf **Layout-Erstellung**, um das physische Layout zu generieren, und bestätigen Sie das Identifizierungsergebnis.
- 5. Tippen Sie auf **Bestätigen** um das physische Layout zu speichern.

### **MANMERKUNG**

Wenn einige QR-Codes nicht identifiziert werden können, binden Sie sie manuell, indem Sie sich auf Anbindung von Optimierern und Invertern verweisen.

### **Identifizieren fehlerhafter Optimierer**

Die Funktion zur Trennungserkennung kann fehlerhafte Optimierer effizient und genau lokalisieren und so die Fehlerlokalisierungseffizienz verbessern.

- 1. Tippen Sie auf dem **Start**-Bildschirm auf **Anlagen** und tippen Sie auf gewünschten Anlage.
- 2. Wählen Sie **Layout der Anlage** > **Logisches Layout** aus, und tippen Sie auf **Erkennung der Trennung**.

### **MANMERKUNG**

Wenn in der Anlage mehrere Wechselrichter installiert sind und alle mit Optimierern ausgestattet sind, wählen Sie im angezeigten Dialogfenster den zu erkennenden Wechselrichter aus und tippen Sie auf **OK**.

3. Wenn ein getrennter Optimierer erkannt wird, können Sie den Optimierer schnell im physischen Layout lokalisieren und den Fehler anhand den Hinweisen zur Handhabung beheben.

# **6.1.8.2 Verknüpfen der Optimierer mit Wechselrichtern**

Nachdem die Optimierer für PV-Module konfiguriert und ein physisches Layout erstellt wurden, können Sie bei einem fehlerhaften PV-Modul das fehlerhafte PV-Modul anhand des physischen Layouts schnell lokalisieren, um den Fehler zu beheben.

# **Hinzufügen von Wechselrichtern und PV-Modulen**

1. Tippen Sie auf die Anlage, die mit den Optimierern verbunden wurde, wählen Sie

**Layout der Anlage** > **Physisches Layout** und tippen Sie auf  $\mathcal{A}$ .

- 2. Tippen Sie auf den leeren Bereich, um Wechselrichter und PV-Module hinzuzufügen.
- 3. Tippen Sie auf  $\Box$ , um die Einstellungen zu speichern.

## **Einstellen der Position und des Winkels eines Wechselrichters oder PV-Moduls**

Tippen Sie auf einen Wechselrichter oder ein PV-Modul, passen Sie die Position und den

Winkel des Wechselrichters oder PV-Moduls an und tippen Sie auf  $\Box$ , um die Einstellungen zu speichern.

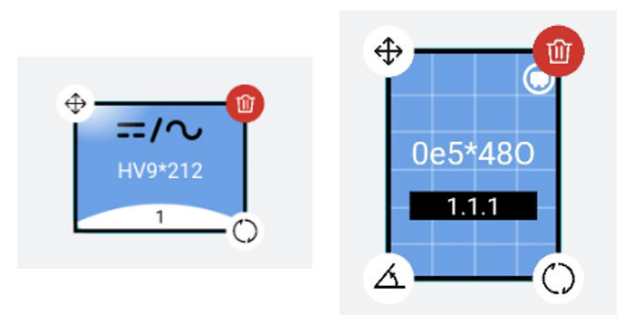

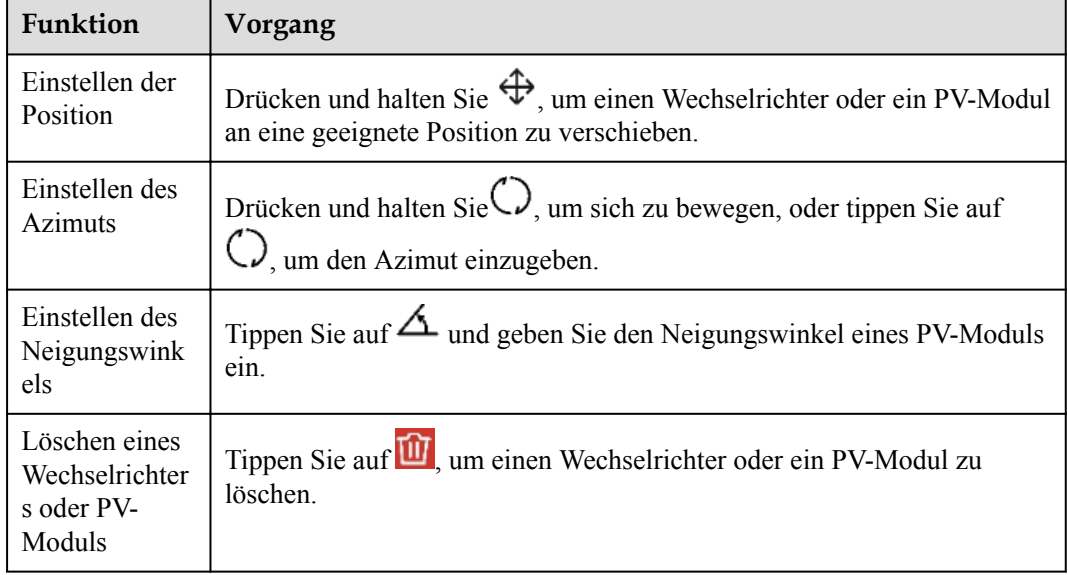

# **Verknüpfen der Optimierer mit Wechselrichtern**

1. Tippen Sie auf die Anlage, die mit den Optimierern verbunden wurde, wählen Sie

**Layout der Anlage** > **Physisches Layout** und tippen Sie auf  $\mathcal{A}$ .

2. Tippen Sie auf  $\mathscr{O}$  und dann auf PV-Module und Wechselrichter, um die Optimierer bzw. Wechselrichter zu binden.

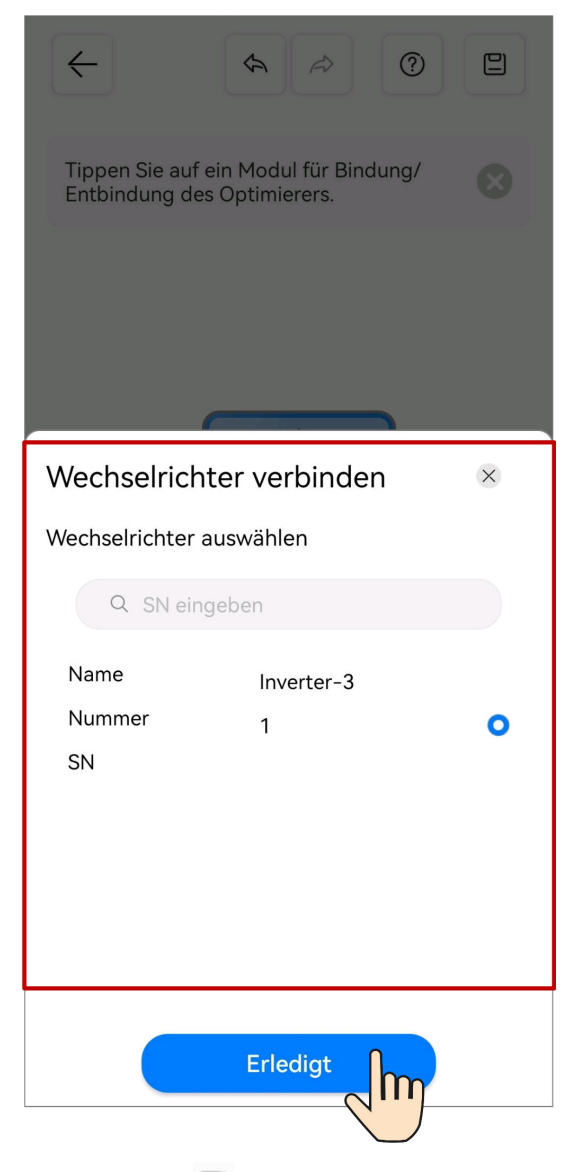

3. Tippen Sie auf  $\Box$ , um die Einstellungen zu speichern.

# **Identifizieren fehlerhafter Optimierer**

Die Funktion zur Trennungserkennung kann fehlerhafte Optimierer effizient und genau lokalisieren und so die Fehlerlokalisierungseffizienz verbessern.

- 1. Tippen Sie auf dem **Start**-Bildschirm auf **Anlagen** und tippen Sie auf gewünschten Anlage.
- 2. Wählen Sie **Layout der Anlage** > **Logisches Layout** aus, und tippen Sie auf **Erkennung der Trennung**.

### **MANMERKUNG**

Wenn in der Anlage mehrere Wechselrichter installiert sind und alle mit Optimierern ausgestattet sind, wählen Sie im angezeigten Dialogfenster den zu erkennenden Wechselrichter aus und tippen Sie auf **OK**.

3. Wenn ein getrennter Optimierer erkannt wird, können Sie den Optimierer schnell im physischen Layout lokalisieren und den Fehler anhand den Hinweisen zur Handhabung beheben.

## **6.1.8.3 Verknüpfen der Optimierer mit Wechselrichtern**

1. Tippen Sie auf die Anlage, die mit den Optimierern verbunden wurde, wählen Sie

**Layout der Anlage** > **Physisches Layout** und tippen Sie auf  $\mathcal{A}$ .

2. Tippen Sie auf  $\mathscr{O}$  und dann auf PV-Module und Wechselrichter, um die Optimierer bzw. Wechselrichter zu binden.

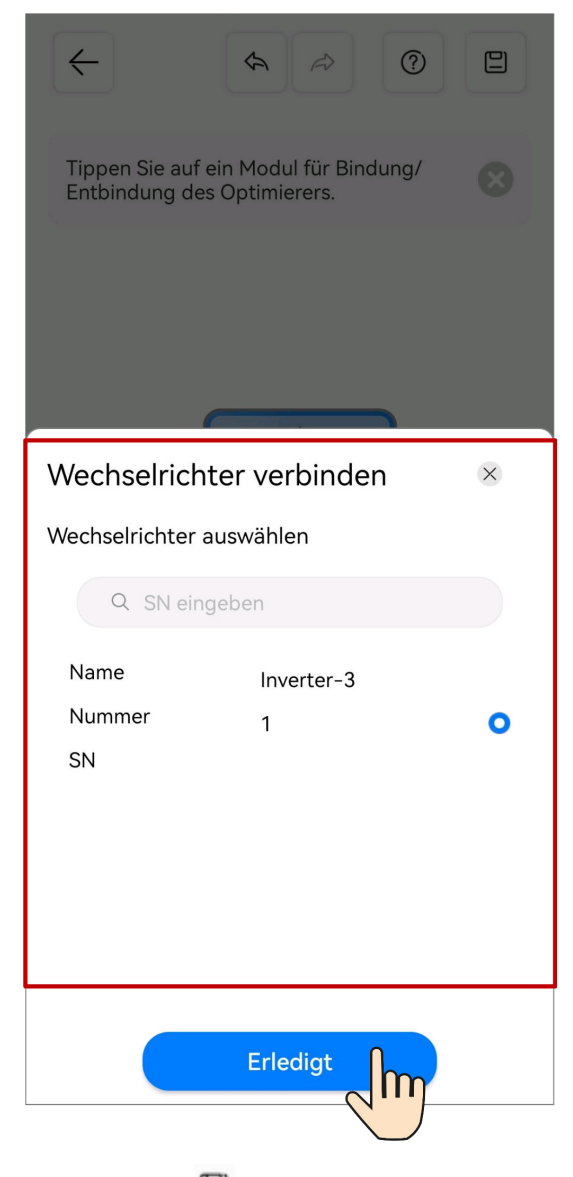

3. Tippen Sie auf  $\Box$ , um die Einstellungen zu speichern.

# **6.2 Übersicht**

Die FusionSolar-App bietet eine Anlagenübersicht. Sie können den Betriebszustand der Anlage, die Energieausbeute und den Energieverbrauch, den Ertrag und das Energieflussdiagramm in Echtzeit anzeigen.

Melden Sie sich bei der App an, tippen Sie auf **Start**, und dann auf **Anlagen**. Dieser Bildschirm zeigt standardmäßig den Echtzeit-Betriebszustand und grundlegende Informationen aller vom Benutzer verwalteten Anlagen an.

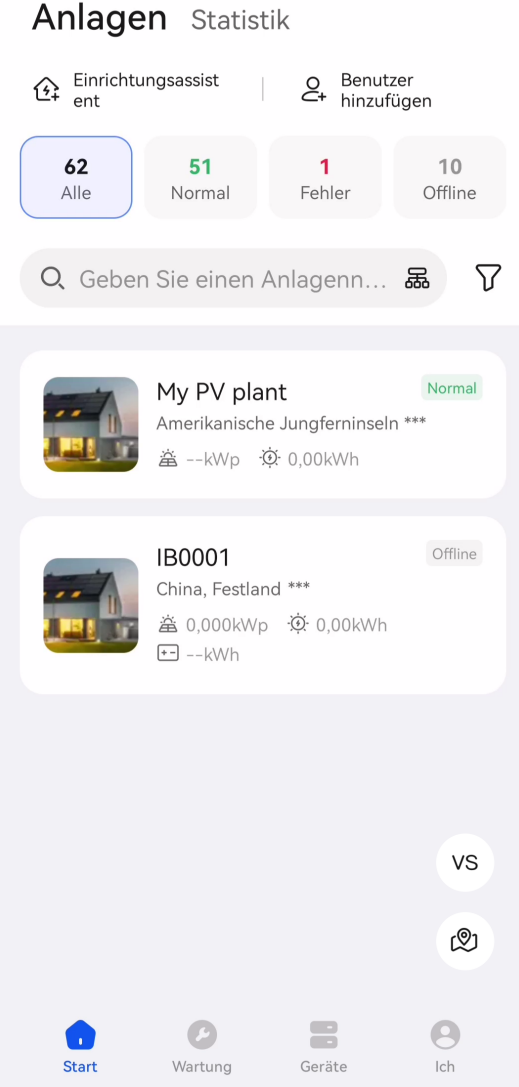

- l Tippen Sie auf , um die Anlagen in der gleichen Umgebung zu vergleichen und ihre Effizienz der Energieausbeute zu bewerten.
- Tippen Sie auf († † ), um zur Kartenansicht zu wechseln und die geografische Verteilung und Alarmstatistik der Anlage anzuzeigen.
- l Tippen Sie auf die Zielanlage, um die Anlagenübersicht anzuzeigen.

# **6.2.1 Anzeigen des Status einer Nur-Lade-Anlage**

Die FusionSolar-App bietet eine Anlagenübersicht. Sie können den Betriebszustand der Anlage, die Energieausbeute und den Energieverbrauch, den Ertrag und das Energieflussdiagramm in Echtzeit anzeigen.

## **Anzeigen der Anlagenübersicht**

Melden Sie sich bei der App an, wählen Sie **Start** > **Anlagen** und tippen Sie auf eine Nur-Lade-Anlage, um den Zustand der Wallbox anzuzeigen.

Tippen Sie auf die Ziel-Wallbox, um ihre Echtzeit-, Alarm- und Geräteinformationen anzuzeigen und die Parameter der Wallbox einzustellen.

### **Anzeigen von Echtzeitinformationen**

Auf dem Bildschirm **Aktuelle-Infos** sehen Sie wichtige Betriebsparameter wie den Betriebszustand des Geräts und die Gesamtladeenergie.

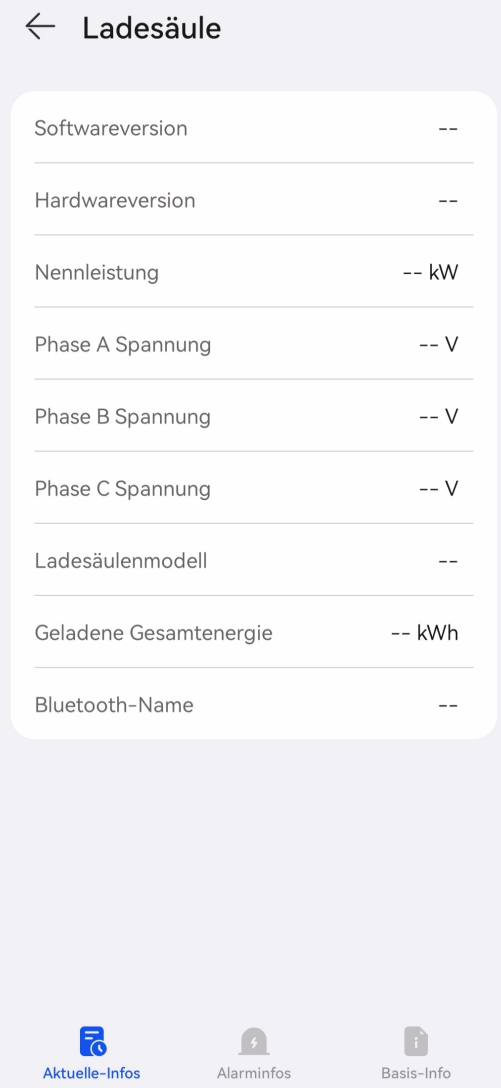

### **CO ANMERKUNG**

Die angezeigten Parameter variieren je nach Softwareversion.

## **Anzeigen der Alarminformationen**

Auf dem Bildschirm **Alarminfos** sehen Sie die aktiven Alarme der Anlage an. Tippen Sie auf einen Alarm, um dessen Details anzuzeigen.

Sie können den Alarm basierend auf der Ursache des Alarms und den Hinweisen zur Handhabung löschen.

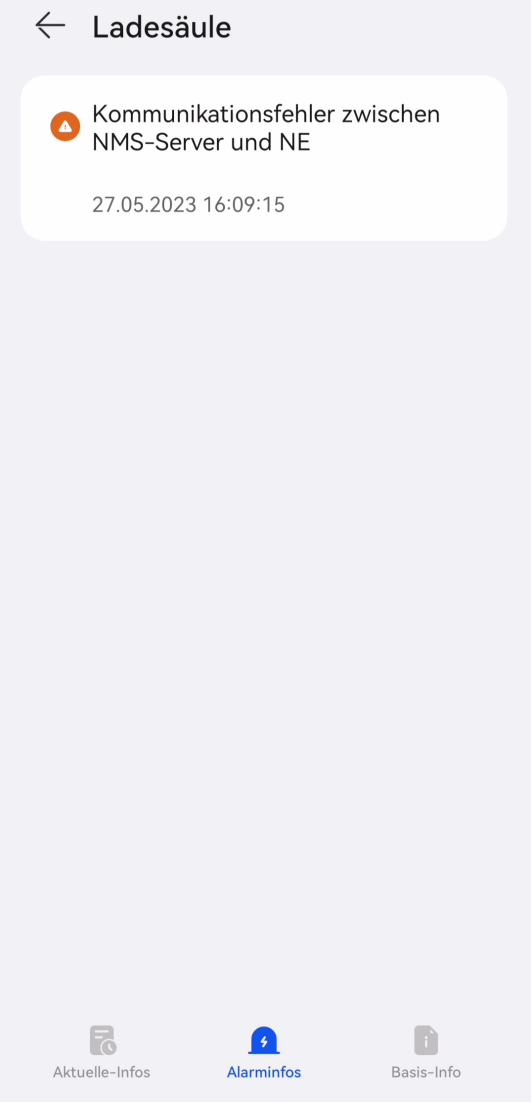

# **Anzeigen von Geräteinformationen**

Auf dem Bildschirm **Geräteinformationen** sehen Sie grundlegende Informationen wie den Gerätetyp und die Softwareversion.

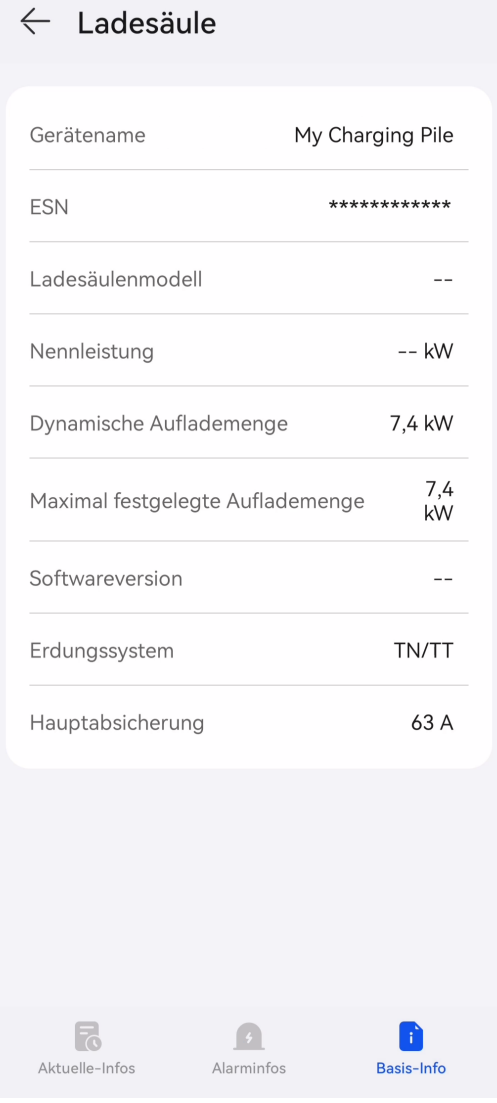

### **MANMERKUNG**

Die angezeigten Parameter variieren je nach Softwareversion.

# **6.2.2 Status einer PV+ESS+Wallbox-Anlage anzeigen**

Die FusionSolar-App bietet eine Anlagenübersicht. Sie können den Betriebszustand der Anlage, die Energieausbeute und den Energieverbrauch, den Ertrag und das Energieflussdiagramm in Echtzeit anzeigen.

## **Anlagenübersicht anzeigen**

Melden Sie sich bei der App an, tippen Sie auf **Start** und dann auf **Anlagen**. Tippen Sie auf eine gewünschte Anlage, um ihre Übersicht zu überprüfen. Die Anlagenübersicht umfasst die grundlegenden Anlageninformationen, die Statistik der Energieausbeute und des Energieertrags, den Echtzeit-Betriebszustand und das Energieflussdiagramm.

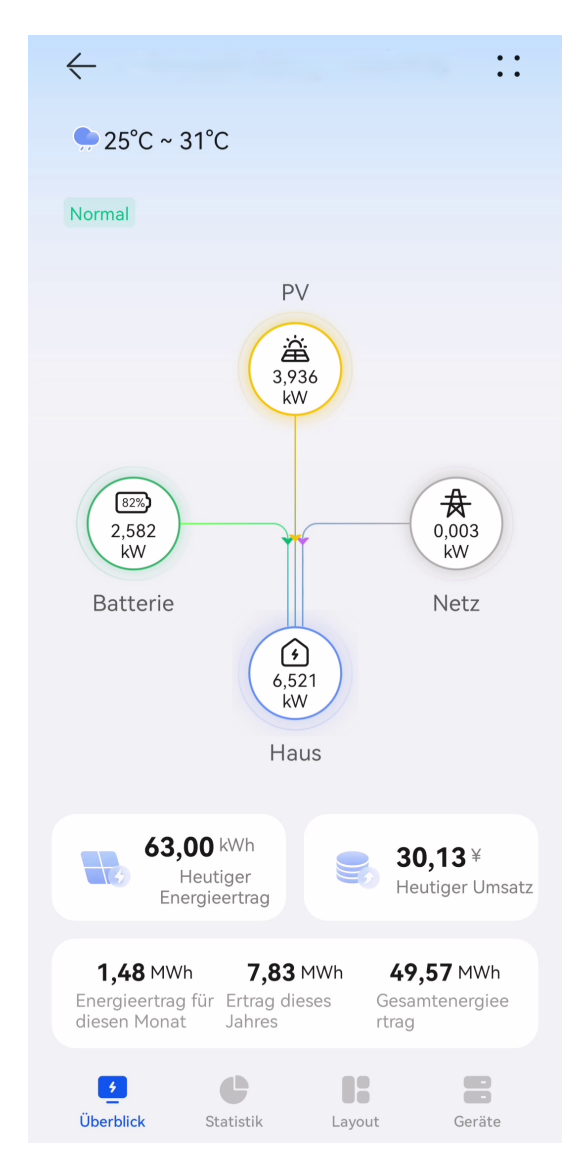

- l Grundlegende Anlageninformationen: Zeigen die Wetterinformationen für den Ort, an dem sich die Anlage befindet, für den aktuellen Tag an. Tippen Sie auf **Anlagendetails**, um die detaillierten Anlageninformationen anzuzeigen.
- l Statistik der Energieausbeute und des Energieertrags: Zeigt die Energieausbeute und den Ertrag der Anlage an.
- l Echtzeit-Betriebszustand: Ermöglicht die Überprüfung, ob der aktuelle Betriebszustand der Anlage normal ist.
- l Energieflussdiagramm: Zeigt die aktuelle Stromversorgungsrichtung der Anlage an.

Wenn eine Anlage aktive Alarme aufweist, werden die neuesten Alarminformationen

über dem Energieflussdiagramm angezeigt. Sie können auf  $\sum$  rechts neben den Alarminformationen tippen, um alle aktiven Alarme der Anlage anzuzeigen und zu bearbeiten.

## **Anzeigen von Anlagenstatistiken**

Tippen Sie auf die Registerkarte **Statistik**, um die Energieausbeute, den Energieverbrauch, den Ertrag und die Umweltvorteile einer Anlage anzuzeigen.

 $\leftarrow$  $\dddot{\phantom{0}}$ : 73,62 kWh 50.74 kWh Heutiger Verbrauch Eigenverbrauch Monat Jahr Lebensdauer Tag 26.05.2023 Energie-Management Energieertrag (?) 50,75 kWh 13,71 kWh 64,46 Eigenverbrauch Netzeinspeisung  $(78.73%)$  $(21.27%)$ Verbrauch (?) 38,57 kWh 35,05 kWh 73,62 Vom Netz: Von PV:  $(52.39%)$  $(47.61%)$ Vollbild<sup>"</sup> kW  $20$ 16 12 8  $\Delta$  $\sqrt{4}$ 5 Æ 02 Überblick Statistik Layout Geräte

- l Energiemanagement: Zeigt die Energieausbeute, den Energieverbrauch und den Eigenverbrauch einer Anlage in verschiedenen Zeitdimensionen an und hilft Ihnen, den Energieverbrauch zu analysieren und zu optimieren. Wenn ein ESS verfügbar ist, wird Strom gespeichert und entladen, und die Eigenverbrauchsquote wird so verbessert.
- l Ertragsstatistik: Berechnet die Summe des Einspeise-Ertrags einer PV-Anlage (Einspeisestrom x Einspeisetarif) und Einsparungen in der Stromrechnung (Eigenverbrauchsstrom x Einkaufspreis), um den Nutzen der PV-Anlage darzustellen.
- l Vorteile für die Umwelt: Im Gegensatz zu thermischen Kraftwerken erzeugen PV-Kraftwerke Strom ohne CO2-Emissionen, was dem Pflanzen von Bäumen gleichkommt.

# **6.2.3 Anzeigen der EMMA-Ertrag und Energieprognose**

Der KI-Energiemanagementassistent (AI Energy Management Assistant, EMMA) bietet intelligente Energieplanungs- und Managementfunktionen. Auf der Grundlage von Big-Data-Analysen werden die Stromerzeugungs- und -verbrauchskurven von Haushalten genau prognostiziert und der Strom intelligent gespeichert, gekauft und verkauft, um eine optimale Systemleistung zu erzielen, die Nutzungsrate von PV-Strom zu verbessern und die finanziellen Vorteile zu maximieren.

### **Voraussetzungen**

Der Eigentümer hat die Funktion EMMA für die Anlage aktiviert.

### **Anzeigen des Ertrags nach der Aktivierung von EMMA und Energieprognose**

- 1. Tippen Sie auf dem Bildschirm **Übersicht** oben rechts auf **...** und dann auf **EMMA**, um die Ertragsinformationen, den Ertragsvergleich und die Energieprognose anzuzeigen.
	- Anzeigen des Ertragsvergleichs: Im Bereich **Ertragsvergleich** können Sie den Vergleich zwischen den Erträgen bei aktiviertem und deaktiviertem EMMA einsehen.
	- Anzeige der Energieprognose: Im Bereich **Energieprognose** können Sie Details zur Energieausbeute, dem Stromverbrauch, der Batterieladung und -entladung in den letzten 24 Stunden und die Energieprognose in den nächsten 24 Stunden einsehen.

# **6.2.4 Erkennen der Trennung vom Optimierer**

Führen Sie eine Trennungserkennung an Optimierern durch und lokalisieren Sie die getrennten Optimierer.

### **Vorgehensweise**

- **Schritt 1** Tippen Sie auf dem **Start**-Bildschirm auf **Anlagen** und tippen Sie auf die gewünschte Anlage.
- **Schritt 2** Tippen Sie auf **Layout der Anlage**. Wenn kein physisches Layoutdiagramm für die Anlage erstellt wird, wird der logische Layoutbildschirm angezeigt.
- **Schritt 3** Tippen Sie auf dem Bildschirm des logischen Layouts auf **Erkennung der Trennung**.
	- l Wenn in der Anlage mehrere Wechselrichter installiert sind und alle mit Optimierern ausgestattet sind, wählen Sie im angezeigten Dialogfenster den zu erkennenden Wechselrichter aus und tippen Sie auf **OK**.
	- l Wenn nur ein Wechselrichter in der Anlage mit einem Optimierer ausgestattet ist, wird die Erkennungsaufgabe direkt ausgeführt, nachdem Sie auf **Erkennung der Trennung** getippt haben.
- **Schritt 4** Wird ein getrennter Optimierer erkannt, können Sie den Optimierer schnell im physikalischen Layoutdiagramm finden und den Fehler anhand den Hinweisen zur Handhabung beheben.

**----Ende**

### **Zusätzliche Bedingung**

Nachdem der Trennungsfehler behoben wurde, führen Sie die Trennungserkennung erneut durch, um sicherzustellen, dass der Fehler behoben wird.

# **6.3 O&M-Management**

Sie können sich über den Betriebszustand, die Standortverteilung und Alarminformationen von Anlagen informieren und Anlagenfehler schnell verfolgen und behandeln.

# **6.3.1 Überwachen von Alarmen**

Sie können aktive Alarme überwachen, die in Echtzeit aktualisiert werden, um sich über den neuesten Alarmstatus zu informieren und Alarme zu behandeln.

### **Anzeigen von Alarminformationen**

1. Tippen Sie auf dem Startbildschirm auf **Wartung** und dann auf **Alarm**, um die aktiven Alarme aller Anlagen anzuzeigen, zu deren Verwaltung Sie berechtigt sind.

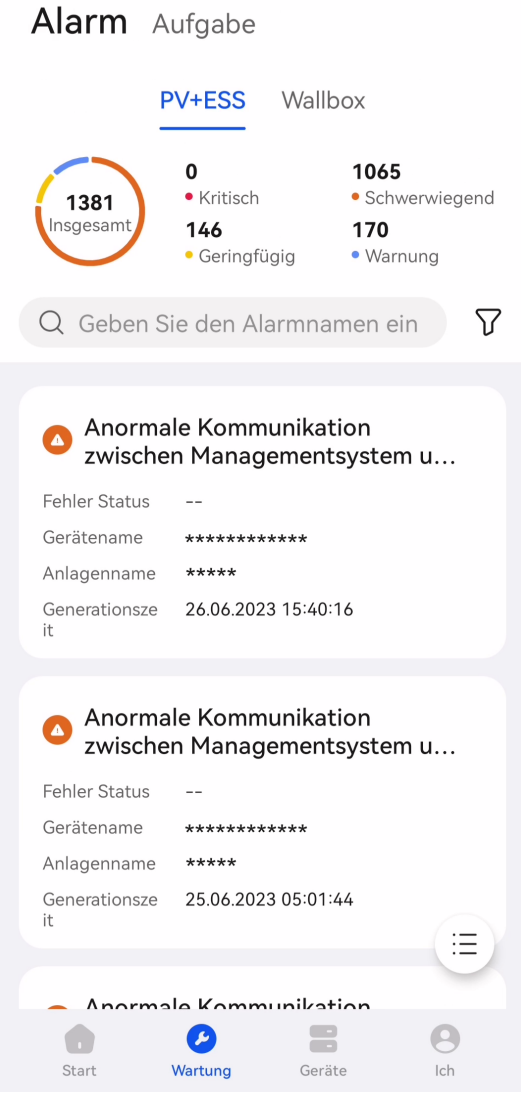

## **Behandeln von Alarmen**

Tippen Sie auf dem Bildschirm **Alarm** auf einen Alarm, um seine Details anzuzeigen.

Sie können ein Ticket für einen Alarm erstellen, bestätigen oder löschen, basierend auf der Alarmursache und den Behandlungsvorschlägen in den Alarmdetails.

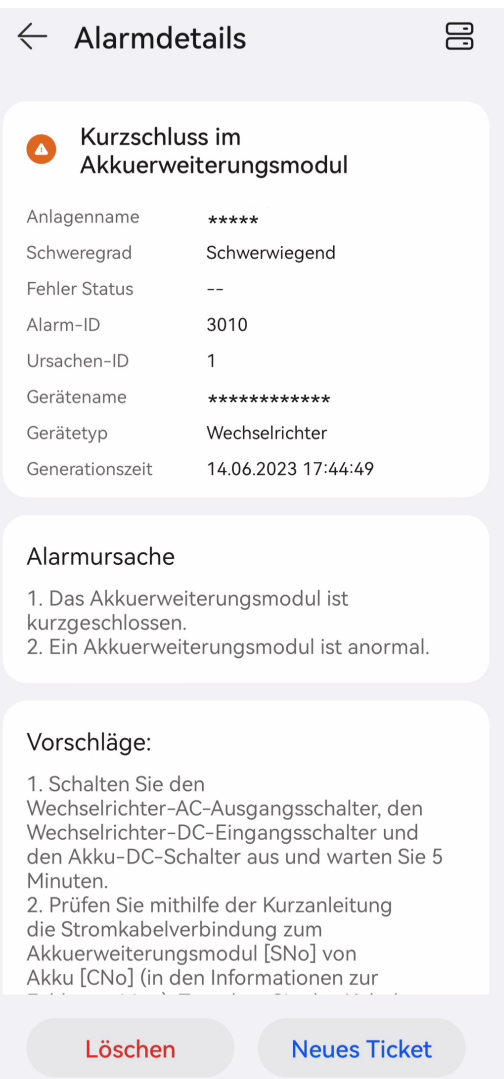

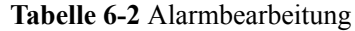

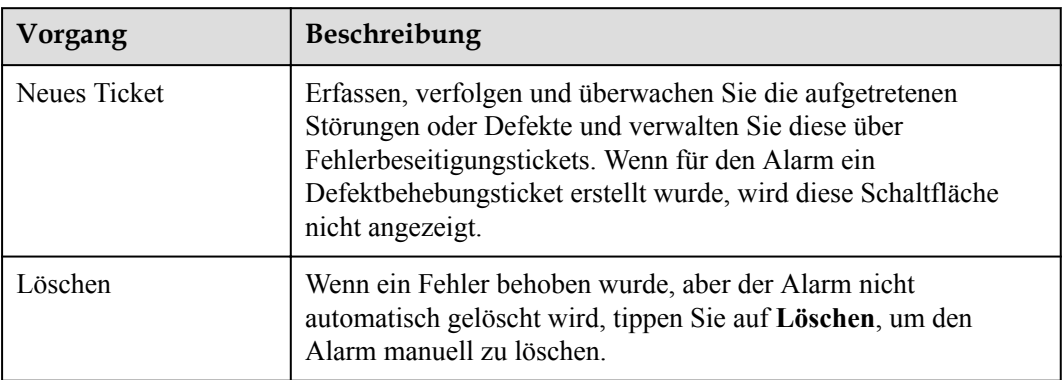

### **MANMERKUNG**

- Alarme von Wallbox können nicht über Defektbehebungstickets behandelt werden.
- l Wenn für einen Alarm ein Defektbehebungsticket erstellt wurde, können Sie**track and process the defect elimination task** auf dem Bildschirm **Aufgabe** > **Eliminierungsaufgabe**.

# **6.3.2 Mobiler Betrieb und mobile Wartung**

Erstellen Sie Aufgaben, um routinemäßige Inspektionen an Anlagenausrüstung durchzuführen, Risiken zu identifizieren und aufgetretene Fehler oder Defekte zu verfolgen und zu überwachen.

## **6.3.2.1 Defekteliminierung**

Sie können aufgetretene Störungen oder Defekte erfassen, nachverfolgen und überwachen, um diese zeitnah zu beheben.

## **Erstellen einer Defektbehebungsaufgabe**

- 1. Tippen Sie auf dem Startbildschirm auf **Wartung**. Der Bildschirm **Anlagenstatus** wird standardmäßig angezeigt.
- 2. Tippen Sie auf dem Bildschirm **Anlagenstatus** auf **Aufgabe**.
- 3. Tippen Sie auf dem Bildschirm **Aufgabe** auf **Der Bildschirm Aufgabenverwaltung** wird angezeigt.
- 4. Tippen Sie oben rechts auf **+** und dann auf **Defekteliminierung**.
- 5. Füllen Sie die Ticketinformationen nach Aufforderung aus und senden Sie sie ab.

### **Bearbeiten einer Defektebehebungsaufgabe**

- 1. Tippen Sie auf dem Startbildschirm auf **Wartung**. Der **Anlagenstatus** wird standardmäßig angezeigt.
- 2. Tippen Sie auf dem Bildschirm **Anlagenstatus** auf **Task** > **Eliminierungsaufgabe**.
- 3. Auf dem Bildschirm **Eliminierungsaufgabe** können Sie die Defektbehebungsaufgaben anzeigen und bearbeiten.

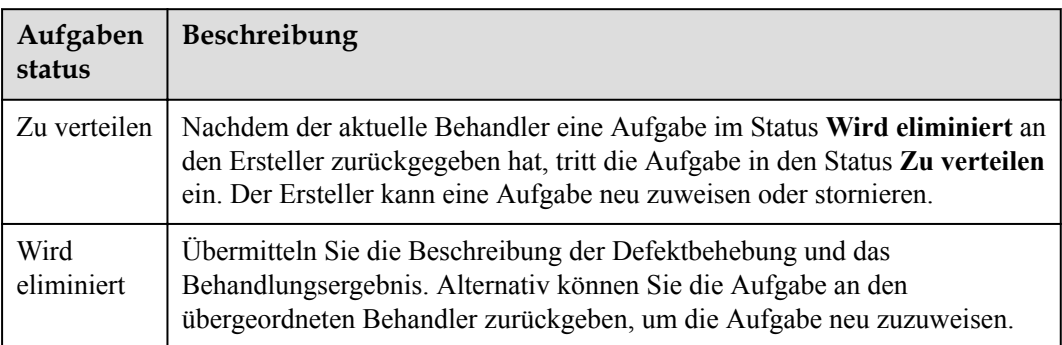

**Tabelle 6-3** Beschreibung des Status der Defektbehebungsaufgaben

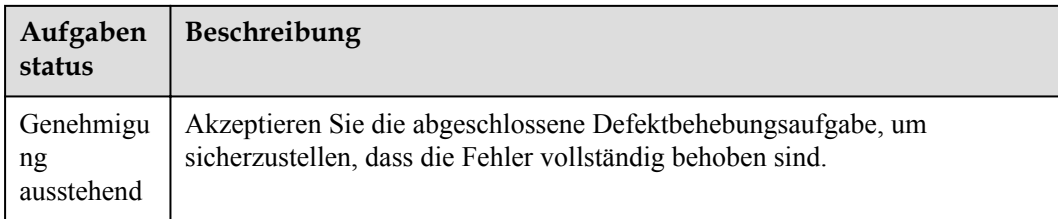

## **Verwalten der Aufgaben zur Defektbehebung**

- 1. Tippen Sie auf dem Bildschirm **Eliminierungsaufgabe**auf . Der Bildschirm **Aufgabenverwaltung** wird angezeigt.
- 2. Tippen Sie auf **Defekteliminierung**, tippen Sie auf und sehen Sie sich alle Defekteliminierungsaufgaben nach Bedarf an.

### **6.3.2.2 Inspektionsverwaltung**

Führen Sie routinemäßige Inspektionen der Anlagenausrüstung durch, um Ausnahmen rechtzeitig zu erkennen und zu melden.

Für die routinemäßigen Betriebs- und Wartungsvorgänge von PV-Anlagen können Sie die vom Managementsystem voreingestellten allgemeinen Inspektionspunkte verwenden.

### **Erstellen einer Inspektionsaufgabe**

- 1. Tippen Sie auf dem Startbildschirm auf **Wartung**. Standardmäßig wird der Bildschirm **Anlagenstatus** angezeigt.
- 2. Tippen Sie auf dem Bildschirm **Anlagenstatus** auf **Aufgabe**.
- 3. Tippen Sie auf dem Bildschirm **Aufgabe** auf <sup>2</sup>. Der Bildschirm **Aufgabenverwaltung** wird angezeigt.
- 4. Tippen Sie auf **+** in der oberen rechten Ecke und tippen Sie auf **Inspektion**.
- 5. Füllen Sie die Ticketinformationen nach Aufforderung aus und senden Sie sie ab.

## **Bearbeiten einer Inspektionsaufgabe**

- 1. Tippen Sie auf dem Startbildschirm auf **Wartung**. Standardmäßig wird der Bildschirm **Anlagenstatus** angezeigt.
- 2. Tippen Sie auf dem Bildschirm **Anlagenstatus** auf **Aufgabe** > **Inspektionsaufgabe**.
- 3. Auf dem Bildschirm **Inspektionsaufgabe** können Sie Inspektionsaufgaben anzeigen und bearbeiten.

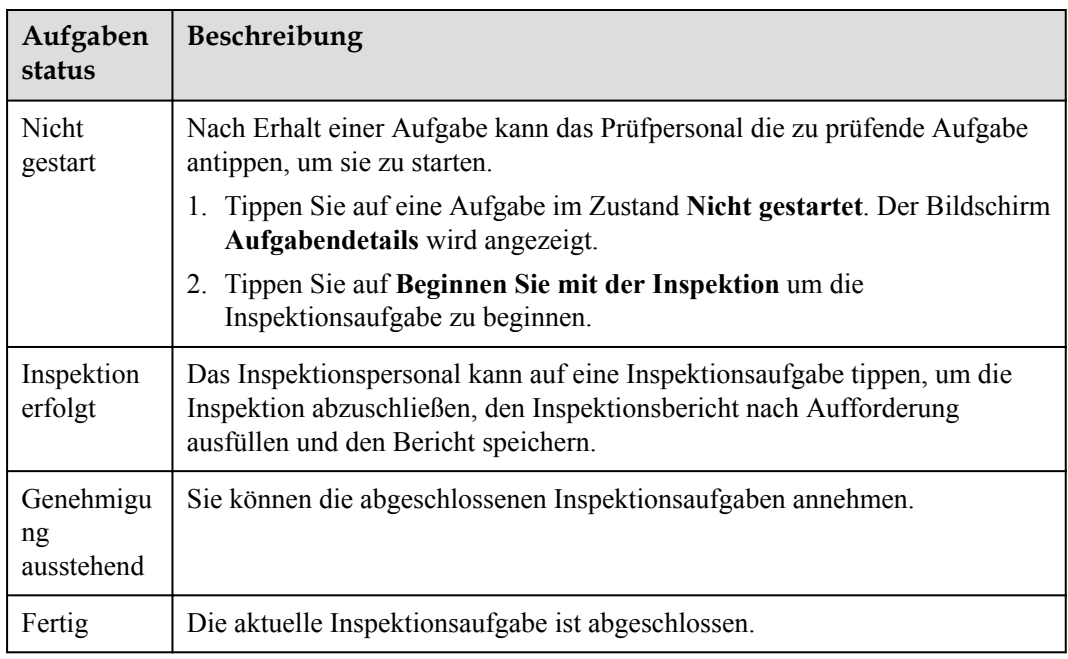

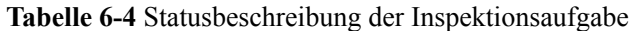

### **Verwalten von Inspektionsaufgaben**

Prüfaufgaben können nach Anlage und Aufgabe angezeigt und verwaltet werden.

- l Nach Anlage: Zeigen Sie die historischen Inspektionsergebnisse und -details einer Anlage an.
- l Nach Aufgabe: Zeigen Sie die Ausführungsinformationen zu Inspektionsaufgaben an und bearbeiten Sie die Aufgaben.
- 1. Tippen Sie auf dem Bildschirm **Inspektionsaufgabe** auf **Der Bildschirm Aufgabenverwaltung** wird angezeigt.
- 2. Tippen Sie auf **Inspektionsverwaltung**. Tippen Sie je nach Bedarf auf **Anlagenliste** oder **Aufgabenliste**, um alle Inspektionsaufgaben anzuzeigen.
- 3. Anzeigen und Verwalten von Inspektionsaufgaben nach Aufforderung.

# **6.4 Gerätemanagement**

Sie können den Betriebszustand des Geräts in Echtzeit überwachen, Parameter einstellen, Geräte ersetzen und Gerätenamen ändern.

### **Einstellen von Geräteparametern**

- 1. Melden Sie sich bei der App an und tippen Sie auf dem Startbildschirm auf **Geräte**.
- 2. Tippen Sie auf dem Bildschirm **Gerätemanagement** auf einen Gerätenamen.
- 3. Tippen Sie oben rechts auf **::** und dann auf **Parametereinstellungen**.
- 4. Stellen Sie auf dem Bildschirm **Parametereinstellungen** die erforderlichen Parameter ein.

### 5. Tippen Sie auf **Bestätigen**.

### **MANMERKUNG**

l Die einstellbaren Parameter variieren je nach Gerätemodell. Einzelheiten zu den Parametereinstellungen finden Sie in der Bedienungsanleitung des Geräts. So erhalten Sie die Handbücher: Besuchen Sie **[https://support.huawei.com/enterprise/en/](https://support.huawei.com/enterprise/en/category/fusion-solar-pv-pid-1600073963553) [category/fusion-solar-pv-pid-1600073963553](https://support.huawei.com/enterprise/en/category/fusion-solar-pv-pid-1600073963553)** und geben Sie das gewünschte Gerätemodell ein, um nach der entsprechenden Bedienungsanleitung zu suchen.

## **Ändern eines Gerätenamens**

- 1. Melden Sie sich bei der App an und tippen Sie auf dem Startbildschirm auf **Geräte**.
- 2. Tippen Sie auf dem Bildschirm **Gerätemanagement** auf einen Gerätenamen.
- 3. Tippen Sie oben rechts auf **::** und dann auf **Gerätenamen ändern**.
- 4. Geben Sie einen neuen Gerätenamen ein und tippen Sie auf **Bestätigen**.

### **Ersetzen eines Geräts**

### **HINWEIS**

Stellen Sie sicher, dass die folgenden Bedingungen für das Ersetzen des Geräts erfüllt sind:

- l Das aktuelle Gerät wird vom Managementsystem getrennt.
- l Das Zielgerät wurde ersetzt und in Betrieb genommen. Einzelheiten dazu finden Sie im *FusionSolar Smart PV Solution-Device Replacement Commissioning Guide* unter **[https://](https://support.huawei.com/enterprise/en/doc/EDOC1100197498) [support.huawei.com/enterprise/en/doc/EDOC1100197498](https://support.huawei.com/enterprise/en/doc/EDOC1100197498)**.
- 1. Melden Sie sich bei der App an und tippen Sie auf dem Startbildschirm auf **Geräte**.
- 2. Tippen Sie auf dem Bildschirm **Gerätemanagement** auf einen Gerätenamen.
- 3. Tippen Sie oben rechts auf **::** und dann auf **Gerätewechsel**.
- 4. Tippen Sie auf dem Bildschirm Gerätewechsel auf  $\Box$ , um den QR-Code des Zielgeräts zu scannen, oder geben Sie seine Seriennummer ein.
- 5. Tippen Sie auf **Ersetzen**.

### **Autorisierung für Betrieb und Wartung**

- 1. Melden Sie sich bei der App an und tippen Sie auf dem Startbildschirm auf **Geräte**.
- 2. Tippen Sie auf dem Bildschirm **Gerätemanagement** auf einen Gerätenamen.
- 3. Tippen Sie oben rechts auf **::** und dann auf **Autorisierung für Betrieb und Wartung**.
	- Wenn der Tastenstatus ist, ist das WLAN deaktiviert.
	- Um das WLAN zu aktivieren, stellen Sie die WLAN-Taste auf

# **6.5 Kundenservice-Chatbot**

Der Chatbot bietet Produktwissen und technische Selbstbedienung.

# **Vorgänge**

1. Wählen Sie auf dem Startbildschirm **Ich** > **Kundenservice-Chatbot**.

# **6.6 Exportieren von Protokollen**

Tippen Sie auf dem Startbildschirm auf **Ich** > **Über**.

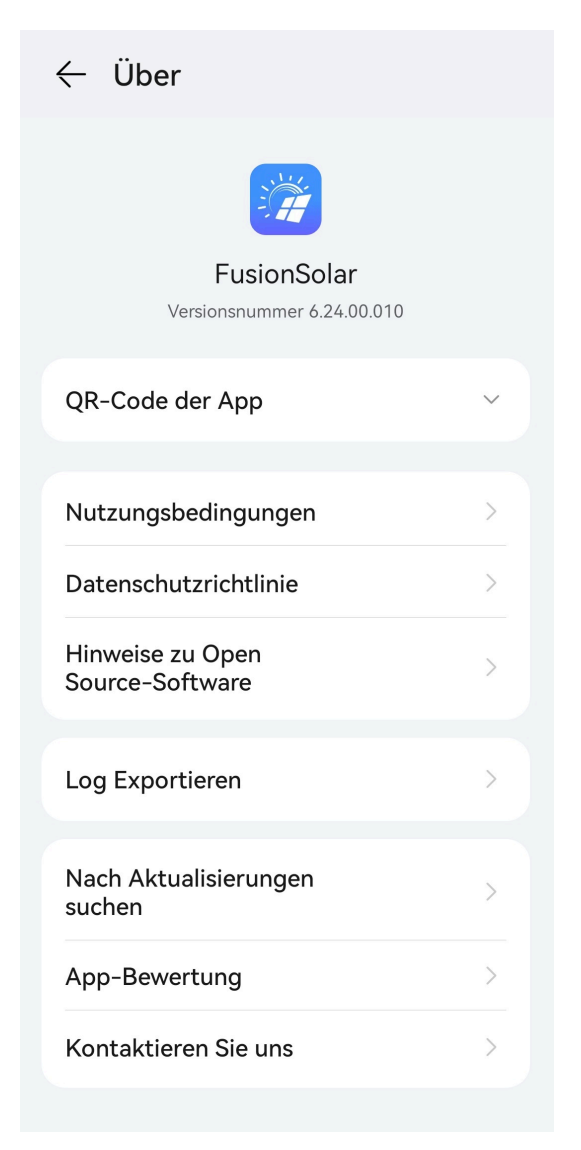

Tippen Sie auf **Log Exportieren**, um Protokolle über Bluetooth, E-Mail oder andere Methoden an Techniker des technischen Supports zu senden.

# **6.7 Change the WLAN Password of a Device**

- 1. Access the FusionSolar app and tap **::** > **WLAN-Konfiguration** on the login screen.
- 2. Select the target device and connect to the WLAN of the device as prompted.
- 3. After the login is successful, the screen for resetting the WLAN password is displayed.

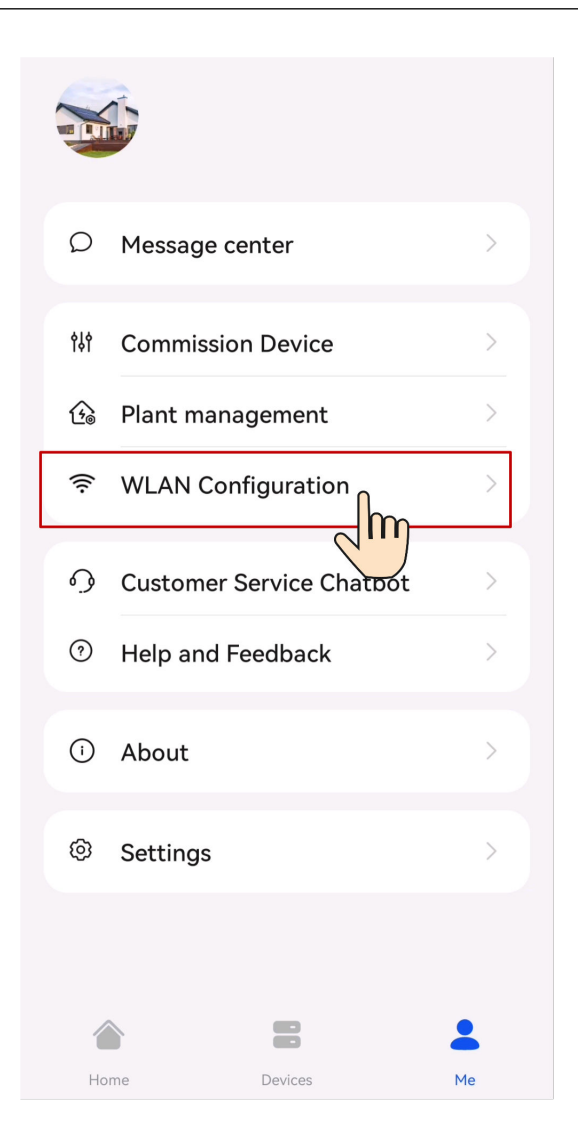

# **7 Ich bin Eigentümer**

Mit der FusionSolar-App können Sie die Stromerzeugungs- und -verbrauchsinformationen Ihres Heimenergiesystems jederzeit und überall überprüfen.

### **Start**

Nachdem Sie die Software auf die Version 6.23.00.157 oder höher aktualisiert haben, können Sie, wenn die Anzahl Ihrer verbundenen Anlagen nicht mehr als 10 beträgt und alle Anlagen zum Typ **Residential** gehören, können Sie auf **Ich** > **Zu neuer Version wechseln** tippen, um zum neuen Startbildschirm zu wechseln.

### **MANMERKUNG**

Nur für Benutzer mit einer Wallbox wird der Startbildschirm nicht angezeigt. In diesem Fall wird der Bildschirm der Wallbox angezeigt. Einzelheiten finden Sie unter Verwenden einer Wallbox.

Tippen Sie auf dem **Start**-Bildschirm auf **PV**, **Batterie** oder **Wallbox**, um den Betriebszustand und die Informationen des entsprechenden Geräts anzuzeigen.

Wenn eine Anlage aktive Alarme aufweist, werden die neuesten Alarminformationen im oberen Teil des **Start**-Bildschirms angezeigt. Tippen Sie auf den Alarm, um seine Details anzuzeigen.

### **MANMERKUNG**

- l Einzelheiten zu PV-Geräten finden Sie unter **[7.1 Anzeigen des Zustands der PV-Anlage](#page-61-0)**.
- l Einzelheiten zu Energiespeichergeräten finden Sie unter **[7.2 Anzeigen des Betriebszustands der](#page-62-0) [Batterie](#page-62-0)**.
- l Einzelheiten zu Wallboxen finden Sie unter Verwenden einer Wallbox.

Überwachen Sie auf dem Bildschirm **Geräte** den Betriebszustand von Geräten in Echtzeit, ändern Sie die Gerätenamen und stellen Sie die Parameter ein.

### **CO ANMERKUNG**

Nur einige Geräte unterstützen Parametereinstellungen. Die auf dem Bildschirm angezeigten Parametereinstellungen können variieren.

Legen Sie auf dem Bildschirm **Ich** persönliche Informationen fest und sehen Sie sich weitere hilfreiche Informationen an.

# <span id="page-61-0"></span>**7.1 Anzeigen des Zustands der PV-Anlage**

Melden Sie sich bei der App an und tippen Sie auf **PV** auf dem **Strat**-Bildschirm, um die Statistik der PV-Ausbeute und das Anlagenlayout anzuzeigen.

### **Statistik**

Sie können die Energieausbeute und den Energieverbrauch, den Ertrag, das Energieflussdiagramm und die Umweltvorteile in Echtzeit anzeigen.

### **Abbildung 7-1** Statistik

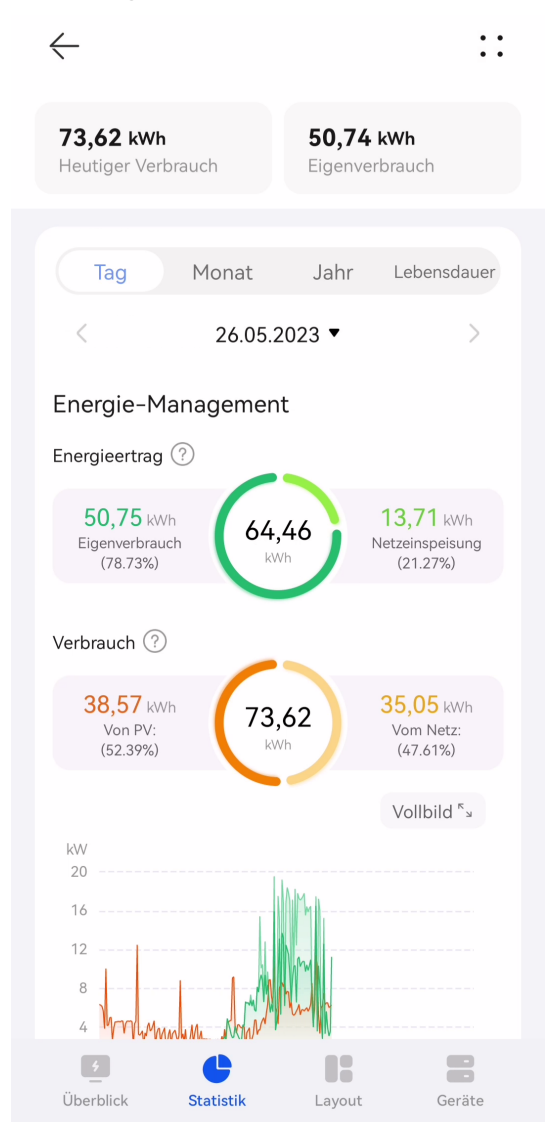

- Statistik der Ausbeute: Zeigt die Statistik der Energieausbeute einer Anlage an.
- l Energiemanagement: Zeigt die Energieausbeute, den Energieverbrauch und den Eigenverbrauch einer Anlage in verschiedenen Zeitdimensionen an und hilft Ihnen, den Energieverbrauch zu analysieren und zu optimieren. Wenn ein ESS verfügbar ist, wird Strom gespeichert und entladen, und die Eigenverbrauchsquote wird so verbessert.

l Ertagsstatistik: Berechnet die Summe des Einspeise-Ertrags einer PV-Anlage (Einspeisestrom x Einspeisetarif) und Einsparungen in der Stromrechnung (Eigenverbrauchsstrom x Einkaufspreis), um den Nutzen der PV-Anlage darzustellen.

## <span id="page-62-0"></span>**Anzeigen des Anlagenlayouts (mit Optimierern)**

Tippen Sie auf **Layout der Anlage**. Das logische Layout und das physische Layout werden angezeigt. Sie können den physischen Standort und den Status eines Optimierers anzeigen.

- l Tippen Sie auf ein PV-Modul, um die SN- und Betriebsinformationen anzuzeigen.
- l Tippen Sie auf , um die logischen Verbindungen zwischen Wechselrichtern und PV-Modulen in verschiedenen Farben anzuzeigen. PV-Module, die mit demselben Wechselrichter verbunden sind, haben die gleiche Farbe.

# **7.2 Anzeigen des Betriebszustands der Batterie**

Melden Sie sich bei der App an und tippen Sie auf **Batterie** auf dem **Start**-Bildschirm, um den Ladezustand der Batterie, den Arbeitsmodus sowie die Lade- und Entladeenergie des aktuellen Tages in Echtzeit anzuzeigen.

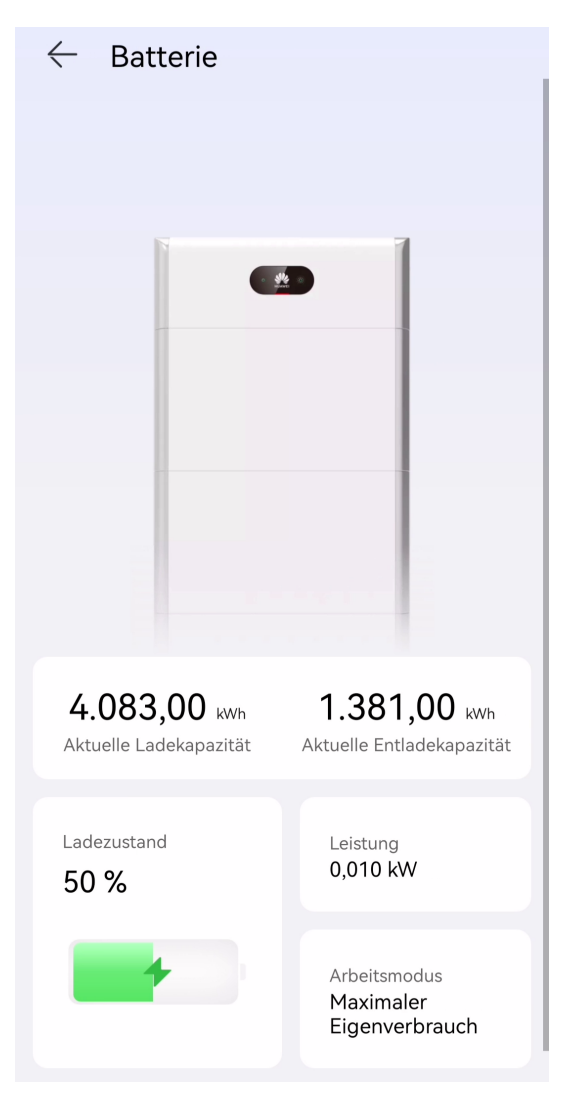

# **7.3 Using a Charger**

# **7.3.1 Beginnen und Beenden des Ladevorgangs in der App**

## **Vorkehrungen**

Vor dem Laden müssen Sie den Ladestecker vollständig in die Wallbox und das Fahrzeug einstecken. Wenn die Anzeige an der Wallbox zyklisch blau ein- und ausschaltet (ein für 4 Sek. und aus für 1 Sek.), ist die Wallbox erfolgreich mit dem Fahrzeug verbunden.

## **Beginnen des Ladevorgangs**

Wählen Sie auf dem Wallbox-Bildschirm **Laden** > **Wallbox startet**. Wenn die Anzeige an der Wallbox zyklisch blau ein- und ausschaltet (ein für 0,5 Sek. und aus für 0,5 Sek.), befindet sich die Wallbox im Ladezustand.

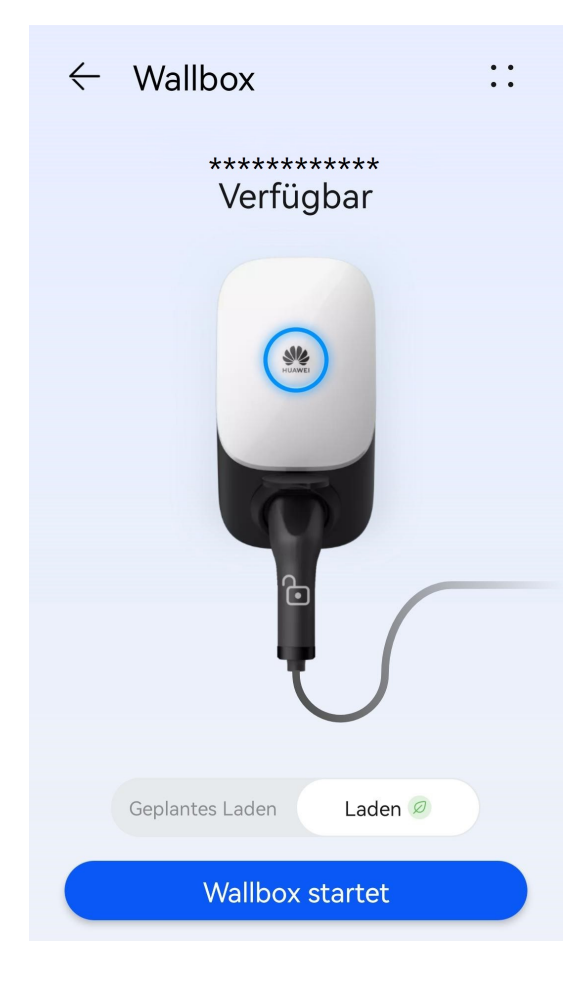

 $\blacksquare$ 

# **Beenden des Ladevorgangs**

Nachdem das Fahrzeug vollständig aufgeladen ist, beendet die Wallbox automatisch den

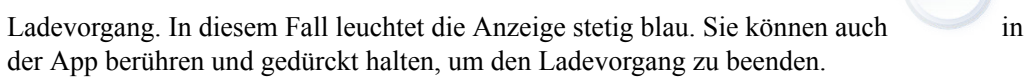

# **7.3.2 Beginnen des Ladevorgangs durch Authentifizierung über Bluetooth**

Schließen Sie die Bluetooth-Kopplung der Wallbox in der App ab. Stellen Sie sicher, dass die App ausgeführt wird und die Bluetooth-Funktion des Telefons aktiviert ist. Wenn sich das Telefon in der Nähe der Wallbox befindet, wird die Identitätsprüfung automatisch abgeschlossen und der Ladevorgang beginnt.

### **Vorkehrungen**

Aktivieren Sie vor dem Aufladen die Funktion Authentifizierung über Bluetooth.

### **Beginnen des Ladevorgangs**

- 1. Melden Sie sich bei der FusionSolar-App an (wenn Sie sich beim letzten Mal nicht abgemeldet haben, öffnen Sie einfach die App) und bewegen Sie Ihr Telefon in die Nähe der Wallbox, um die Identitätsauthentifizierung abzuschließen.
- 2. Stecken Sie den Ladestecker vollständig in die Wallbox und den Ladeanschluss eines Fahrzeugs ein. Wenn die Anzeige an der Wallbox zyklisch blau ein- und ausschaltet (ein für 0,5 Sek. und aus für 0,5 Sek.), befindet sich die Wallbox im Ladezustand.

## **Beenden des Ladevorgangs**

Nachdem das Fahrzeug vollständig aufgeladen ist, beendet die Wallbox automatisch den

Ladevorgang. In diesem Fall leuchtet die Anzeige stetig blau. Sie können auch in der App berühren und gedrückt halten oder die RFID-Karte im Einlesenbereich ziehen, um den Ladevorgang zu beenden.

# **7.3.3 Beginnen und Beenden des Ladevorgangs mit einer RFID-Karte**

## **Vorkehrungen**

- l Stellen Sie vor dem Aufladen sicher, dass Sie dem System eine RFID-Karte hinzufügen.
- l Vor dem Aufladen müssen Sie den Ladestecker vollständig in die Wallbox und das Auto einstecken. Wenn die Anzeige an der Wallbox zyklisch blau ein- und ausschaltet (ein für 4 Sek. und aus für 1 Sek.), ist die Wallbox erfolgreich mit dem Auto verbunden.

## **Beginnen des Ladevorgangs**

Platzieren Sie das Ringmuster auf der RFID-Karte im Einlesebereich. Wenn die Anzeige dreimal blau blinkt, wird die Karte erfolgreich gelesen.

- l Wenn **[Geplantes Laden](#page-66-0)** nicht eingestellt ist, warten Sie, bis die Anzeige an der Wallbox zyklisch blau ein- und ausschaltet (ein für 0,5 Sek. und aus für 0,5 Sek.), was den Ladezustand anzeigt.
- l Wenn Sie **[Geplantes Laden](#page-66-0)** eingestellt haben, geht die Wallbox in den Wartezustand. Die Anzeige pulsiert blau für 4 Sek. und aus für 1 Sek. Wenn die geplante Zeit eintrifft, startet die Wallbox automatisch. Sie können die Karte auch erneut einlesen, um den Ladevorgang sofort zu beginnen.

**Abbildung 7-2** Aufladen durch Einlesen von Karten

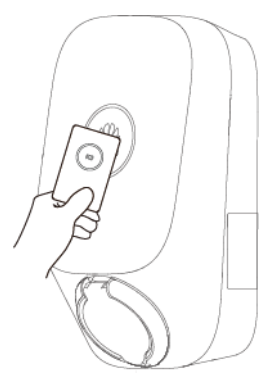

### **Beenden des Ladevorgangs**

Nachdem das Auto vollständig aufgeladen ist, beendet die Wallbox automatisch den Ladevorgang. In diesem Fall ist die Anzeige stetig blau. Sie können auch die RFID-Karte im Einlesebereich einlesen, um den Ladevorgang zu stoppen.

# **7.3.4 Plug-and-Play-Laden**

Nachdem der Ladestecker in den Ladeanschluss eines Fahrzeugs eingesteckt wurde, startet und beendet die Wallbox automatisch den Ladevorgang.

## **Vorkehrungen**

- l Um das Plug-and-Play-Laden zu verwenden, deaktivieren Sie die Funktion Zugangskontrolle, was zu einem nicht autorisierten Laden führen kann.
- l Wenn die Sachsicherheit gewährleistet ist, können Sie die Funktion Ladeanschluss verriegeln aktivieren und den Ladestecker an die Wallbox verriegeln. Auf diese Weise brauchen Sie nur den Ladestecker an Ihr Fahrzeug anzuschließen, um einen Ladevorgang zu beginnen.

## **Beginnen des Ladevorgangs**

Stecken Sie den Ladestecker vollständig in die Wallbox und den Ladeanschluss eines Fahrzeugs ein. Wenn die Anzeige an der Wallbox zyklisch blau ein- und ausschaltet (ein für 0,5 Sek. und aus für 0,5 Sek.), befindet sich die Wallbox im Ladezustand.

## <span id="page-66-0"></span>**Beenden des Ladevorgangs**

Nachdem das Fahrzeug vollständig aufgeladen ist, beendet die Wallbox automatisch den

Ladevorgang. In diesem Fall leuchtet die Anzeige stetig blau. Sie können auch in der App berühren und gedrückt halten oder die RFID-Karte im Einlesenbereich ziehen, um den Ladevorgang zu beenden.

# **7.3.5 Geplantes Laden**

Mit der Funktion "Geplantes Laden" können Sie Ihr Auto außerhalb der Spitzenzeiten aufladen, um Stromkosten zu sparen.

### **Vorkehrungen**

Vor dem Laden müssen Sie den Ladestecker vollständig in die Wallbox und das Fahrzeug einstecken. Wenn die Anzeige an der Wallbox zyklisch blau ein- und ausschaltet (ein für 4 Sek. und aus für 1 Sek.), ist die Wallbox erfolgreich mit dem Fahrzeug verbunden.

## **Ladevorgang**

- 1. Tippen Sie auf dem Wallbox-Bildschirm auf **Geplantes Laden**.
- 2. Tippen Sie auf **Geplantes Laden**. Wenn die Anzeige an der Wallbox zyklisch blau einund ausschaltet (ein für 4 Sek. und aus für 1 Sek.), befindet sich die Wallbox im geplanten Ladewartezustand.

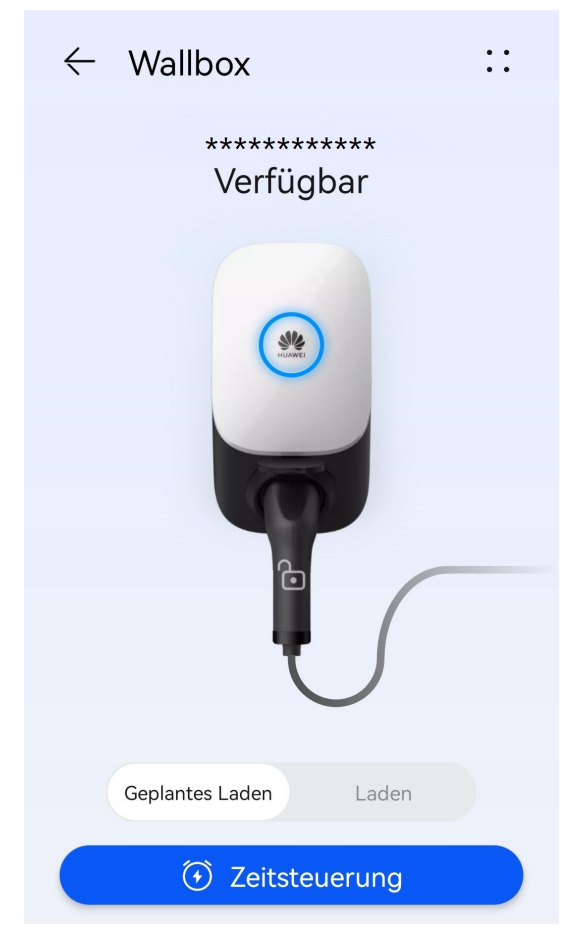

## **Einstellen der geplanten Ladezeit**

- 1. Wählen Sie auf dem Wallbox-Bildschirm **Einstellung** > **Geplantes Laden** aus.
- Tippen Sie auf  $\bigoplus$ , um die Start- und Endzeit des Ladevorgangs einzustellen.
- l Tippen Sie auf einen geplanten Ladeplan, um ihn zu bearbeiten.

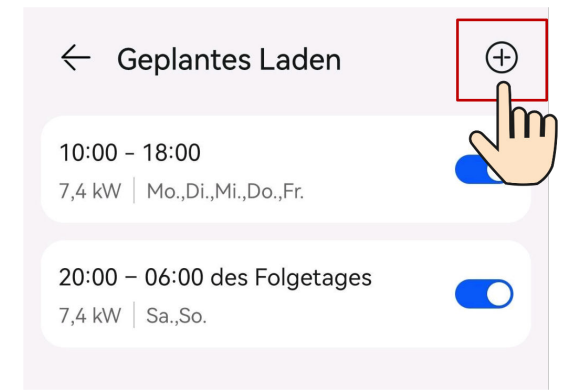

l Wählen Sie einen Plan aus, den Sie löschen möchten, drücken und streichen Sie nach

links und tippen Sie auf  $\Box$ , um die geplante Zeit zu löschen.

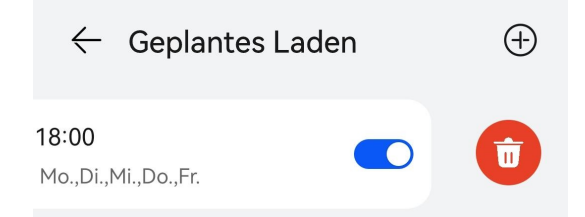

# **7.3.6 Aufladung für die nächste Reise**

Stellen Sie die Zeit der nächsten Reise und den erforderlichen Strom ein. Die EMMA stellt die PV-Leistung und Energie die aus dem Netz bezogen wird auf die geplante Zeit und verbleibende PV-Leistung flexibel ein, um die Anforderungen Ihrer Reise zu erfüllen und die PV-Stromauslastung zu maximieren.

Gehen Sie davon aus, dass Sie planen, sich am Samstag um 16:00 Uhr zu einem Campingplatz am Strand aufbrechen und die Reise benötigt 30 kWh Strom. Sie können die Reiseinformationen am Samstag um 8:00 Uhr in der App einreichen und stellen Sie die maximale Ladeleistung Ihres Ladegeräts auf 5 kW ein. Das EMMA prognostiziert, dass es etwa 6 Stunden dauern wird, eine Ladung von 30 kWh hinzuzufügen. Das Ladegerät tritt in den Wartezustand ein und beginnt automatisch um 10:00 Uhr mit dem Laden.

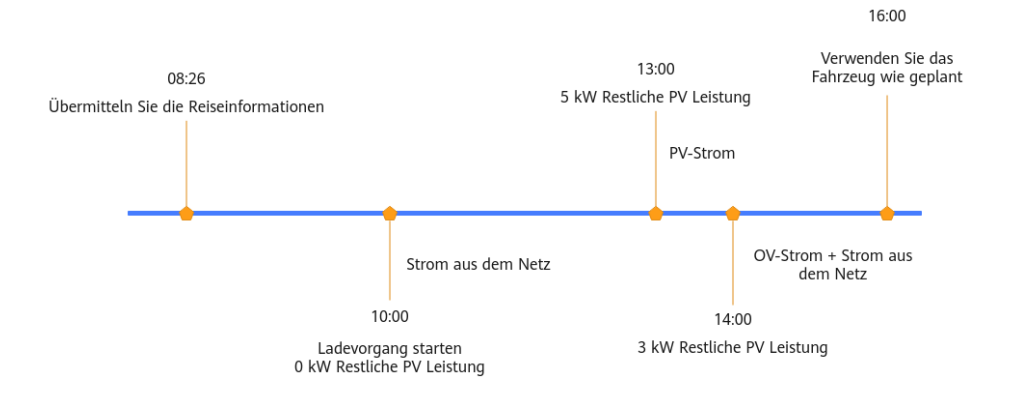

# **Einstellung von Reiseinformationen**

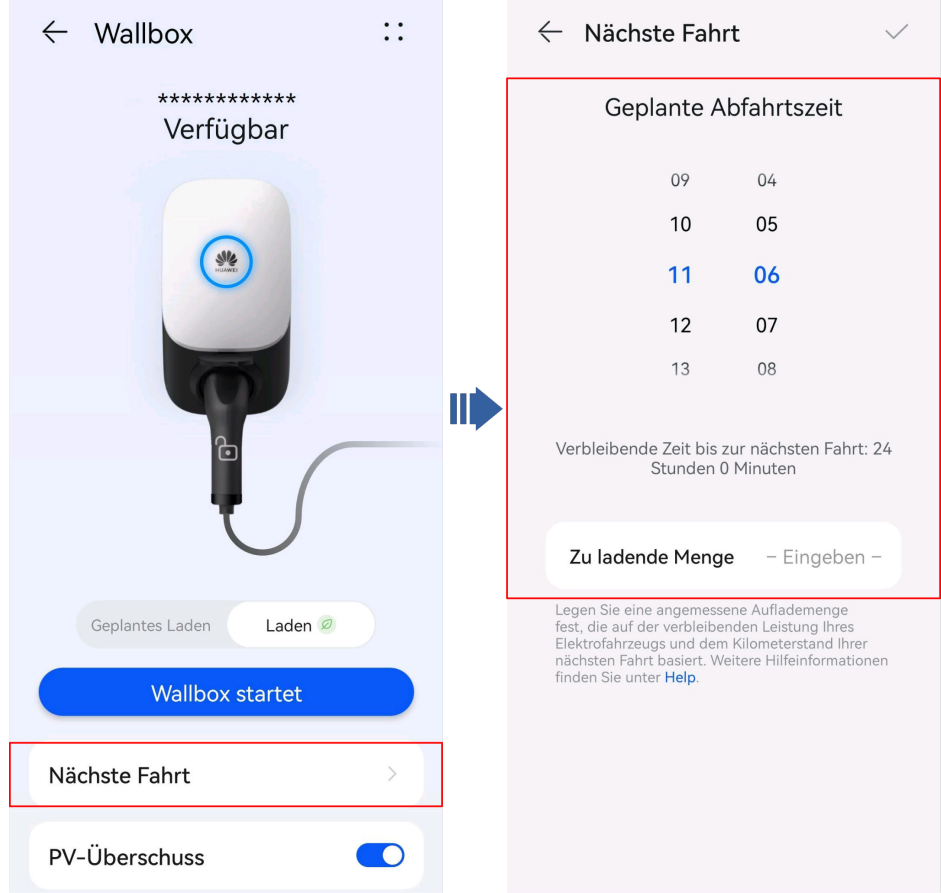

Nach dem Anschluss des Ladegeräts an das Fahrzeug, tippen Sie **Nächste Fahrt** auf den Ladebildschirm und stellen Sie die Reiseinformationen wie aufgefordert ein.

### **Ladevorgang starten**

Nachdem die Reiseinformation eingestellt ist, die EMMA startet automatisch das System, um das Fahrzeug basierend auf der geplanten Zeit und dem benötigten Strom zu laden.

## **Aufladen stoppen**

- l Wenn der Batteriestand den für diese Fahrt eingestellten Strombedarf erreicht und Sie das Fahrzeug nicht wie geplant nutzen und noch PV-Strom vorhanden ist, setzt das Ladegerät den Ladevorgang mit PV-Strom fort, bis das Fahrzeug vollständig geladen ist.
- 

l Drücken und halten Sie die App, um das Laden zu stoppen.

# **7.3.7 Die Wallbox teilen**

Wenn ein Elektrofahrzeug anderer Familienmitglieder aufgeladen werden müssen, kann der Besitzer die Wallbox mitbenutzen. Der Empfänger kann nach Erhalt der gemeinsamen E-Mail ein FusionSolar App-Konto registrieren und die Wallbox verwenden, um die Fahrzeuge mithilfe der App aufzuladen.

### **Einen Empfänger hinzufügen**

- 1. Wähle auf dem Bildschirm der Wallbox **::** > **Einstellung** > **Geteilte Geräte**.
- 2. Tippe auf **Über E-Mail teilen**, gib die E-Mail-Adresse eines Empfängers ein und tippe auf **Bestätigen**.

### **MANMERKUNG**

- l Du kannst die Wallbox nicht mit einer E-Mail-Adresse teilen, die zur Registrierung eines FusionSolar App-Kontos verwendet wurde.
- l Nachdem die Freigabe erfolgreich war, sendet das System die freigegebene E-Mail an den Empfänger.

### **Freigabeverwaltung**

Du kannst Informationen über Benutzer und Konten, die mit deiner Wallbox geteilt wurden, auf dem Bildschirm für die Verwaltung der gemeinsamen Nutzung einsehen.

### **Freigabe aufheben**

- 1. Wähle auf dem Bildschirm der Wallbox **::** > **Einstellung** > **Geteilte Geräte**.
- 2. Tippe auf **Freigabeverwaltung**, wähle den Benutzer aus, dessen Freigabe du aufheben möchtest, und drücke dann auf und wische nach links.
- 3. Tippe auf  $\overline{\mathbf{w}}$ , um die Freigabe aufzuheben.

### **MANMERKUNG**

Nachdem die Freigabe aufgehoben wurde, deregistriert das System automatisch das Freigabekonto.

# **7.3.8 Ladedatensätze anzeigen**

Tippe auf der Ladeanzeige der Wallbox auf **Aufzeichnung des Ladevorgangs**, um die Ladevorgänge der letzten sechs Monate anzuzeigen.

# **7.3.9 Ladepriorität**

### **Bevorzugtes Aufladen des ESS**

Nach Aktivierung dieser Funktion wird das ESS bevorzugt mit der überschüssigen PV-Leistung aufgeladen. Reicht die überschüssige PV-Leistung für weitere Geräte aus, werden diese Geräte vorrangig geladen.

## **Starten der Geräte nach Priorität**

Wenn die überschüssige PV-Leistung größer ist als der Schwellenwert für überschüssige PV-Leistung beim Einschalten, wird das Gerät mit der höchsten Priorität zuerst gestartet. Reicht dann die überschüssige PV-Leistung für weitere Geräte aus, werden die Geräte nach Priorität in absteigender Reihenfolge gestartet.

## **Herunterfahren der Geräte nach Priorität**

Wenn die überschüssige PV-Leistung oder Netzleistung nicht ausreicht, um alle Geräte zu versorgen, werden die Geräte nach Priorität in aufsteigender Reihenfolge abgeschaltet.

### **Procedure**

- 1. On the charger screen, tap **::** > **Einstellung** > **Ladepriorität**.
- 2. Tippen und halten Sie eine Gerätekarte und ziehen Sie sie, um die Priorität anzupassen.

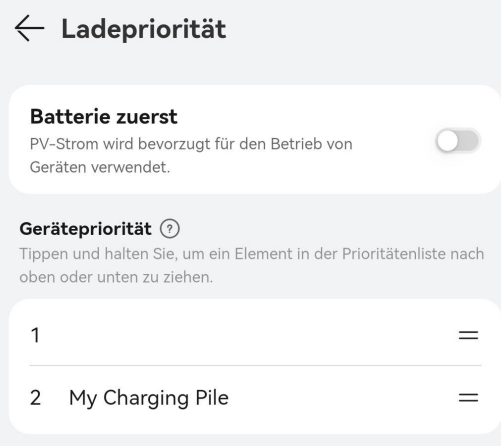

# **7.3.10 Einstellung**

# **Ändern eines Gerätenamens**

- 1. Wähle auf dem Bildschirm der Wallbox **::** > **Einstellung** > **Gerätename**.
- 2. Gib den Namen der Wallbox ein und tippe auf **OK**.

## **Maximale dynamische Leistung (maximale Ladeleistung)**

Stelle die maximale Ladeleistung für die Wallbox ein.

- 1. Wähle auf dem Bildschirm der Wallbox **::** > **Einstellung** > **Maximale dynamische Leistung**.
- 2. Gib den Wert der Ladeleistung ein.

### **MANMERKUNG**

Die tatsächliche Anzeige kann davon abweichen. Bei einigen Versionen der Wallbox wird die **Maximale Ladeleistung** angezeigt, aber nicht **Maximale dynamische Leistung**.

### **Dynamische Ladeleistung**

Für die Funktion der dynamischen Ladeleistung muss ein Zähler konfiguriert werden. Wenn diese Funktion aktiviert ist, steuert das System die Ladeleistung der Wallbox dynamisch auf der Grundlage der vom Zähler erfassten Leistungsdaten der Hauslast. Wenn das Ladegerät feststellt, dass der Zähler nicht angeschlossen ist, schaltet die Wallbox in den Minimalstrommodus, um zu verhindern, dass der Hauptstromkreisunterbrecher ausgelöst wird.

- 1. Wähle auf dem Bildschirm der Wallbox **::** > **Einstellung**.
- 2. Aktiviere die **Dynamische Ladeleistung**.

### **MANMERKUNG**

**Dynamische Ladeleistung** wird in EMMA-Szenarien nicht angezeigt.

### **Konfigurieren der PV-Leistungsparameter**

Nachdem der Modus **PV-Überschuss** aktiviert wurde, musst du **Maximale Ladeleistung aus dem Stromnetz** und **Überschuss für Ladebeginn** für die Wallbox festlegen.

Wähle auf dem Bildschirm der Wallbox **::** > **Einstellung** > **Erweiterte Einstellungen** > **PV-Einstellungen**.

- l **Maximale Ladeleistung aus dem Stromnetz**: Dies ist die maximale Leistung, welche die Wallbox beim Laden im PV-Strommodus aus dem Stromnetz beziehen kann.
- l **Überschuss für Ladebeginn**: Im PV-Leistungsmodus, wenn die PV-Einspeiseleistung größer als dieser eingestellte Wert ist, beginnt die Wallbox, das Fahrzeug aufzuladen.
- l **Automatische Phasenumschaltung**: Es wird empfohlen, diese Funktion in PV-Szenarien zu aktivieren, um die PV-Energienutzung zu erhöhen.

Wenn diese Funktion aktiviert ist, schaltet das System automatisch in den PV-Lademodus, wenn es feststellt, dass die Bedingungen für die Phasenumschaltung erfüllt sind. Um die Ladesicherheit zu gewährleisten, wird der laufende Ladevorgang für eine kurze Zeit unterbrochen. Nachdem die Umschaltung abgeschlossen ist, wird der Ladevorgang neu gestartet.

Die vorübergehende Unterbrechung des Ladevorgangs, die durch den Wechsel zwischen ein- und dreiphasigem Strom verursacht wird, verursacht keine Schäden am Fahrzeug.

### **MANMERKUNG**

- l **PV-Einstellungen** wird nur in PV-Szenarien angezeigt.
- l **PV-Einstellungen** wird in EMMA-Szenarien nicht angezeigt.
## **Maximale Netzleistung**

1. Wählen Sie **Geräte** > **Geräte** und tippen Sie auf **::** > **Einstellung**.

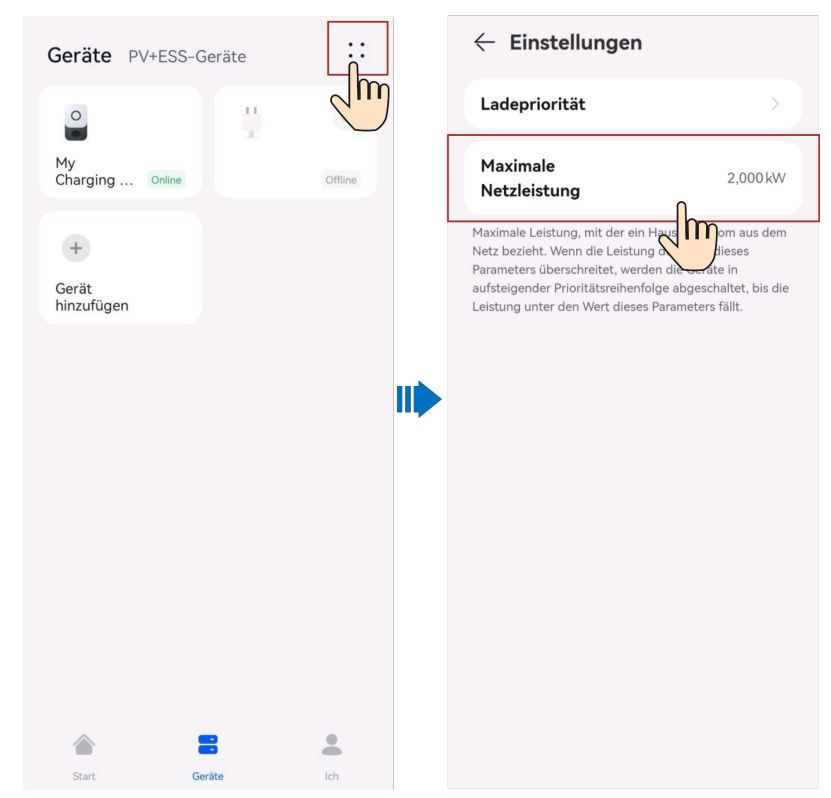

#### **MANMERKUNG**

Maximale Gesamtkaufleistung von Geräten im Modus "PV-Power-bevorzugt" muss in EMMA-Szenarien festgelegt werden.

#### **Authentifizierung über Bluetooth**

- 1. Wähle auf dem Bildschirm der Wallbox **::** > **Einstellung**.
- 2. Aktiviere die **Authentifizierung über Bluetooth**.
- 3. Wenn du die Funktion zum ersten Mal verwendest, folge den Anweisungen zur Durchführung der Bluetooth-Kopplung.

### **Identitätsauthentifizierung**

#### **HINWEIS**

Wenn die Identitätsauthentifizierung deaktiviert ist, beginnt die Wallbox automatisch mit dem Laden, nachdem der Ladestecker in den Ladeanschluss eines Fahrzeugs gesteckt wurde, was zu einem nicht autorisierten Laden führen kann.

Wenn die Identitätsauthentifizierung aktiviert ist, musst du vor dem Laden eine Karte zur Authentifizierung durchziehen.

1. Wähle auf dem Bildschirm der Wallbox **::** > **Einstellung** > **Erweiterte Einstellungen**.

2. Aktiviere oder deaktiviere **Zugangskontrolle**.

#### **Verriegelungsmodus für den Ladestecker**

Lege den **Verriegelungsmodus für den Ladestecker** fest, um den Ladeanschluss an der Wallbox zu verriegeln.

- 1. Wähle auf dem Bildschirm der Wallbox **::** > **Einstellung**.
- 2. Tippe auf **Verriegelungsmodus für den Ladestecker**, um den Verriegelungsmodus des Ladeanschlusses einzustellen.

# **7.4 Verwenden einer geteilten Wallbox**

# **7.4.1 Registrieren eines geteilten Kontos**

Nachdem Sie eine Einladungs-E-Mail vom Eigentümer der Wallbox erhalten haben, folgen Sie die Anweisungen in der E-Mail, um ein Konto zu registrieren. Nachdem die Registrierung abgeschlossen ist, können Sie sich in der FusionSolar-App anmelden, um die Wallbox zu verwenden.

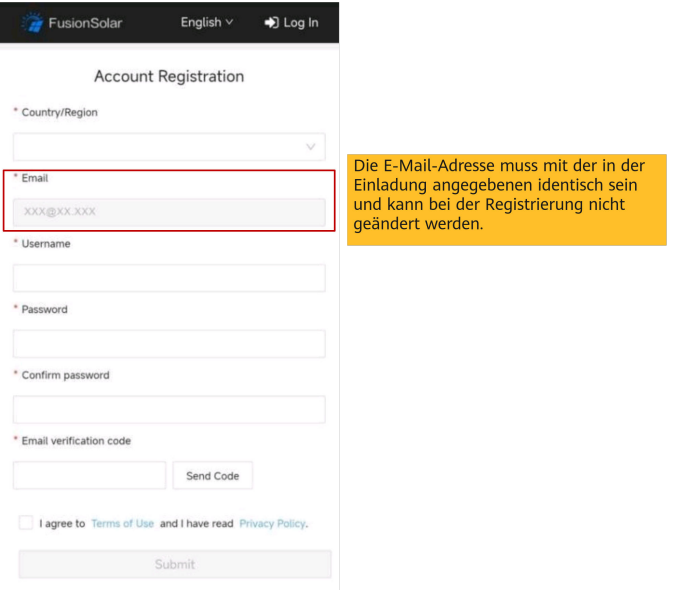

# **7.4.2 Beginnen und Beenden des Ladevorgangs in der App**

### **Vorkehrungen**

Vor dem Laden müssen Sie den Ladestecker vollständig in die Wallbox und das Fahrzeug einstecken. Wenn die Anzeige an der Wallbox zyklisch blau ein- und ausschaltet (ein für 4 Sek. und aus für 1 Sek.), ist die Wallbox erfolgreich mit dem Fahrzeug verbunden.

## **Beginnen des Ladevorgangs**

Wählen Sie auf dem Wallbox-Bildschirm **Laden** > **Wallbox startet**. Wenn die Anzeige an der Wallbox zyklisch blau ein- und ausschaltet (ein für 0,5 Sek. und aus für 0,5 Sek.), befindet sich die Wallbox im Ladezustand.

a.

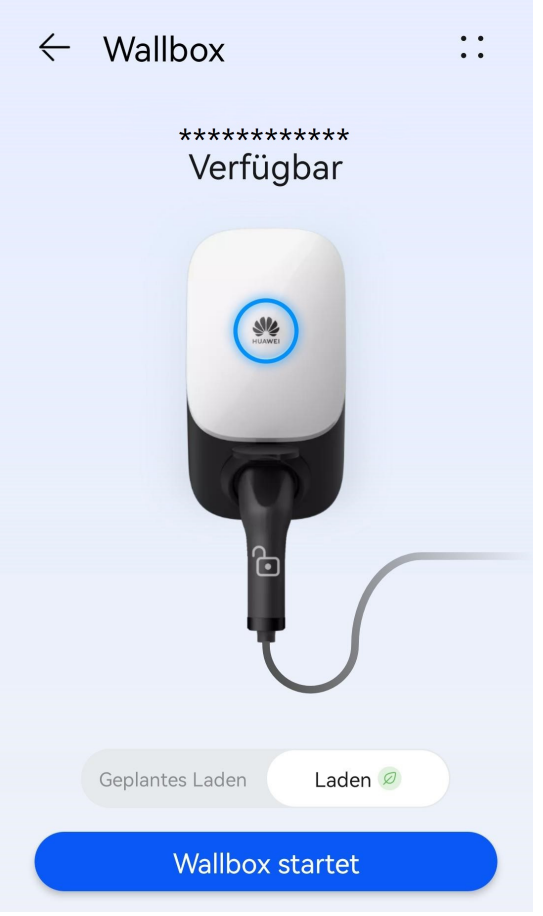

## **Beenden des Ladevorgangs**

Nachdem das Fahrzeug vollständig aufgeladen ist, beendet die Wallbox automatisch den

Ladevorgang. In diesem Fall leuchtet die Anzeige stetig blau. Sie können auch in der App berühren und gedürckt halten, um den Ladevorgang zu beenden.

# **7.4.3 Einstellen des Sperrmodus für den Ladeanschluss**

## **Verriegelungsmodus für den Ladestecker**

Lege den **Verriegelungsmodus für den Ladestecker** fest, um den Ladeanschluss an der Wallbox zu verriegeln.

- 1. Wähle auf dem Bildschirm der Wallbox **::** > **Einstellung**.
- 2. Tippe auf **Verriegelungsmodus für den Ladestecker**, um den Verriegelungsmodus des Ladeanschlusses einzustellen.

# **7.4.4 Abmelden**

- 1. Tippen Sie auf dem Bildschirm der Wallbox auf **::** > **Ich**.
- 2. Tippen Sie auf **Einstellung** > **Abmelden** zum Bestätigen und Abmelden.

# **7.5 Intelligente Geräte**

# **7.5.1 Kurzanleitung zu intelligenten Geräten**

Um den steigenden Strombedarf zu decken, installieren Haushalte PV-Systeme zur Erzeugung von Ökostrom mit Solarenergie. Die traditionelle Geräteverwaltung basiert jedoch auf manueller Steuerung, mit ineffizienter Ökostromnutzung und schlechter Stromverbrauchsplanung.

Die intelligente Stromverbrauchslösung von FusionSolar verwendet das EMMA als Gehirn des Energiemanagementsystems zu Hause, zusammen mit dem Energiespeichersystem (ESS), dem PV-System, der Wallbox und anderen Haushaltsgeräten, um ein intelligentes Management des Stromverbrauchs zu Hause zu erreichen, die PV-Selbstverbrauchsrate zu verbessern und die Stromverbrauchskosten zu reduzieren. Sie können den Stromverbrauch Ihres Zuhauses flexibel über Funktionen wie Gerätepriorität, Stromverbrauchszeitplan und PV-Leistungseinstellungen in der App verwalten.

## **Festlegen der Gerätepriorität nach Wichtigkeit**

Sie können die Stromverbrauchspriorität für verschiedene Geräte festlegen, um festzulegen, welches Gerät bevorzugt mit Strom versorgt wird, wenn die PV-Leistung niedrig ist.

### **Flexibler Stromverbrauchsplan für das Starten/Herunterfahren des Geräts**

Je nach Preisdifferenz zwischen Spitzen- und Talpreisen und überschüssigem PV-Strom können Geräte flexibel gestartet oder heruntergefahren werden, um die Stromkosten zu senken.

## **PV-Überschuss**

Sie können die Parameter für den Modus "PV-Überschuss" einstellen, um Geräte mit überschüssiger PV-Leistung sicher und kostengünstig zu versorgen.

## **Benutzerdefinierte Geräteinformationen für die Echtzeitüberwachung**

Sie können den Gerätenamen flexibel ändern und das Gerätesymbol anpassen, um den Gerätestatus klar anzuzeigen.

# **7.5.2 Hinzufügen eines intelligenten Geräts (Eigentümer)**

Sie können der FusionSolar App zur Verwaltung ein intelligentes Gerät hinzufügen.

Zu den intelligenten Geräten gehören intelligente Schalter (intelligente Relais, Steckdosen und Leistungsschalter), Wärmepumpen und Wallbox.

- Die EMMA steuert die SG-Ready-Wärmepumpe direkt oder über ein externes Relais.
- Ein intelligentes Relais, eine Steckdose oder ein Schutzschalter kann über WLAN oder FE an denselben Router wie EMMA angeschlossen werden.
- l Eine Wallbox kann über WLAN oder FE mit demselben Router wie der EMMA verbunden werden; oder der FE-Port der Wallbox ist direkt mit dem LAN-Port des EMMA verbunden. Eine Wallbox kann während der Inbetriebnahme des EMMA

automatisch erkannt werden, ohne dass es manuell als intelligentes Gerät hinzugefügt werden muss.

#### **Geräteeinstellungen**

#### **MANMERKUNG**

- l Die intelligenten Schalter können nur bei stabilem WLAN-Signal ordnungsgemäß funktionieren. Wenn das Signale instabil ist, können die Schalter keine Verbindung zum WLAN herstellen oder die Verbindung wird häufig getrennt. Verschiedene Marken von intelligenten Schaltern können unterschiedliche WLAN-Anforderungen haben. Weitere Informationen finden Sie in den Produkthandbüchern oder wenden Sie sich an Ihren Lieferanten.
- **Stellen Sie vor der Installation sicher, dass der Heimrouter den Standort der intelligenten Schaltern** mit einer stabilen Netzwerkverbindung abdecken kann, und führen Sie die Inbetriebnahme und Überprüfung durch.

1. Schließen Sie einen intelligenten Schalter an denselben Router wie die EMMA an. Weitere Informationen finden Sie in der im Lieferumfang des intelligenten Schalters enthaltenen Kurzanleitung.

2. Öffnen Sie die FusionSolar App, wählen Sie **Geräte** > **Geräte**, fügen Sie den intelligenten Schalter hinzu und stellen Sie die Parameter wie die PV-Leistungsparameter und die Stromverbrauchsprioritäten ein.

#### **MANMERKUNG**

Im SmartGuard-Vernetzungsszenario wirkt sich die **Steuerung von netzungebundener Last** auf intelligente Geräte, die an Nicht-Notstromanschlüsse angeschlossen sind, nicht aus.

### **Verbinden mit mehreren intelligenten Schaltern**

Um Verwirrung beim gleichzeitigen Einschalten mehrerer intelligenter Schalter zu vermeiden, sollte Sie diese nacheinander einschalten und in Betrieb nehmen.

Wenn zum Beispiel zwei intelligente Schutzschalter (Shelly Pro 2PM) im Wohnzimmer installiert sind, führen Sie die folgenden Schritte aus:

1. Halten Sie bei der Installation der intelligenten Leistungsschalter deren Position durch Fotos und Notizen fest und nummerieren Sie diese.

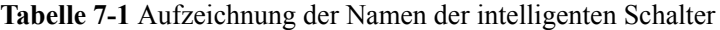

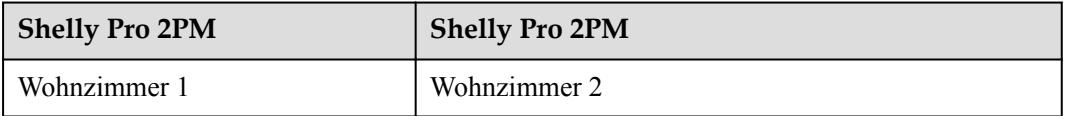

- 2. Schalten Sie den intelligenten Schutzschalter "Wohnzimmer 1" ein, suchen Sie nach dem Schutzschalter in der Shelly-App und verbinden Sie ihn mit dem Router.
- 3. Melden Sie sich in der FusionSolar-App als Eigentümer an, suchen Sie nach dem Schutzschalter und ändern Sie seinen Namen. Binden Sie ihn an die Last, die dem tatsächlichen Kabelanschluss entspricht.

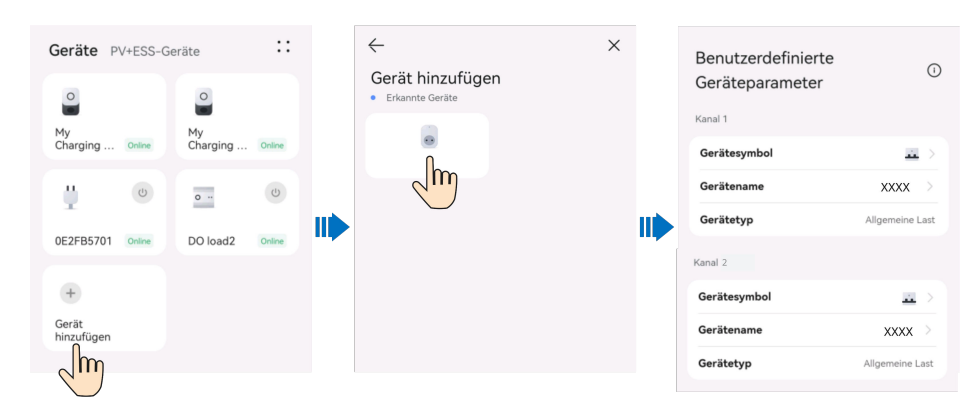

4. Wiederholen Sie die Schritte 2 und 3, um den intelligenten Schutzschalter "Wohnzimmer 2" einzuschalten und in Betrieb zu nehmen.

#### **MANMERKUNG**

Wenn mehrere intelligente Schalter ohne vorherige Aufzeichnungen eingeschaltet wurden, können Sie diese in der Shelly-App ein- oder ausschalten, um sie zu identifizieren.

## **Hinzufügen von Geräten in der FusionSolar App**

- 1. Melden Sie sich als Eigentümer bei der FusionSolar App an.
- 2. Wählen Sie **Geräte** > **Geräte** und tippen Sie auf **Gerät hinzufügen**.
- 3. Tippen Sie auf ein erkanntes Gerät und es wird automatisch mit der App verbunden.

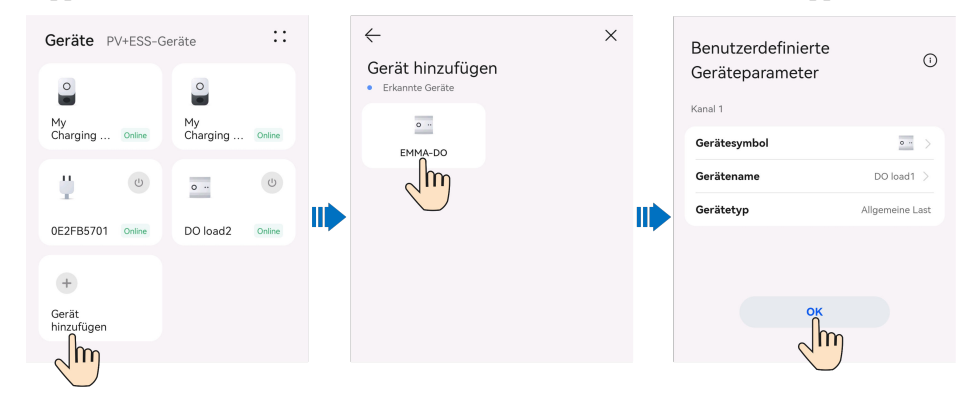

# 7.5.3 Kurzanleitung zu "PV-Überschuss"

#### **MANMERKUNG**

Wenn die unter **Peak Shaving** eingestellte **Spitzenleistung (kW)** geringer ist als die **Maximale Netzleistung**, stellt das System den tatsächlichen Wert der **Maximalen Netzleistung** auf den Wert der **Spitzenleistung (kW)** ein, um die Peak-Shaving-Anforderung bevorzugt zu erfüllen.

- l Nehmen wir an, dass Ihr Haus mit PV- und ESS-Geräten ausgestattet ist. In einer Jahreszeit mit ausreichender Sonneneinstrahlung gibt es immer noch einen PV-Überschuss zusätzlich zu der Leistung, die an Lasten ohne intelligente Schalter geliefert wird. In diesem Fall sollten Sie die intelligenten Geräte wie Wallbox, Wärmepumpe und Geschirrspüler (die über intelligente Steckdosen gesteuert werden) an das SmartPVMS anschließen, um überschüssigen PV-Strom zu verbrauchen und Energiekosten im Haushalt zu sparen.
- l Nehmen wir an, dass das ESS im Modus **Maximale Nutzung von eigenproduziertem Strom** arbeitet und der überschüssige PV-Strom bevorzugt an intelligente Geräte

geliefert wird. Wenn die PV-Leistung nicht ausreicht, entlädt sich das ESS an intelligente Lasten.

#### **Tabelle 7-2** Parameter

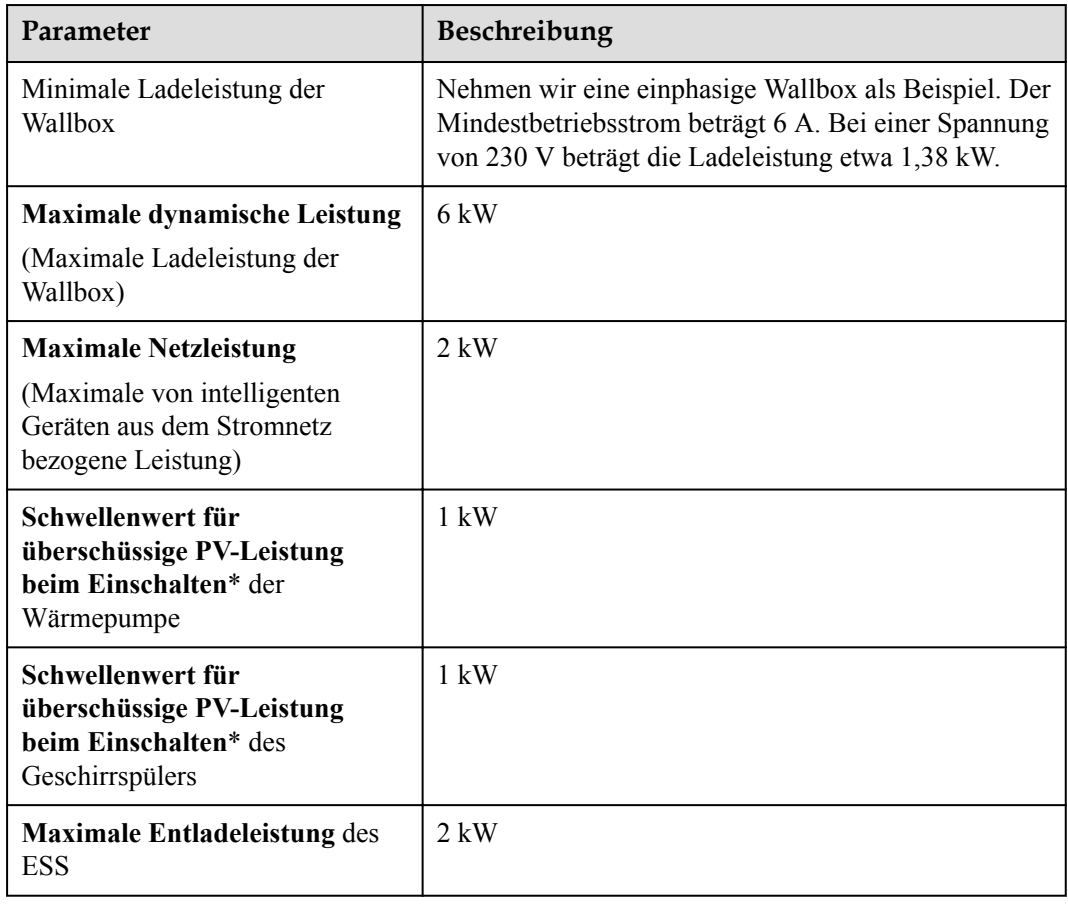

#### **MANMERKUNG**

- l Hinweis\*: Im Szenario **PV-Überschuss** werden die Lasten eingeschaltet, wenn die überschüssige PV-Leistung größer ist als der **Schwellenwert für überschüssige PV-Leistung beim Einschalten**. Wenn die Nennleistung der Lasten nicht erreicht wird, wird zusätzlicher Strom aus dem Netz zum Einschalten der Lasten bezogen.
- l Nehmen wir an, dass die Nennleistung des Geschirrspülers 2 kW beträgt. Wenn Sie nach Möglichkeit nur PV-Leistung nutzen möchten, setzen Sie den **Schwellenwert für überschüssige PV-Leistung beim Einschalten** auf 2 kW. Wenn Sie bereit sind, etwas Strom aus dem Netz zu beziehen, können Sie den **Schwellenwert für überschüssige PV-Leistung beim Einschalten** auf 1 kW setzen. Wenn die überschüssige PV-Leistung 1 kW erreicht, wird der Geschirrspüler mit 1 kW zusätzlichem Strom aus dem Netz eingeschaltet. Wenn die PV-Leistung nach dem Einschalten abnimmt, können Sie zusätzliche Energie aus dem Netz beziehen, um den Geschirrspüler in Betrieb zu halten, bis die **Maximale Netzleistung** erreicht ist.
- l Wenn Sie den Modus des bevorzugten Ladens des ESS aktivieren, wird die überschüssige PV-Leistung bevorzugt zum Laden des ESS verwendet. Wenn noch genügend Strom vorhanden ist, wird die überschüssige PV-Leistung an intelligente Geräte geliefert.

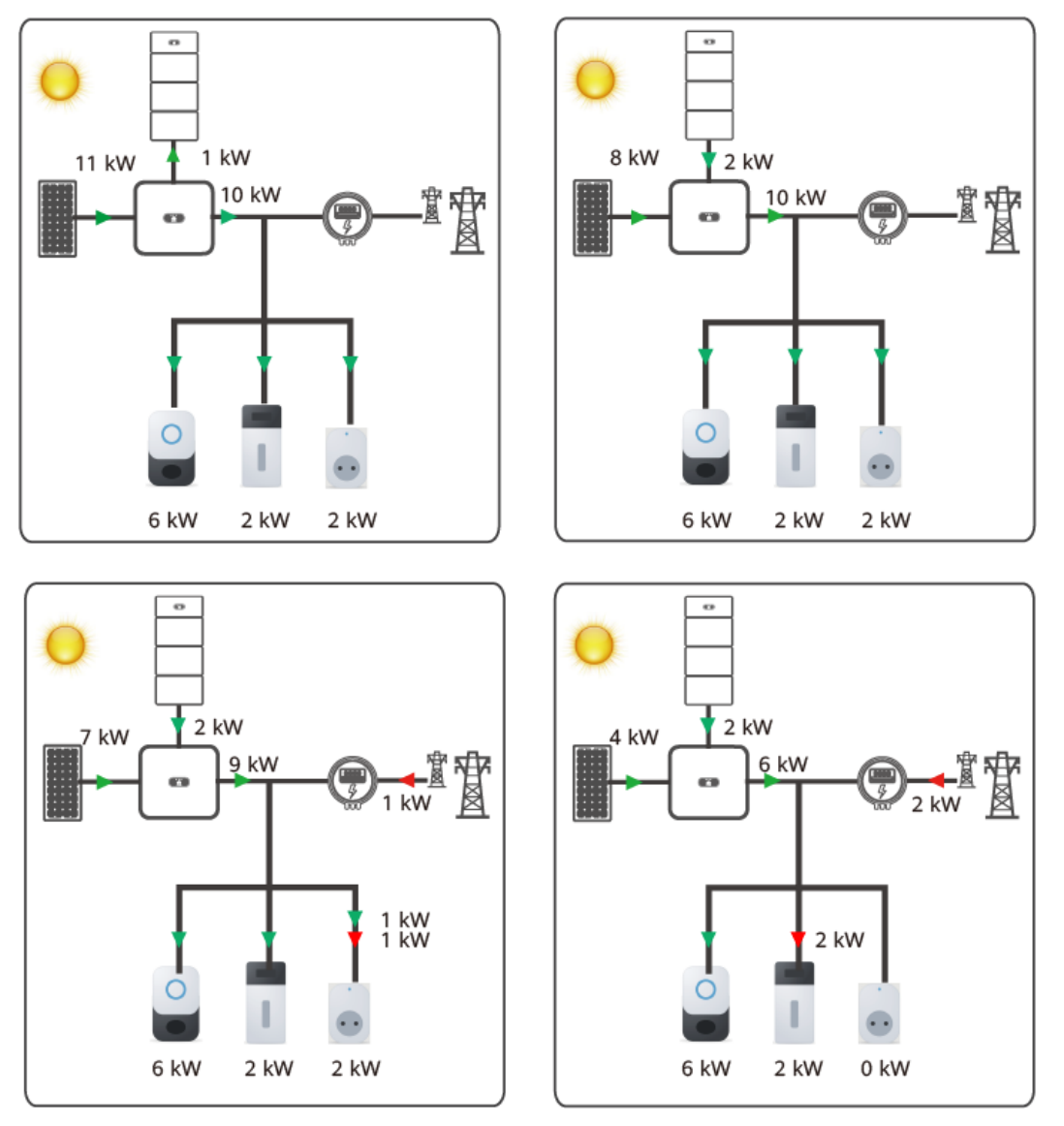

**Abbildung 7-3** PV-Überschuss (EMMA)

Szenario 1: Die überschüssige PV-Leistung beträgt 11 kW. Die intelligenten Geräte verbrauchen 10 kW Strom, und das verbleibende 1 kW wird zum Laden des ESS verwendet.

| Tabelle 7-3 Szenario 1 |  |
|------------------------|--|
|------------------------|--|

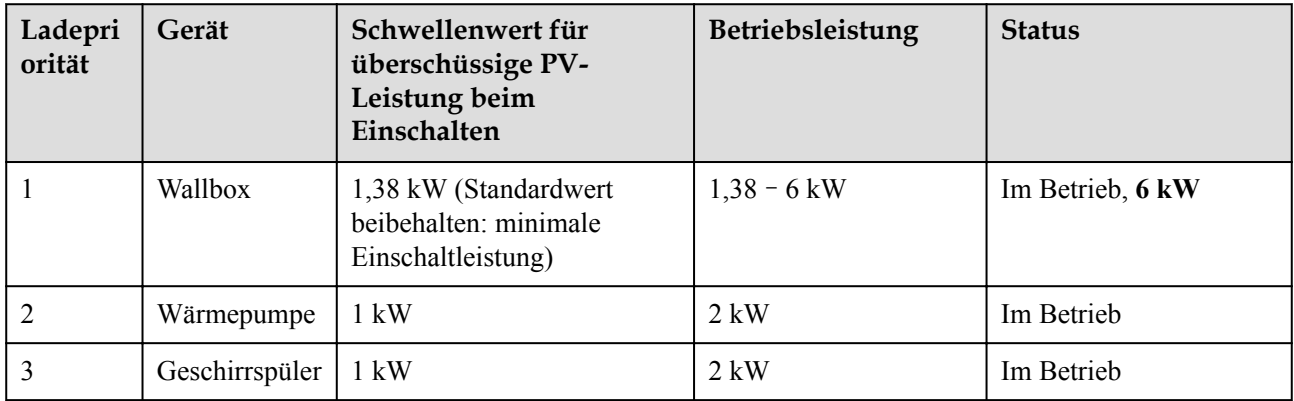

Szenario 2: Die intelligenten Geräte verbrauchen 10 kW Strom, davon 8 kW aus der überschüssigen PV-Leistung und 2 kW aus der ESS-Entladeleistung.

#### **Tabelle 7-4** Szenario 2

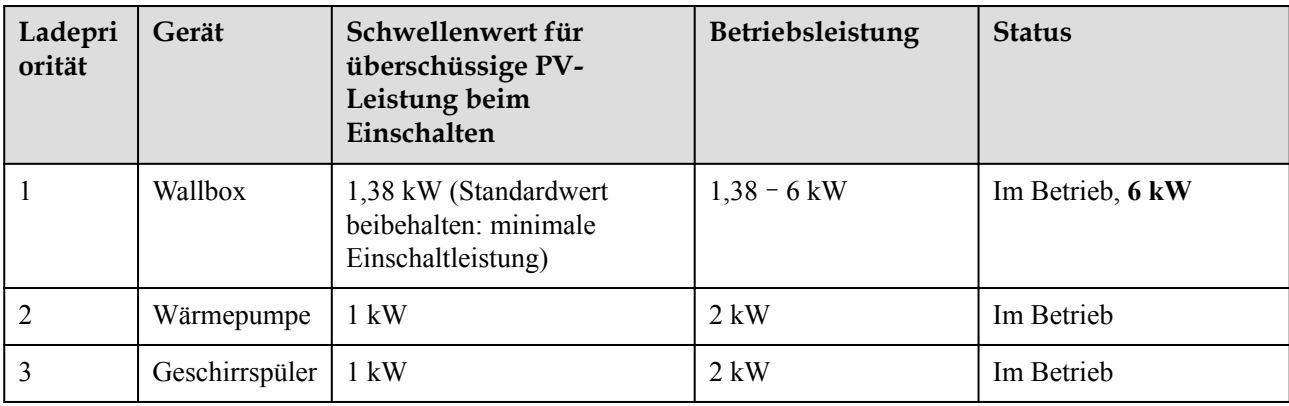

Szenario 3: Die intelligenten Geräte verbrauchen 10 kW Strom, davon 7 kW aus der überschüssigen PV-Leistung, 2 kW aus der ESS-Entladeleistung und 1 kW aus dem Netz.

#### **Tabelle 7-5** Szenario 3

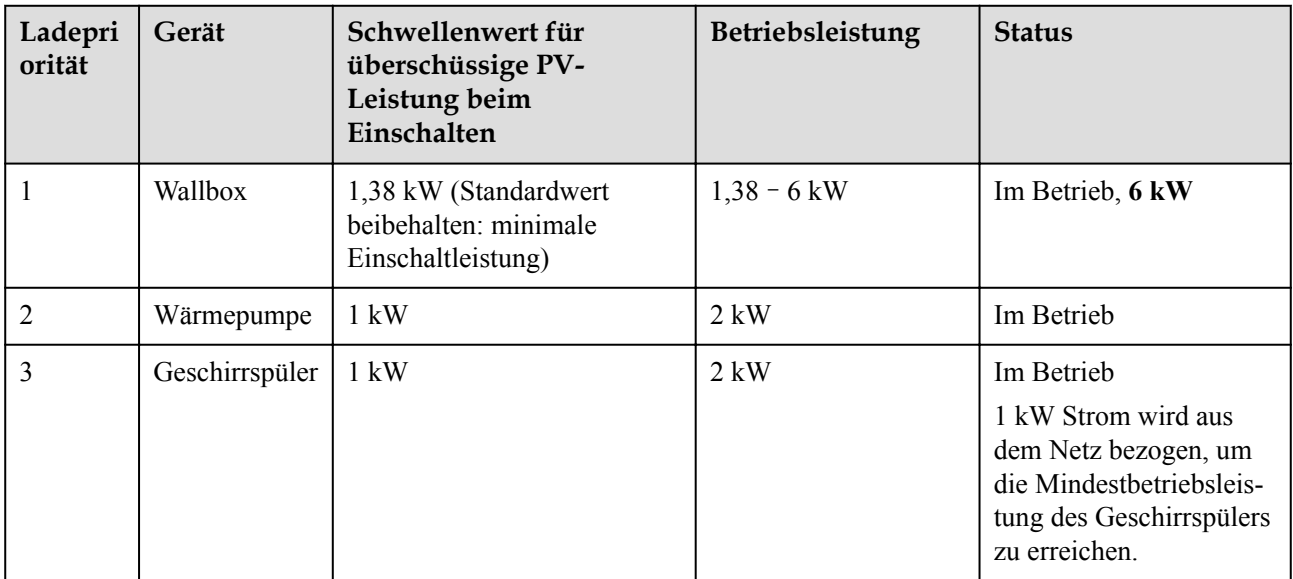

Szenario 4: Die intelligenten Geräte verbrauchen 8 kW Strom, davon 4 kW aus der überschüssigen PV-Leistung, 2 kW aus der ESS-Entladeleistung und 2 kW aus dem Netz. Entsprechend der Lastpriorität wird der Geschirrspüler abgeschaltet.

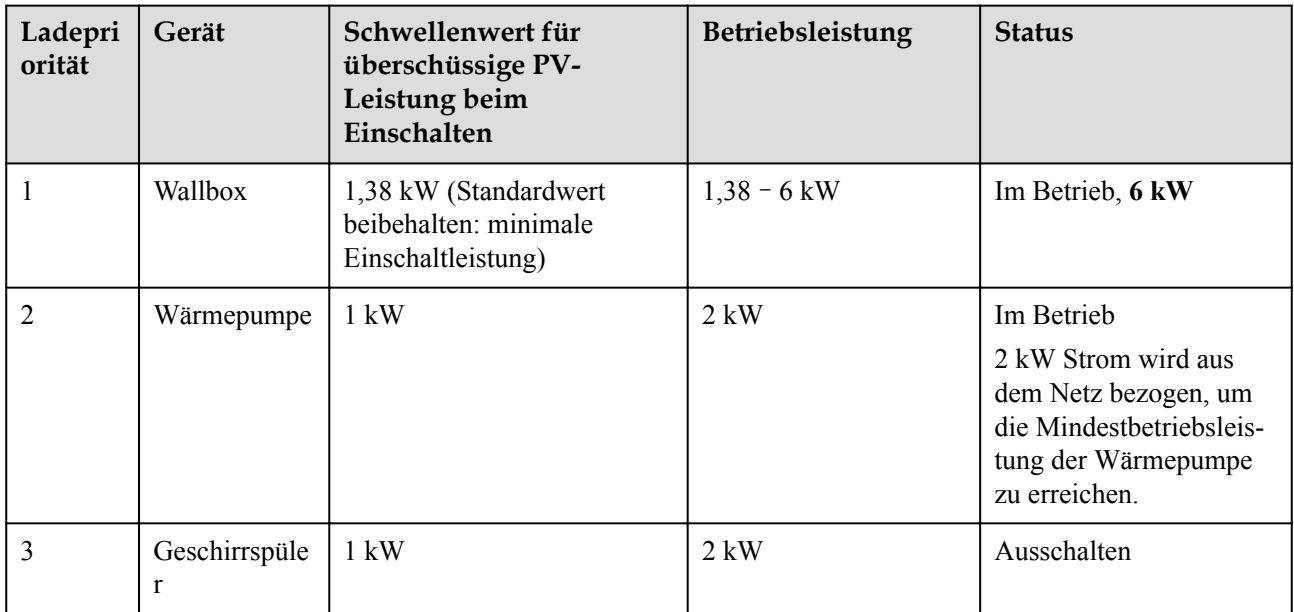

#### **Tabelle 7-6** Szenario 4

#### **MANMERKUNG**

Nachdem die intelligenten Geräte nach Priorität abgeschaltet wurden, wird das Gerät beim manuellen Einschalten so lange mit Strom versorgt, bis Sie es manuell abschalten, ohne dass es von der Priorität beeinflusst wird.

# 7.5.4 Aktivieren des Modus "PV-Überschuss"

### **Intelligentes Gerät**

Sie können **PV-Überschuss** für ein intelligentes Gerät aktivieren, wenn Sie den Stromverbrauchsplan festlegen.

#### **Wallbox**

Im Szenario **Laden** können Sie **PV-Überschuss** auf dem Wallbox-Bildschirm aktivieren.

Im Szenario **Geplantes Laden** können Sie **PV-Überschuss** aktivieren, wenn Sie die geplante Zeit festlegen.

## **7.5.5 Stromverbrauchsplan**

Sie können das Starten oder Herunterfahren intelligenter Geräte zum angegebenen Zeitpunkt planen.

#### **Vorgehensweise**

1. Tippen Sie auf dem Bildschirm mit den Gerätedetails auf **::** > **Einstellung** > **Stromverbrauchsplan**.

2. Tippen Sie oben rechts auf **+** um die Start- und Abschaltzeit für das Gerät festzulegen.

#### **MANMERKUNG**

Wenn der Modus **PV-Überschuss** aktiviert ist, aber die PV-Leistung zum geplanten Zeitpunkt unter dem Schwellenwert für überschüssige PV-Leistung für das Einschalten liegt, wird das Gerät vorübergehend nicht gestartet.

# **7.5.6 Einstellen der Parameter für PV-Leistung**

## **Schwellenwert für überschüssige PV-Leistung beim Einschalten**

- 1. Wählen Sie **Geräte** > **Geräte** und tippen Sie auf das Zielgerät.
- 2. Tippen Sie auf **::** > **Einstellung** > **PV-Stromseinstellungen**.

### **Maximale Netzleistung**

1. Wählen Sie **Geräte** > **Geräte** und tippen Sie auf **::** > **Einstellung**.

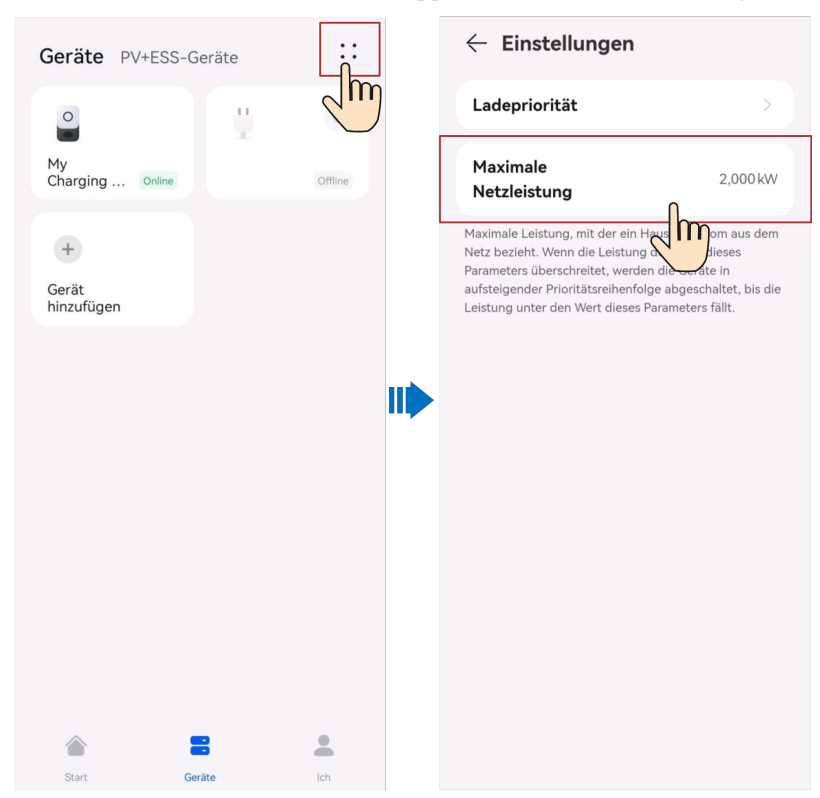

# **7.5.7 Festlegen der Stromverbrauchspriorität**

Sie können die Stromverbrauchspriorität einstellen, um festzulegen, welches Gerät bevorzugt mit Strom versorgt wird, wenn die PV-Leistung niedrig ist.

### **Bevorzugtes Aufladen des ESS**

Nach Aktivierung dieser Funktion wird das ESS bevorzugt mit der überschüssigen PV-Leistung aufgeladen. Reicht die überschüssige PV-Leistung für weitere Geräte aus, werden diese Geräte vorrangig geladen.

## **Starten der Geräte nach Priorität**

Wenn die überschüssige PV-Leistung größer ist als der Schwellenwert für überschüssige PV-Leistung beim Einschalten, wird das Gerät mit der höchsten Priorität zuerst gestartet. Reicht dann die überschüssige PV-Leistung für weitere Geräte aus, werden die Geräte nach Priorität in absteigender Reihenfolge gestartet.

## **Herunterfahren der Geräte nach Priorität**

Wenn die überschüssige PV-Leistung oder Netzleistung nicht ausreicht, um alle Geräte zu versorgen, werden die Geräte nach Priorität in aufsteigender Reihenfolge abgeschaltet.

### **Vorgehensweise**

- 1. Wählen Sie **Geräte** > **Geräte** und tippen Sie auf das Zielgerät.
- 2. Tippen Sie auf **::** > **Einstellung** > **Ladepriorität**.
- 3. Tippen und halten Sie eine Gerätekarte und ziehen Sie sie, um die Priorität anzupassen.

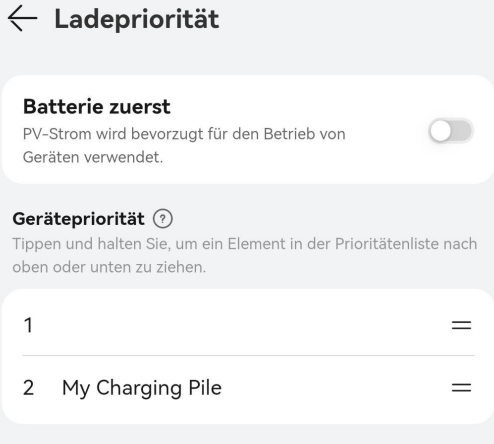

# **7.5.8 Weitere Einstellungen**

## **7.5.8.1 Parametereinstellungen**

### **Benutzerdefinierter Gerätename**

- 1. Tippen Sie auf dem Geräteverwaltungsbildschirm auf ein Zielgerät.
- 2. Tippen Sie auf **::** > **Einstellung** > **Gerätename**.

### **Steuerung von netzentkoppelten Geräten**

Im Notstromnetz für das ganze Haus können Sie **Steuerung von netzungebundener Last** einstellen, um zu bestimmen, ob Geräte, die an die Notstromanschlüsse angeschlossen sind, im netzentkoppelten Modus weiterhin mit Strom versorgt werden sollen. Nachdem**Automatische Steuerung** aktiviert ist, können Sie den Stromversorgungsmodus für Geräte im netzentkoppelten Modus festlegen.

1. Tippen Sie auf dem Geräteverwaltungsbildschirm auf ein Zielgerät.

#### 2. Tippen Sie auf **::** > **Einstellung** > **Steuerung von netzungebundener Last**.

## Maximale Leistung der Geräte im Modus "PV-Überschuss"

Legen Sie eine maximale Leistung aller intelligenten Geräten fest. Wenn die tatsächliche Leistung größer als dieser Wert ist, schaltet die EMMA Geräte nach Priorität in aufsteigender Reihenfolge ab, bis die Leistung kleiner als dieser Wert ist.

Tippen Sie auf **::** > **Einstellung** > **Maximale Gesamtkaufleistung von Geräten im Modus "PV-Power-bevorzugt"** auf dem Geräteverwaltungsbildschirm.

### **7.5.8.2 Festlegen von Kommunikationsparametern für intelligente Geräte**

Die Kommunikationsparameter geben den Zugriffsmodus Ihrer intelligenten Geräte an. Wenn sich der Zugriffsmodus eines Geräts ändert (z. B. wenn ein intelligenter Leistungsschalter ausgetauscht oder angepasst wird), können Sie die Kommunikationsparameter des Geräts modifizieren, ohne das Gerät erneut zur App hinzufügen zu müssen.

Nehmen Sie an, dass Sie einen Luftbefeuchter im Wohnzimmer installieren und das Ein- und Ausschalten des Luftbefeuchters über einen intelligenten Leistungsschalter steuern.

Nachdem Sie den Luftbefeuchter eine Zeit lang benutzt haben, möchten Sie ihn ins Schlafzimmer stellen und eine intelligente Steckdose zur Steuerung des Luftbefeuchters verwenden. Sie müssen die Kommunikationsparameter des intelligenten Leistungsschalters entsprechend dem Luftbefeuchter modifizieren. Andernfalls können Sie den Luftbefeuchter nicht über die App starten oder herunterfahren.

### **Vorgehensweise**

#### 1. Tippen Sie auf **::** > **Einstellung** > **Kommunikationseinstellungen**.

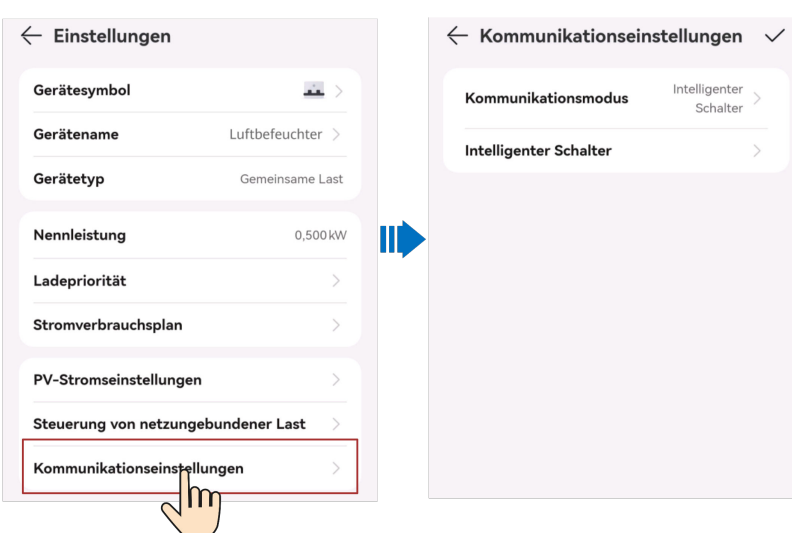

# **7.6 Verwalten von Geräten**

Sie können die Echtzeit-, historischen und grundlegenden Informationen über ein Gerät anzeigen.

## **Anzeigen von Echtzeitinformationen**

Auf dem Bildschirm **Aktuelle-Infos** können Sie wichtige Betriebsparameter wie den Betriebszustand des Geräts und die Energieausbeute anzeigen.

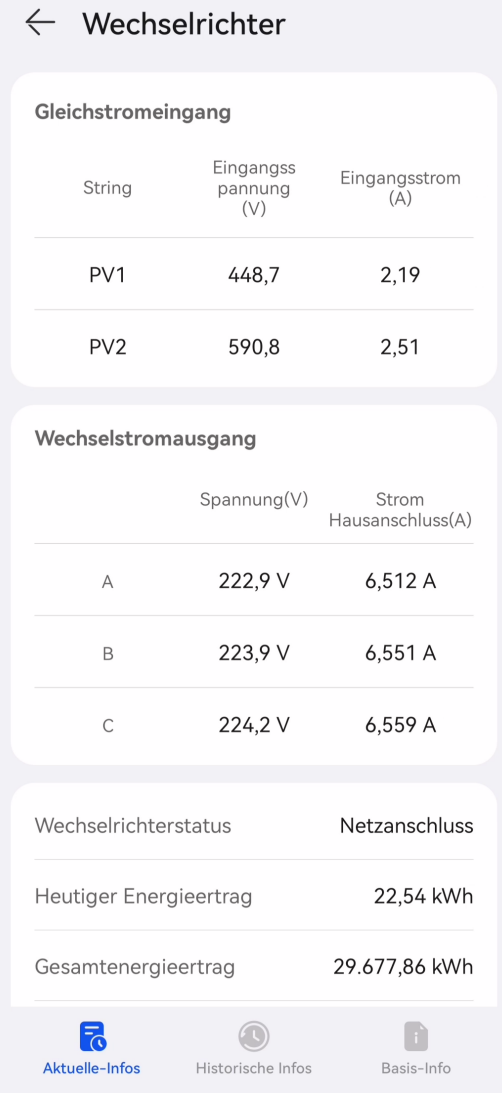

## **Anzeigen von historischen Informationen**

Auf dem Bildschirm **Historische Infos** können Sie den Betriebszustand von Geräten in einem bestimmten Zeitraum abfragen.

Stellen Sie **Signaltyp**, **Signalpunkt** und **Abfragezeit** ein und sehen Sie sich die Abfrageergebnisse historischer Informationen an.

#### **CO ANMERKUNG**

Wenn die Daten in einem bestimmten Zeitraum unvollständig sind oder fehlen, wenden Sie sich an den Installateur, um die fehlenden Daten zu sammeln.

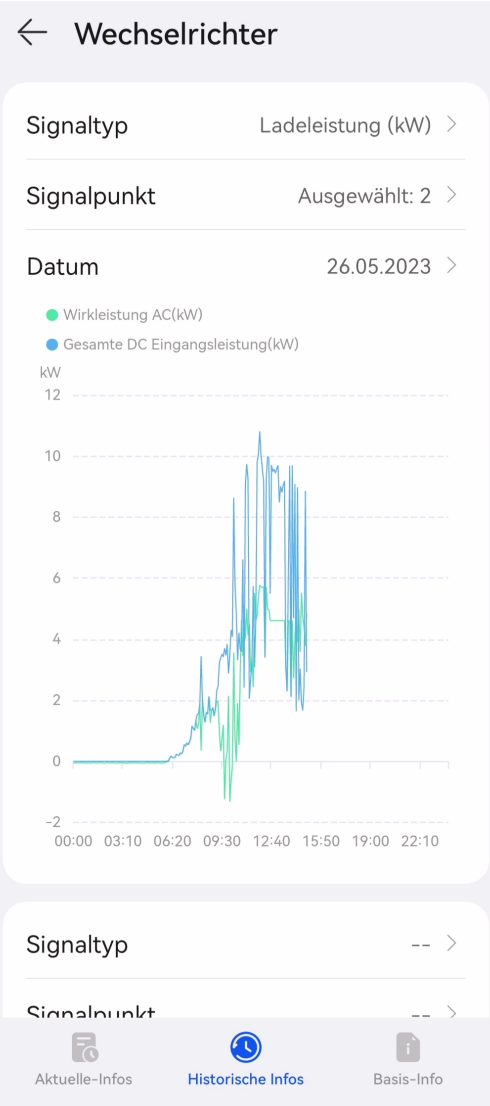

# **Abfragen von grundlegenden Informationen**

Auf dem Bildschirm **Basis-Info** können Sie grundlegende Informationen wie Gerätetyp und SN anzeigen.

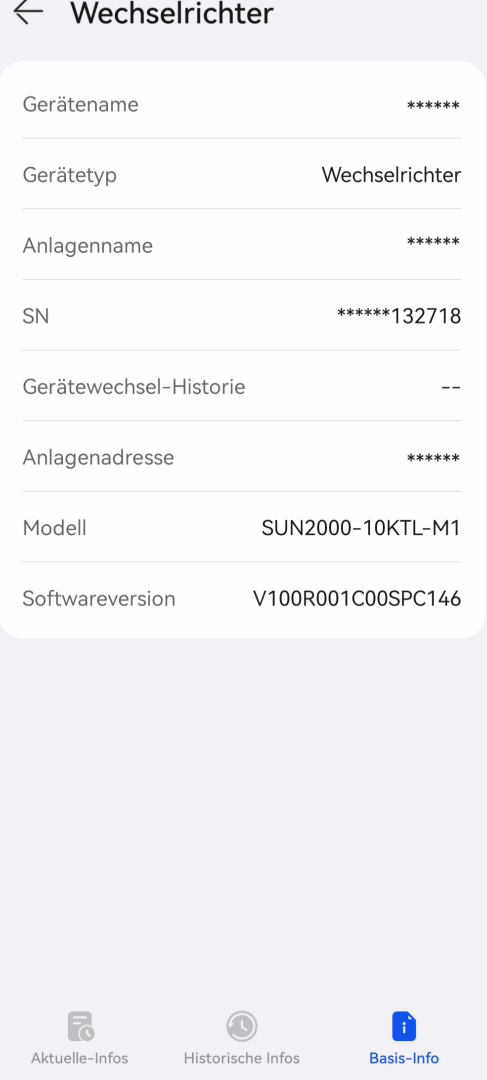

## **Einstellen von Geräteparametern**

- 1. Tippen Sie auf dem Bildschirm **Gerät auswählen** auf ein Zielgerät.
- 2. Tippen Sie oben rechts auf **::** und dann auf **Parametereinstellungen**.
- 3. Stellen Sie auf dem Bildschirm **Parametereinstellungen** die erforderlichen Parameter ein.
- 4. Tippen Sie auf **Bestätigen**.

#### **CO ANMERKUNG**

l Die einstellbaren Parameter variieren je nach Gerätemodell. Einzelheiten zu den Parametereinstellungen finden Sie in der Bedienungsanleitung des Geräts.

So erhalten Sie die Handbücher: Besuchen Sie **[https://support.huawei.com/enterprise/en/](https://support.huawei.com/enterprise/en/category/fusion-solar-pv-pid-1600073963553) [category/fusion-solar-pv-pid-1600073963553](https://support.huawei.com/enterprise/en/category/fusion-solar-pv-pid-1600073963553)** und geben Sie das gewünschte Gerätemodell ein, um nach der entsprechenden Bedienungsanleitung zu suchen.

# **7.7 Verwalten von Anlagen**

In der App können Sie die grundlegenden Anlageninformationen und Strompreisinformationen ändern sowie Geräte trennen oder löschen.

## **Ändern grundlegender Anlageninformationen**

Sie können die Anlagenadresse, die Zeitzone und andere Informationen ändern.

- 1. Wählen Sie **Ich** > **Anlageneinstellungen** und tippen Sie auf die Zielanlage.
- 2. Tippen Sie auf dem Bildschirm **Enter basic info**  $\alpha$  in der oberen rechten Ecke.
- 3. Ändern Sie die zugehörigen Informationen nach Bedarf und tippen Sie auf **Speichern**.

### **Ändern des Strompreises**

Wenn der Strompreis in verschiedenen Zeiträumen variiert oder sich ändert, müssen Sie den Strompreis anpassen, um sicherzustellen, dass die Berechnung des Anlagennutzens genauer ist.

- 1. Wählen Sie **Ich** > **Anlageneinstellungen** und tippen Sie auf die Zielanlage.
- 2. Tippen Sie auf **Strompreise festlegen**.
- 3. Tippen Sie auf  $\mathbb Z$  in der oberen rechten Ecke und stellen Sie nach Aufforderung **Einspeisetarif** und **Bezugstarif** ein.
- 4. Tippen Sie auf **Speichern**.

#### **MANMERKUNG**

Wenn die Strompreiseinheit nicht mit der lokalen Währung übereinstimmt, wenden Sie sich an den Installateur, um die Währung zu ändern.

#### **Verbinden einer Wallbox**

- 1. Wählen Sie **Ich** > **Anlageneinstellungen** und tippen Sie auf die Zielanlage.
- 2. Tippen Sie auf **Geräte hinzuf.** und dann auf  $+$ .

3. Tippen Sie **F** rechts neben **Geräte-SN**, um den QR-Code auf der Wallbox zu scannen.

4. Tippen Sie auf **Speichern**.

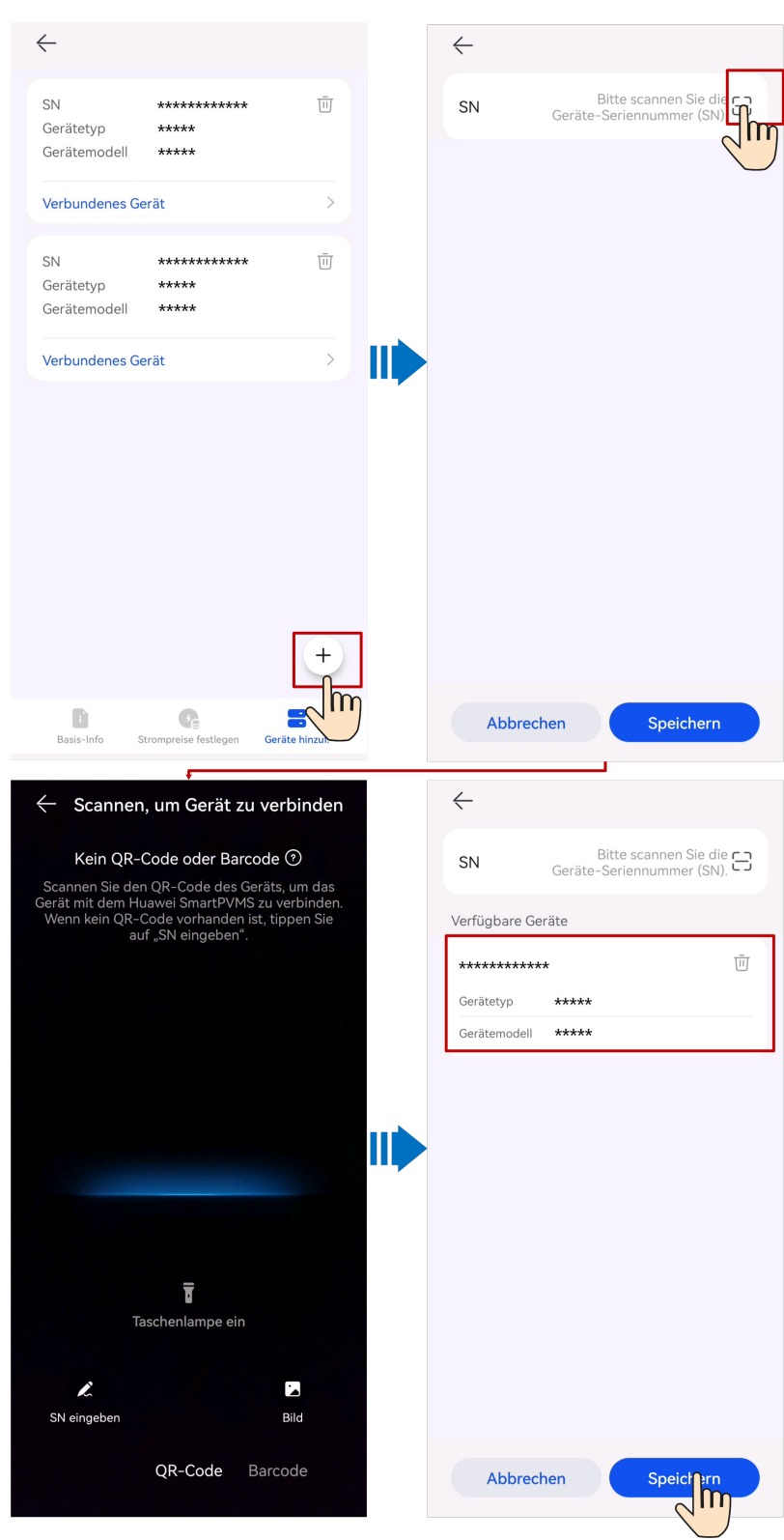

## **Trennen oder Löschen der Geräte**

- 1. Wählen Sie **Ich** > **Anlageneinstellungen** und tippen Sie auf die Zielanlage.
- 2. Tippen Sie auf **Geräte hinzuf.**.

3. Tippen Sie auf und wählen Sie **Gerät trennen** oder **Gerät löschen**, je nach Standortanforderungen.

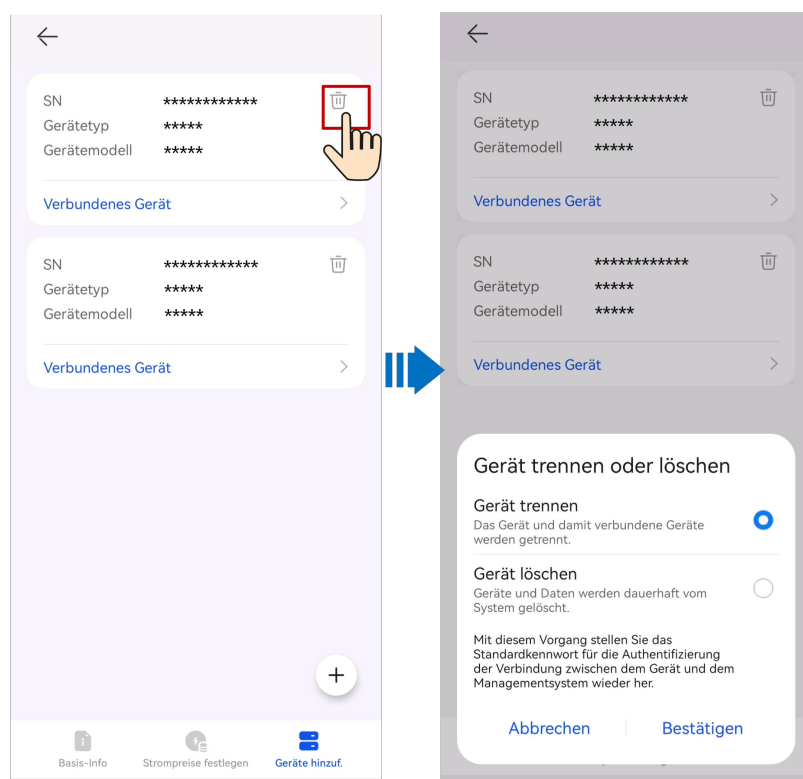

#### **MANMERKUNG**

- l Nachdem ein Gerät getrennt wurde, werden die Betriebsdaten des Geräts und seiner Untergeräte in der Datenbank gespeichert. Der Standardzeitraum der Datenaufbewahrung beträgt sechs Monate. Möchten Sie den Aufbewahrungszeitraum ändern, wenden Sie sich an den Systemadministrator.
	- l Wenn ein Gerät innerhalb des Datenaufbewahrungszeitraums erneut mit einer Anlage verbunden wird, erbt das Gerät die aufbewahrten Daten.
	- l Wird ein Gerät innerhalb des Datenaufbewahrungszeitraums nicht mit einer Anlage verbunden, werden die Daten automatisch gelöscht.
- l Nachdem ein Gerät endgültig gelöscht wurde, werden die Betriebsdaten des Geräts und seiner Untergeräte sofort gelöscht. Beim erneuten Verbinden des Gerätes mit der Anlage werden die Betriebsdaten des Gerätes nicht wiederhergestellt.

# **7.8 Aktivieren von EMMA**

Der KI-Energiemanagementassistent (AI Energy Management Assistant, EMMA) bietet intelligente Energieplanungs- und Managementfunktionen. Auf der Grundlage von Big-Data-Analysen werden die Stromerzeugungs- und -verbrauchskurven von Haushalten genau prognostiziert und der Strom intelligent speichert, gekauft und verkauft, um eine optimale Systemleistung zu erzielen, die Nutzungsrate von PV-Strom zu verbessern und die finanziellen Vorteile zu maximieren.

## **Vorgehensweise**

1. Wenn das System feststellt, dass die Anlage die Bedingungen für die Aktivierung der Funktion EMMA erfüllt, wird im Energieflussdiagramm angezeigt. Sie können auf dieses Symbol tippen, um die Funktion EMMA zu aktivieren.

Tippen Sie alternativ oben rechts auf **...** und dann auf **EMMA**.

#### **MANMERKUNG**

Nur Eigentümer haben die Berechtigung, die Funktion EMMA zu aktivieren. Nachdem die Funktion EMMA aktiviert wurde, können Eigentümer und Installateure den EMMA-Ertrag und die Energieprognose anzeigen.

## **Anzeigen des Ertrags nach Aktivierung von EMMA und der Energieprognose**

- 1. Tippen Sie auf **...** oben rechts auf dem Bildschirm **Übersicht** und dann auf **EMMA**, um die Ertragsinformationen, den Ertragsvergleich und die Energieprognose anzuzeigen.
	- Anzeigen des Ertragsvergleichs: Im Bereich **Ertragsvergleich** können Sie den Vergleich zwischen den Erträgen bei aktiviertem und deaktiviertem EMMA einsehen.
	- Anzeigen der Energieprognose: Im Bereich **Energieprognose** können Sie Details zur Energieausbeute, dem Energieverbrauch, der Batterieladung und -entladung in den letzten 24 Stunden und die Energieprognose in den nächsten 24 Stunden einsehen.

### **Deaktivieren von EMMA**

1. Wählen Sie oben auf dem **EMMA**-Bildschirm **…** > **Einstellungen**, um die EMMA-Funktion nach Aufforderung zu deaktivieren.

# **7.9 Verarbeitung einer Anlagenmigrationsaufgabe**

Nachdem der Administrator eine Anlagenmigrationsaufgabe erstellt hat, muss der Eigentümer die Aufgabe in der App genehmigen, um die Anlagenmigration abzuschließen.

- 1. Wählen Sie auf dem Startbildschirm **Ich** > **Nachrichtenzentrale** > **Ausstehende Aufgaben**.
- 2. Tippen Sie in der zu genehmigenden Aufgabenliste auf die zu bearbeitende Anlagenmigrationsaufgabe und dann auf **Anfrage verarbeiten**.
	- Wenn Sie der Migration der Anlage zustimmen, tippen Sie auf **Genehmigen**, um die Migration zu starten.
	- Wenn Sie der Migration der Anlage nicht zustimmen, tippen Sie auf **Ablehnen**.

#### **MANMERKUNG**

Durch die Migration einer Anlage werden auch Ihr persönliches Konto und die zugehörigen Anlagen in das neue Unternehmen migriert.

# **7.10 Verarbeitung einer Upgrade-Aufgabe**

Nachdem das Verwaltungssystem eine Geräteversions-Upgrade-Nachricht an einen Eigentümer-Benutzer übermittelt hat, kann der Eigentümer-Benutzer die Upgrade-Aufgabe in der App verarbeiten.

- 1. Wählen Sie auf dem Startbildschirm **Ich** > **Nachrichtenzentrale** > **Benachrichtigung zu Geräte-Update**.
- 2. Tippen Sie auf die zu verarbeitende Upgrade-Aufgabe, um die Einzelheiten zum Upgrade anzuzeigen.
	- Wenn Sie dem Upgrade des Geräts zustimmen, tippen Sie auf **OK**, um das Upgrade zu starten.
	- Wenn Sie dem Upgrade des Geräts nicht zustimmen, tippen Sie auf **Abbrechen**, um die Upgrade-Aufgabe abzubrechen.

#### **CO ANMERKUNG**

Eine verworfene Aufgabe kann nicht neu gestartet werden. Wenn das Gerät noch aktualisiert werden muss, wenden Sie sich an den Installateur, um erneut eine Upgrade-Aufgabe zu erstellen.

# **7.11 Kundenservice-Chatbot**

Der Chatbot bietet Produktwissen und technische Selbstbedienung.

### **Vorgänge**

1. Wählen Sie auf dem Startbildschirm **Ich** > **Kundenservice-Chatbot**.

# **7.12 Exportieren von Protokollen**

Tippen Sie auf dem Startbildschirm auf **Ich** > **Über**.

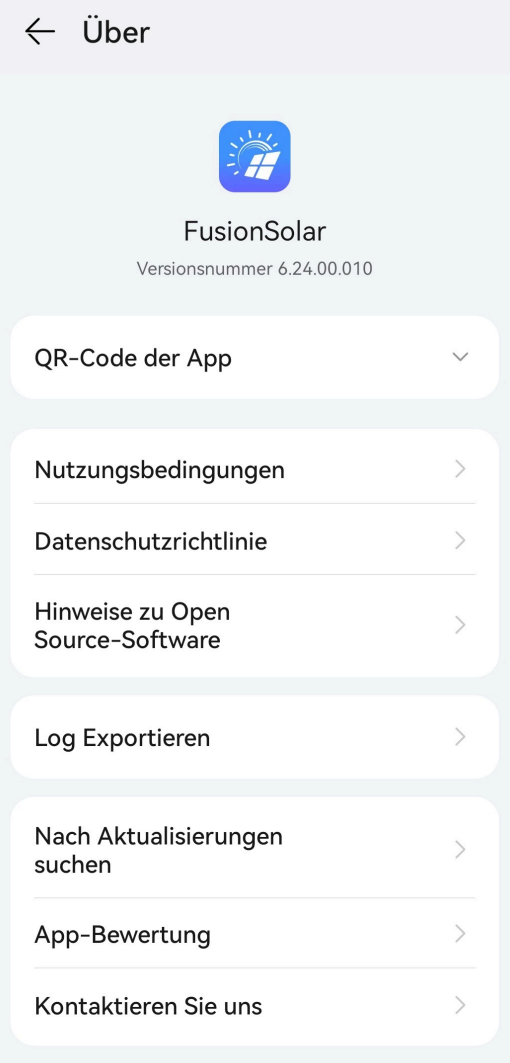

Tippen Sie auf **Log Exportieren**, um Protokolle über Bluetooth, E-Mail oder andere Methoden an Techniker des technischen Supports zu senden.

# **8 Konto-Sicherheitseinstellungen**

Zu den Sicherheitseinstellungen des Kontos gehören die Überprüfung der E-Mail-Adresse und das Ändern der Passwörter. Die Überprüfung der E-Mail-Adresse wird durchgeführt, um das Passwort zurückzusetzen, wenn ein Benutzer das Anmeldepasswort vergessen hat. Wenn ein Passwort offengelegt wird oder lange Zeit unverändert bleibt, können Sie das Passwort ändern, um die Kontosicherheit zu verbessern.

# **8.1 Überprüfen einer E-Mail-Adresse**

Nachdem ein Konto erfolgreich registriert wurde, wird Ihnen empfohlen, das Konto mit Ihrer E-Mail-Adresse zu verknüpfen, indem Sie die E-Mail-Adresse bestätigen. Nach der Verifizierung können Sie Ihr Passwort über die E-Mail-Adresse zurücksetzen, wenn Sie das Passwort vergessen haben.

### **Vorgehensweise**

Methode 1: Wenn Sie sich zum ersten Mal beim System anmelden, werden Sie vom System automatisch aufgefordert, Ihre E-Mail-Adresse zu bestätigen.

- 1. Geben Sie das Passwort für die Anmeldung bei der FusionSolar-App ein und tippen Sie auf **Nächster Schritt**.
- 2. Nachdem Sie bestätigt haben, dass die E-Mail-Adresse korrekt ist, tippen Sie auf **Code senden** und geben Sie den Bestätigungscode ein, um die E-Mail-Adresse zu bestätigen.
- 3. Tippen Sie auf **Bestätigen**.

#### **EXAMPLE ANMERKUNG**

Wenn der Benutzer die E-Mail-Adresse nicht verifiziert, wird dieses Dialogfeld jedes Mal angezeigt, wenn sich der Benutzer bei der FusionSolar-App anmeldet.

Methode 2: Überprüfen Sie die E-Mail-Adresse auf dem Bildschirm **Persönliche Informationen**.

- 1. Tippen Sie auf dem Startbildschirm auf **Ich** und tippen Sie auf Ihren Avatar.
- 2. Tippen Sie auf **E-Mail**.

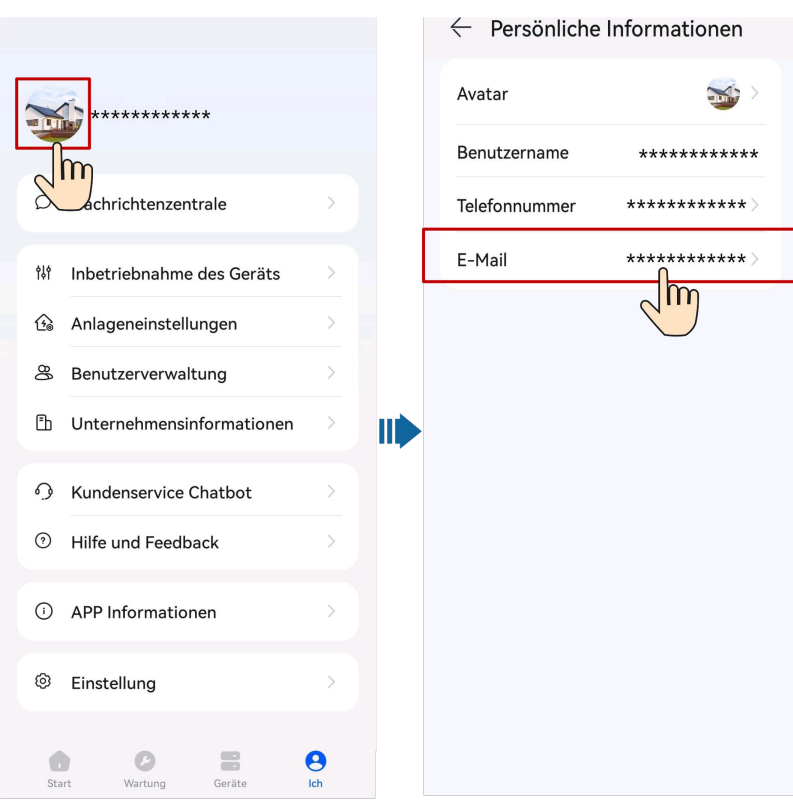

- 3. Geben Sie das Passwort für die Anmeldung bei der FusionSolar-App ein und tippen Sie auf **Nächster Schritt**.
- 4. Nachdem Sie bestätigt haben, dass die E-Mail-Adresse korrekt ist, tippen Sie auf **Code senden** und geben Sie den Bestätigungscode ein, um die E-Mail-Adresse zu bestätigen.
- 5. Tippen Sie auf **Bestätigen**.

#### **HINWEIS**

- l Wenn der SMS-Bestätigungscode nicht empfangen werden kann, überprüfen Sie, ob die Mobilnummer korrekt ist und ob der Benutzer wegen Zahlungsrückständen gesperrt ist.
- l Bei der Änderung der persönlichen Daten, wie Handynummern und E-Mail-Adressen, sind Sie verpflichtet, in Übereinstimmung mit den Gesetzen der betreffenden Länder und den Benutzerdatenschutzrichtlinien Ihres Unternehmens erhebliche Maßnahmen zu ergreifen, um sicherzustellen, dass die persönlichen Daten des Benutzers vollständig geschützt sind.
- l Um die Sicherheit der persönlichen Daten wie Handynummern und E-Mail-Adressen zu gewährleisten, werden die Daten auf dem Bildschirm anonymisiert und Übertragungskanäle mit HTTPS-Verschlüsselung verwendet.

# **8.2 Ändern der persönlichen Passwörter**

- 1. Wählen Sie auf dem Startbildschirm **Ich** > **Einstellung** > **Kontosicherheit**.
- 2. Tippen Sie auf **Passwort ändern**.

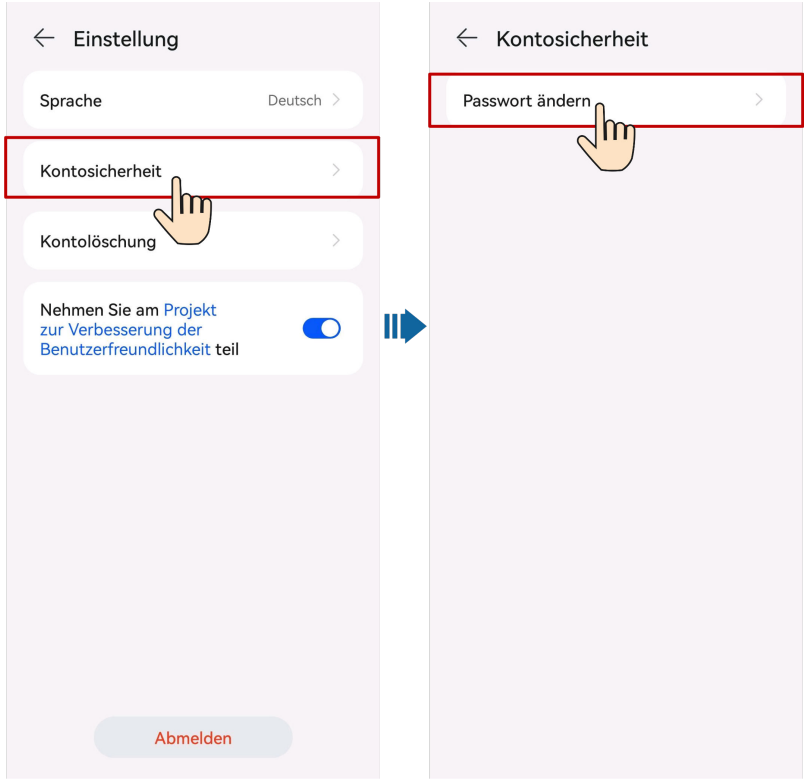

#### **CO ANMERKUNG**

- Aus Sicherheitsgründen wird empfohlen, das Passwort regelmäßig (z. B. alle drei Monate) zu ändern.
- l Wenn Sie Ihr Passwort nicht ändern können, wenden Sie sich an den Administrator.

# **8.3 Ändern von persönlichen Daten**

Wenn sich persönliche Daten wie Mobilnummern und E-Mail-Adressen ändern oder ergänzt werden müssen, können Sie persönliche Daten regelmäßig auf dem Bildschirm **Persönliche Informationen** pflegen, um die Genauigkeit der persönlichen Daten sicherzustellen.

## **Vorgehensweise**

- 1. Tippen Sie auf dem Startbildschirm auf **Ich** und tippen Sie auf Ihren Avatar.
- 2. Ändern Sie auf dem Bildschirm **Persönliche Informationen** den Avatar und die E-Mail-Adresse.

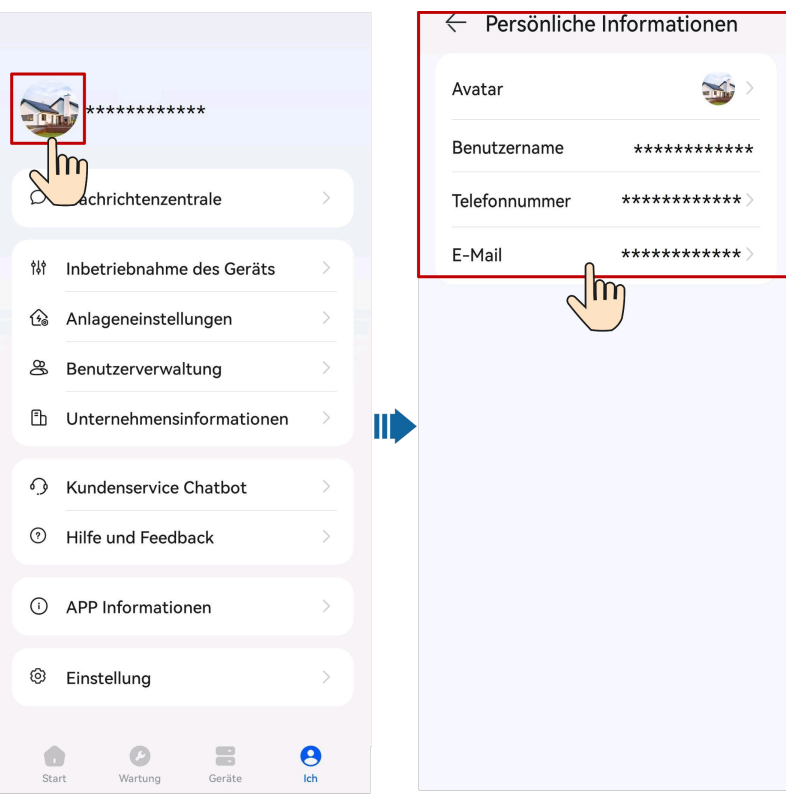

- Tippen Sie auf den Avatar und nehmen Sie ein Foto auf oder wählen Sie ein vorhandenes Bild aus Ihrem Album als neuen Avatar aus.
- Tippen Sie auf **Mobilnummer** oder **E-Mail** und ändern Sie die Mobilnummer oder E-Mail-Adresse nach Aufforderung.

#### **HINWEIS**

- l Bei der Änderung der persönlichen Daten, wie Mobilnummern und E-Mail-Adressen, sind Sie verpflichtet, in Übereinstimmung mit den Gesetzen der betreffenden Länder und den Benutzerdatenschutzrichtlinien Ihres Unternehmens erhebliche Maßnahmen zu ergreifen, um sicherzustellen, dass die persönlichen Daten des Benutzers vollständig geschützt sind.
- l Um die Sicherheit der persönlichen Daten wie Mobiltelefonnummern und E-Mail-Adressen zu gewährleisten, werden die Daten auf dem Bildschirm anonymisiert und Übertragungskanäle mit HTTPS-Verschlüsselung verwendet.

# **9 FAQs**

# **9.1 Zurücksetzen eines Passworts mithilfe der verknüpften E-Mail-Adresse**

## **Voraussetzungen**

Der Benutzer hat eine zugeordnete und verifizierte E-Mail-Adresse.

## **Vorgehensweise**

- 1. Tippen Sie auf dem Anmeldebildschirm der App auf **Passwort vergessen?**.
- 2. Geben Sie die mit dem Konto verknüpfte E-Mail-Adresse und den Bestätigungscode ein und tippen Sie auf **Nächster Schritt**.
- 3. Tippen Sie auf **Code senden** und geben Sie den Bestätigungscode ein, um die E-Mail-Adresse zu bestätigen.
- 4. Tippen Sie auf **Nächster Schritt**.
- 5. Geben Sie nach Aufforderung das neue Passwort ein und tippen Sie auf **Bestätigen**.

# **9.2 Zurücksetzen eines Benutzerpassworts**

Wenn ein Benutzer ein Passwort nicht zurücksetzen kann, indem er auf **Passwort vergessen?** tippt, kann der Benutzer den Installateur autorisieren, sich bei der App anzumelden, um das Passwort zurückzusetzen.

## **Vorgehensweise**

- 1. Melden Sie sich als Installateur bei der App an und tippen Sie auf **Ich** auf dem Startbildschirm.
- 2. Tippen Sie auf **Nutzerverwaltung**.
- 3. Wählen Sie auf dem Bildschirm **Nutzerverwaltung** einen Benutzer aus, streichen Sie nach links und tippen Sie auf **Passwort zurücksetzen**.
- 4. Legen Sie auf dem Bildschirm **Passwort zurücksetzen** das neue Passwort fest.

# **9.3 Problembehandlung für den Fehler "Keine Daten" nach der Anmeldung eines Benutzers bei der App**

## **Ursache**

Die App ist eine frühere Version und muss auf die neueste Version aktualisiert werden.

## **Vorgehensweise**

Methode 1: Laden Sie die App aus dem App Store herunter und installieren Sie sie.

- l Benutzer von Huawei-Mobiltelefonen: Suchen Sie nach **FusionSolar** in der Huawei AppGallery.
- l Benutzer von iPhones: Suchen Sie nach **FusionSolar** im App Store.
- l Benutzer anderer Handys: Wählen Sie Methode 2.

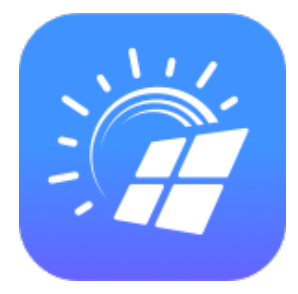

Methode 2: Scannen Sie den QR-Code, um die App herunterzuladen und zu installieren.

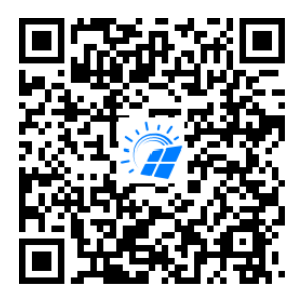

#### **MANMERKUNG**

Benutzer, die Methode 2 auswählen, können die Download-Methode basierend auf dem Mobiltelefontyp auswählen.

- **•** Benutzer von Huawei-Mobiltelefonen: Von der Huawei AppGallery herunterladen.
- Benutzer, die kein Telefon von Huawei verwenden: In einem Browser herunterladen.

Wenn Sie **Download via the Browser** wählen und eine Sicherheitswarnung angezeigt wird, die darauf hinweist, dass die App aus einer externen Quelle stammt, tippen Sie auf **Zulassen**.

# **9.4 Umgang mit einer Netzwerkausnahme, wenn sich ein Benutzer bei der App anmeldet**

## **Lösung**

- Überprüfen Sie, ob die WLAN- oder Mobilfunkverbindung normal ist.
- **•** Überprüfen Sie, ob das Konto am SmartPVMS Client zwangsweise abgemeldet wird.
- Überprüfen Sie, ob die Netzwerkberechtigung für die App aktiviert ist.
- l Wenn das Konto und das Netzwerk normal sind und die Berechtigung erteilt wurde, tippen Sie auf **::** in der oberen rechten Ecke des Anmeldebildschirms, tippen Sie auf **Log Exportieren** und wenden Sie sich an den technischen Support.

# **9.5 Wie setze ich das Standardpasswort einer Wallbox mit einer RFID-Karte zurück, wenn ich das Passwort vergessen habe?**

## **Beschreibung**

Wenn Sie das Passwort vergessen haben, können Sie das Login-Passwort der Wallbox durch Einlesen der Karte auf **Changeme** zurücksetzen.

## **Vorgang**

- 1. Die Karte sollte fünfmal hintereinander eingelesen werden (in Intervallen von weniger als 1,5 s). Die Anzeige an der Wallbox leuchtet 3 s lang weiß und der Wallbox wechselt in den Einleseschutzzustand. Hören Sie jetzt auf, die Karte einzulesen.
- 2. Nach 3 s blinkt die Anzeige 20 s lang weiß. Wenn die Karte innerhalb dieser 20 s erneut eingelesen werden soll, schaltet sich die Anzeige aus und pulsiert nach 3 s, wodurch angezeigt wird, dass der Wallbox-Passwort erfolgreich zurückgesetzt wurde.

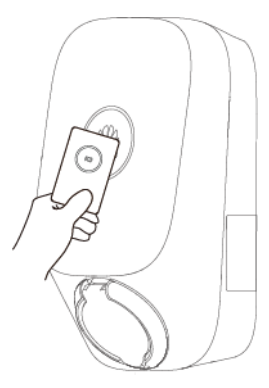

### **MANMERKUNG**

Die Karte sollte im Einleseschutzzustand nicht erneut eingelesen werden. Andernfalls schlägt das Zurücksetzen fehl und Sie müssen den Vorgang neu starten.

# **9.6 Wie verbinde ich mich mit einer Wallbox, wenn ich mich aufgrund einer schlechten Netzwerkverbindung nicht bei der FusionSolar-App anmelden kann?**

### **CO ANMERKUNG**

Bevor Sie sich mit dem WLAN der Wallbox verbinden, deaktivieren Sie die Mobilfunknetzfunktion und stellen Sie sicher, dass das Mobiltelefon keine Verbindung zum Internet herstellen kann. Wenn Sie sich mit dem WLAN der Wallbox verbinden, aktivieren Sie das WLAN nach Aufforderung.

Tippen Sie auf dem Anmeldebildschirm der App auf **::** > **Inbetriebnahme des Geräts**.

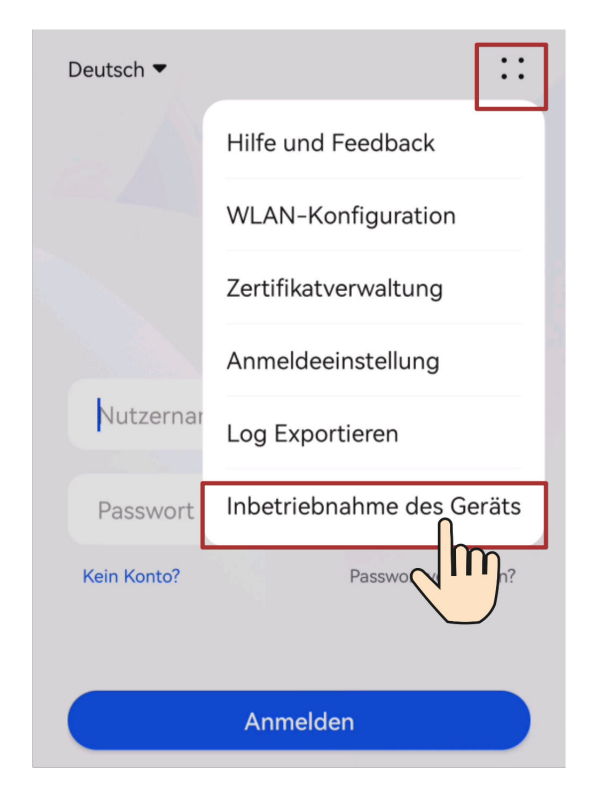

# **9.7 Was sollte ich tun, wenn der Ladeanschluss nicht von der Wallbox entfernt werden kann?**

**Szenario 1: Der Ladeanschluss kann nach einem Netzstromausfall nicht entfernt werden**

> Lösung: Entfernen Sie den Ladeanschluss erst, wenn die Netzstromversorgung wiederhergestellt ist und die Wallbox in den Standby-Zustand wechselt.

## **Szenario 2: Ladeanschluss verriegelt**

Lösung:

- 1. Entsperren Sie den Ladeanschluss in der App.
	- a. Tippen Sie auf dem Bildschirm **Überblick** auf **Einstellungen**.
	- b. Deaktivieren Sie **Ladeanschluss verriegeln**.
- 2. Stecken Sie den Ladeanschluss wieder in die Wallbox. Wenn Sie ein **Klick** hören, entfernen Sie den Ladestecker.

# **9.8 Was soll ich tun, wenn die App die Wallbox nicht identifizieren kann?**

Aktualisieren Sie die App auf die neueste Version und verbinden Sie sich erneut mit der Wallbox.

# **9.9 Aktualisieren der Softwareversion der Wallbox**

## **Voraussetzungen**

- Sie haben das Upgrade-Paket von Ihrem Lieferanten oder Ingenieuren erhalten. Verwenden Sie nach Abschluss des Downloads das digitale Zertifikat und das Überprüfungstool, das auf der Website des technischen Supports von Huawei verfügbar ist, um die digitale Signatur des Softwarepakets zu überprüfen.
	- a. Melden Sie sich auf der Website des technischen Supports von Huawei Enterprise an (**<http://support.huawei.com/enterprise>**).
	- b. Durchsuchen oder suchen Sie nach **PGP Verify**.
- l Sie haben das Upgrade-Paket in das Speicherverzeichnis des Mobiltelefons kopiert, das sich mit der Wallbox verbindet.

## **Vorgänge**

1. Wählen Sie auf der Startseite **Wartung** > **Upgrade-Management**.

# **9.10 Was soll ich tun, wenn das von einem iPhone erhaltene Upgrade-Paket nicht auf dem Upgrade-Bildschirm ausgewählt werden kann?**

## **Ursache**

Im iOS-System kann das Upgrade-Paket nur aus dem Software-Installationspfad ausgewählt werden. Wenn sich das Upgrade-Paket nicht im Softwareinstallationspfad befindet, kann das Upgrade nicht durchgeführt werden. Sie müssen das Upgrade-Paket vor dem Upgrade im Installationspfad platzieren.

### **Vorgehensweise**

Methode 1: Teilen Sie das Upgrade-Paket mit der FusionSolar-App.

Methode 2: Speichern Sie das Upgrade-Paket im angegebenen Pfad (FusionSolar/SolarMate/ upGradePatch) der FusionSolar-App.

# **9.11 Was sollte ich tun, wenn eine Offline- oder fehlerhafte Wallbox in der Anlage angezeigt wird, nachdem die Wallbox ausgetauscht wurde?**

## **Ursache**

Wenn die alte Wallbox nach dem Austausch nicht gelöscht wird, wird sie als offline oder defekt angezeigt. In diesem Fall müssen Sie die alte Wallbox von der Anlage trennen.

## **Vorgehensweise**

- 1. Wählen Sie **Ich** > **Anlageneinstellungen** und tippen Sie auf die Zielanlage.
- 2. Tippen Sie auf **Geräte hinzuf.**.
- 3. Tippen Sie auf **und wählen Sie Gerät trennen** oder Gerät löschen, je nach Standortanforderungen.

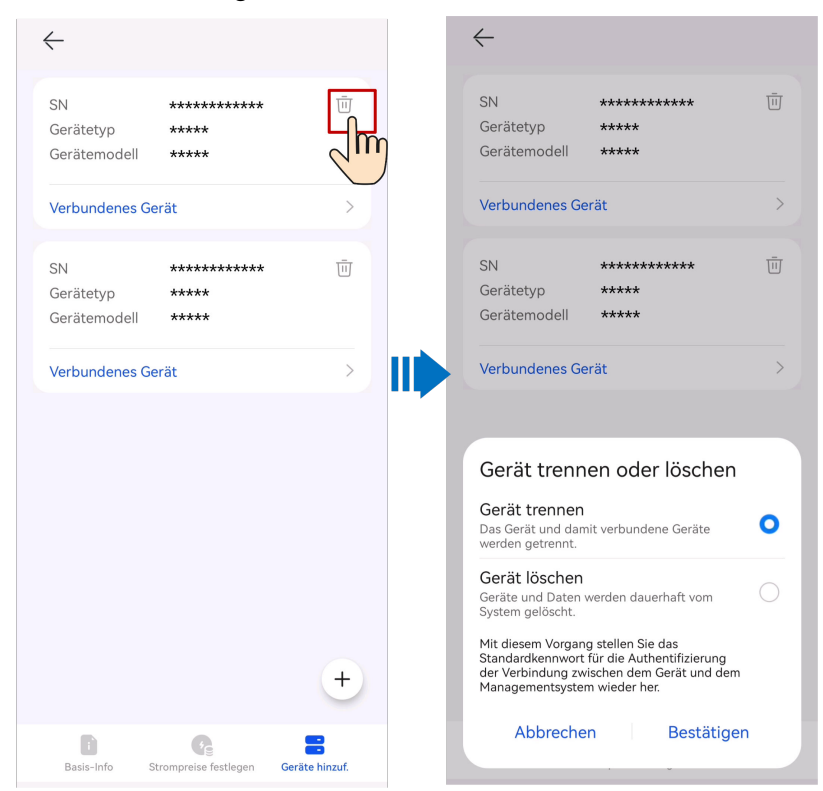

#### **MANMERKUNG**

- l Nachdem ein Gerät getrennt wurde, werden die Betriebsdaten des Geräts und seiner Untergeräte in der Datenbank gespeichert. Der Standardzeitraum der Datenaufbewahrung beträgt sechs Monate. Möchten Sie den Aufbewahrungszeitraum ändern, wenden Sie sich an den Systemadministrator.
	- l Wenn ein Gerät innerhalb des Datenaufbewahrungszeitraums erneut mit einer Anlage verbunden wird, erbt das Gerät die aufbewahrten Daten.
	- l Wird ein Gerät innerhalb des Datenaufbewahrungszeitraums nicht mit einer Anlage verbunden, werden die Daten automatisch gelöscht.
- l Nachdem ein Gerät endgültig gelöscht wurde, werden die Betriebsdaten des Geräts und seiner Untergeräte sofort gelöscht. Beim erneuten Verbinden des Gerätes mit der Anlage werden die Betriebsdaten des Gerätes nicht wiederhergestellt.

# **9.12 Warum wird die Wallbox im Verwaltungssystem als offline angezeigt, nachdem die Werkseinstellungen wiederhergestellt wurden?**

#### **Ursache**

Nachdem die Wallbox auf die Werkseinstellungen zurückgesetzt wurde, wird die Wallbox vom Managementsystem getrennt. Sie müssen die Verknüpfung der Wallbox mit dem Managementsystem aufheben und sie dann wieder mit dem System verbinden.

#### **Vorgehensweise**

- **•** Die Verknüpfung einerWallbox aufheben.
- 1. Wählen Sie **Ich** > **Anlageneinstellungen** und tippen Sie auf die Zielanlage.
- 2. Tippen Sie auf **Geräte hinzuf.**.
- 3. Tippen Sie auf **und wählen Sie Gerät trennen** oder Gerät löschen, je nach Standortanforderungen.

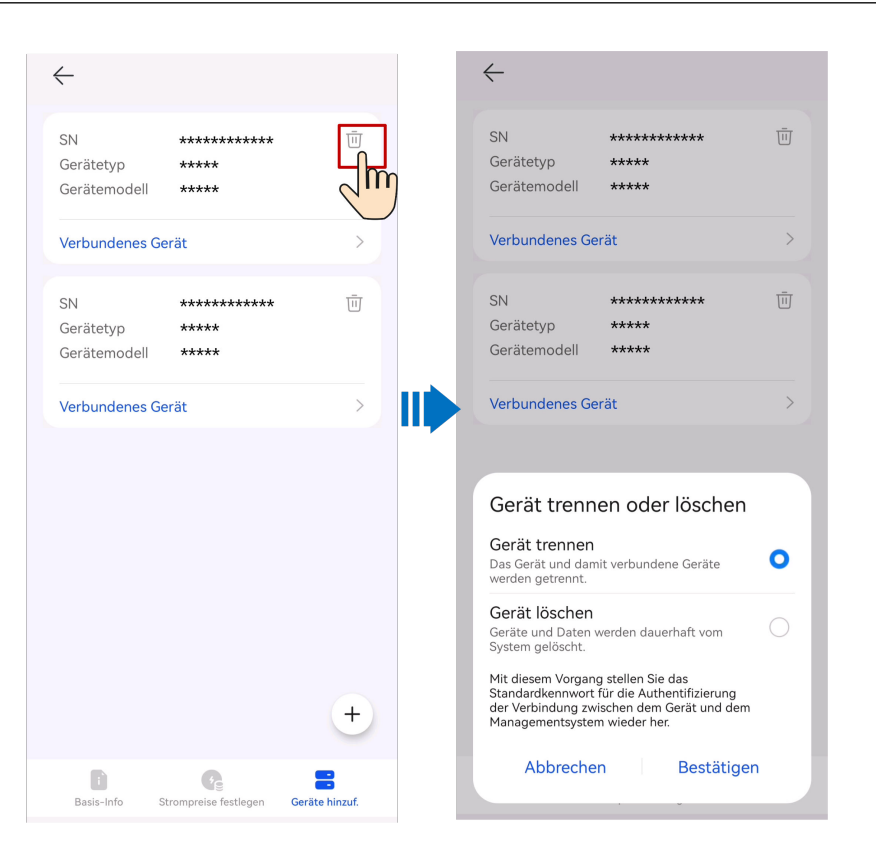

#### **MANMERKUNG**

- l Nachdem ein Gerät getrennt wurde, werden die Betriebsdaten des Geräts und seiner Untergeräte in der Datenbank gespeichert. Der Standardzeitraum der Datenaufbewahrung beträgt sechs Monate. Möchten Sie den Aufbewahrungszeitraum ändern, wenden Sie sich an den Systemadministrator.
	- l Wenn ein Gerät innerhalb des Datenaufbewahrungszeitraums erneut mit einer Anlage verbunden wird, erbt das Gerät die aufbewahrten Daten.
	- l Wird ein Gerät innerhalb des Datenaufbewahrungszeitraums nicht mit einer Anlage verbunden, werden die Daten automatisch gelöscht.
- l Nachdem ein Gerät endgültig gelöscht wurde, werden die Betriebsdaten des Geräts und seiner Untergeräte sofort gelöscht. Beim erneuten Verbinden des Gerätes mit der Anlage werden die Betriebsdaten des Gerätes nicht wiederhergestellt.
- l Verbinden Sie eine Wallbox mit dem System.
- 1. Wählen Sie **Ich** > **Anlageneinstellungen** und tippen Sie auf die Zielanlage.
- 2. Tippen Sie auf **Geräte hinzuf.** und dann auf  $+$ .
- 3. Tippen Sie  $\Box$  rechts neben Geräte-SN, um den QR-Code auf der Wallbox zu scannen.
- 4. Tippen Sie auf **Speichern**.

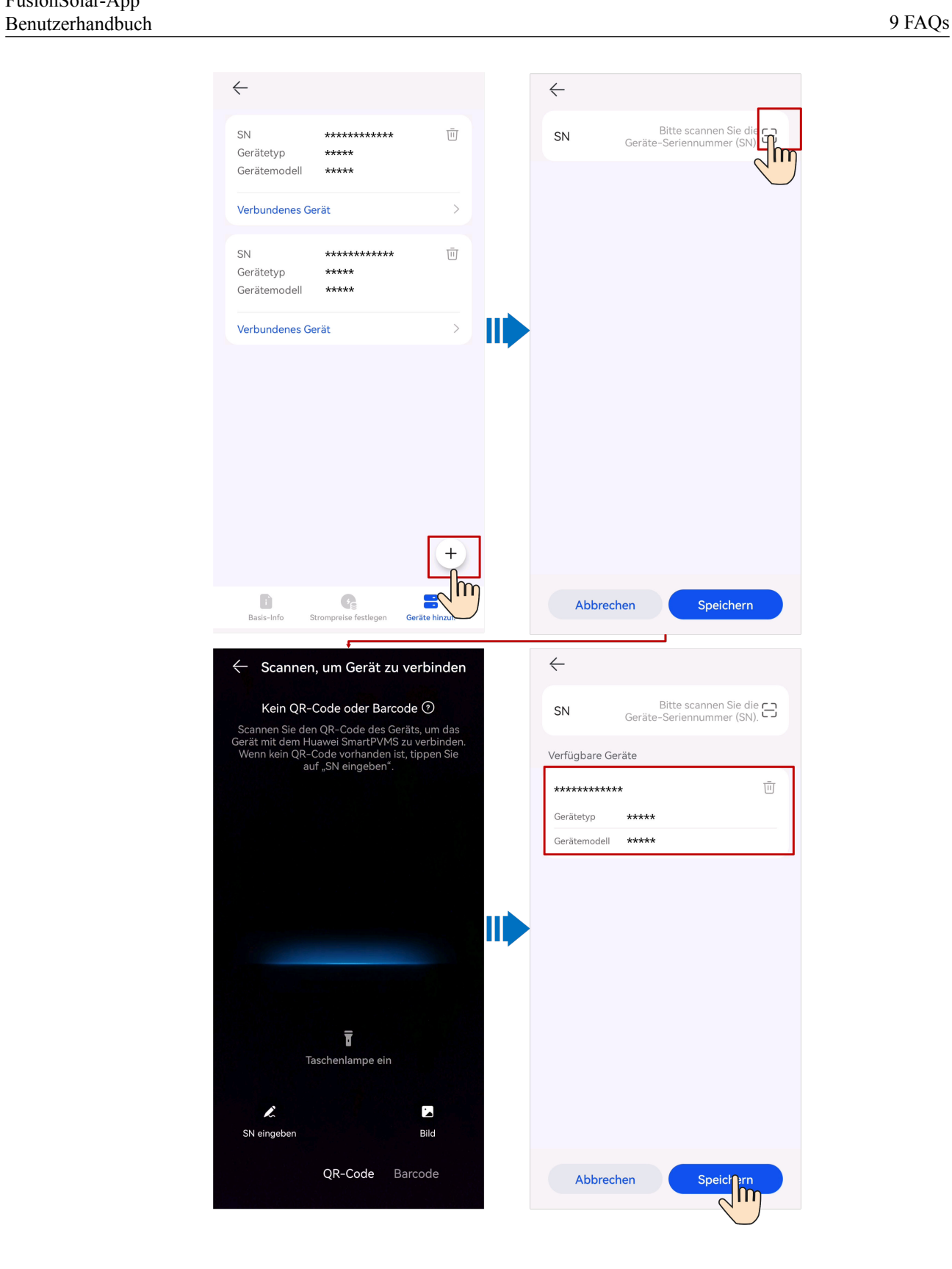

# **9.13 Warum wird die Kopplungsanforderung während des Bluetooth-Kopplungsvorgangs zweimal angezeigt?**

Wenn Sie die Wallbox über Bluetooth mit Ihrem Telefon koppeln, wird die Bluetooth-Kopplungsanforderung zweimal angezeigt.

Das ist normal. Bitte erlauben Sie die Kopplung jedes Mal, wenn die Anfrage angezeigt wird.

# **9.14 Wie erhalte ich einen Registrierungscode?**

## **Kontext**

Wenn Geräte über den SmartLogger oder Smart Dongle mit dem Managementsystem verbunden sind, müssen Sie den Registrierungscode bei der Bindung einer Anlage eingeben.

## **Vorgehensweise**

- 1. Melden Sie sich bei der FusionSolar-App an und wählen Sie **Ich** > **Inbetriebnahme des Geräts**.
- 2. Tippen Sie auf **Wechselrichter** und verbinden Sie sich nach Aufforderung mit dem WLAN des Geräts.
- 3. Wählen Sie auf dem Verbindungsdatensatz-Bildschirm den Verbindungsdatensatz des

 $Z$ ielgeräts aus und tippen Sie auf  $\Box$ , um den Registrierungscode und die Geräteinformationen zu kopieren.

# **9.15 Was soll ich tun, wenn mein Android-Handy nach dem Scannen des QR-Codes keine Verbindung zum WLAN herstellen kann?**

## **Fehlerbeschreibung**

Nachdem der QR-Code des Geräts mit einem Android-Telefon gescannt wurde, wird die Nachricht **Gerät zur Verwendung mit** angezeigt. Nach dreimaligem Tippen auf **VERBINDEN** wird die Nachricht **Die WLAN-Verbindung hat sich geändert.** angezeigt. Die Nachricht **Verbindung zum System-WLAN versuchen** wird angezeigt.

## **Lösung**

- l Für Huawei-Mobiltelefone mit Android 10 oder höher:
	- a. Tippen Sie auf dem Startbildschirm Ihres Mobiltelefons auf **Einstellung** > **WLAN**.
	- b. Tippen Sie auf **Einstellungen**.
	- c. Deaktivieren Sie **WLAN+**.
- Für andere Mobiltelefone:
- a. Tippen Sie auf dem Startbildschirm Ihres Mobiltelefons auf **Einstellung** > **WLAN**.
- b. Tippen Sie auf das WLAN des Zielgeräts, wählen Sie **VERGESSEN** oder **LÖSCHEN** und scannen Sie den QR-Code, um sich erneut mit dem WLAN zu verbinden.

#### **MANMERKUNG**

Wenn die Nachricht **Dieses WLAN-Netzwerk hat keinen Internetzugang. Trotzdem verbinden?** angezeigt wird, wenn Sie sich mit dem integrierten WLAN verbinden, tippen Sie auf **VERBINDEN**. Andernfalls können Sie sich nicht am System anmelden. Die tatsächliche Benutzeroberfläche und die Nachrichten können je nach Mobiltelefon variieren.

## **9.16 Erhalten einer physischen Layoutvorlage**

Bevor Sie ein physisches Layout erstellen, müssen Sie eine physische Layoutvorlage zum Anfügen von Optimizer-Labels erhalten.

Sie können eine physische Layoutvorlage auf eine der folgenden Arten erhalten:

- l Methode 1: Verwenden Sie die mit den Optimierern gelieferte physische Papierlayoutvorlage.
- l Methode 2: Melden Sie sich bei **[https://solar.huawei.com](https://solar.huawei.com/zh/)**, choose **Service & Support** > **Technical Support Center** > **Download** > **Product Document** > **FusionSolar** > **Product** > **Smart PV Optimizer**, wählen Sie die entsprechende Optimierer-Kurzanleitung und laden Sie die physische Layoutvorlage herunter und drucken Sie sie aus.
- l Methode 3: Melden Sie sich bei **[https://support.huawei.com/enterprise/en/index.html](https://support.huawei.com/enterprise/zh/index.html)**, choose **FusionSolar** > **SUN2000P** in the **Digital Power** module, select the corresponding optimizer quick guide, for example, **[SUN2000-\(600W-P, 450W-P2\)](https://support.huawei.com/enterprise/zh/doc/EDOC1100218893?section=k002) [Smart PV Optimizer Quick Guide](https://support.huawei.com/enterprise/zh/doc/EDOC1100218893?section=k002)**, und laden Sie die physische Layout-Vorlage herunter und drucken Sie sie aus.

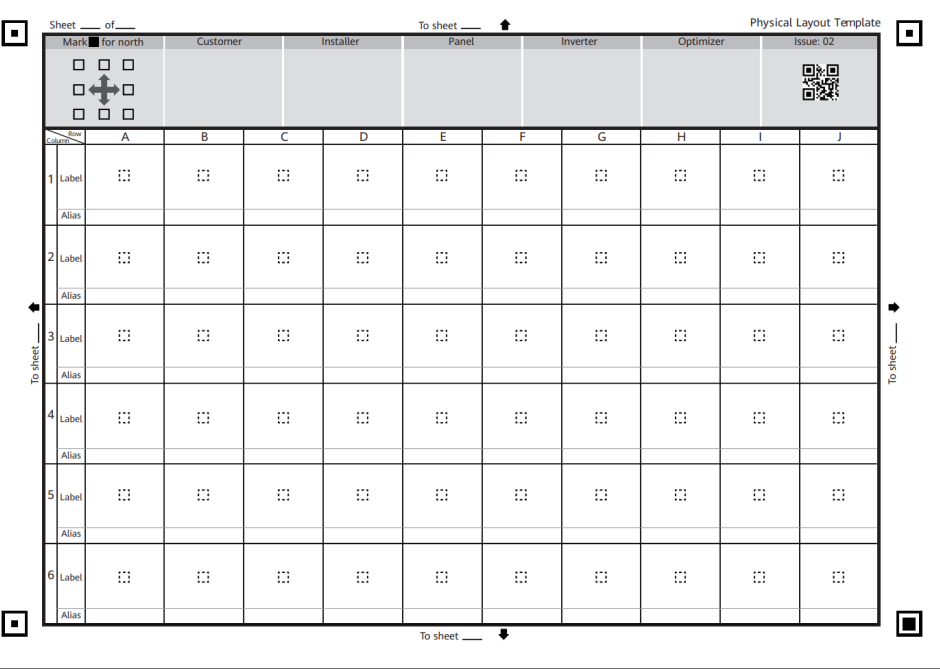

#### **MANMERKUNG**

Es wird empfohlen, das A4-Glanzpapier zum Drucken von Vorlagen zu verwenden, was das Wiederanbringen erleichtert, wenn das Etikett falsch angebracht ist.

## **9.17 Wie lade ich einen Benutzer zur Registrierung eines FusionSolar-Kontos ein?**

Melden Sie sich als Installateur bei der FusionSolar-App an und tippen Sie auf **Benutzer einladen** auf dem **Start**-Bildschirm. (Mit dieser Methode können Sie Eigentümer oder Installateure einladen.)

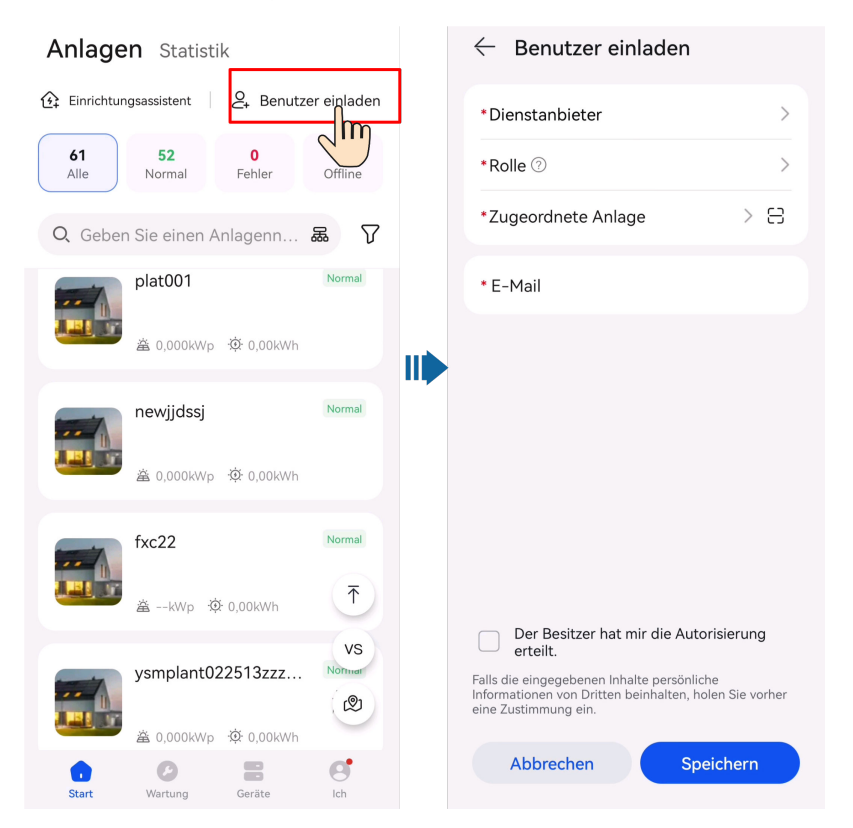

# **9.18 Wie registriere ich ein FusionSolar-Konto?**

- l Wenn die Self-Service-Registrierung in Ihrer Region nicht unterstützt wird, muss Ihr Installateur für Sie ein Konto erstellen und eine Anlage binden. Nachdem das Konto erstellt wurde, sendet Ihnen das System den Benutzernamen und das anfängliche Passwort per E-Mail zu.
- l Wenn die Self-Service-Registrierung in Ihrer Region unterstützt wird, muss Ihr Installateur eine **[Einladung](#page-10-0)** initiieren. Nachdem Sie eine Einladungs-E-Mail vom Installateur erhalten haben, können Sie gemäß den Anweisungen auf dem Registrierungsbildschirm **[ein Konto registrieren](#page-11-0)**.

# **9.19 Wie kann ich eine RFID-Karte hinzufügen oder löschen?**

### **Hinzufügen einer RFID-Karte**

- 1. Wählen Sie auf **Status**-Bildschirm die Option **Einstellung** > **Kartenverwaltung**.
- 2. Tippen Sie in der oberen rechten Ecke des **Kartenverwaltung-**Bildschirms auf  $\bigoplus$  und wählen Sie einen Kartenhinzufügungsmodus aus.
	- Durch Einlesen hinzufügen
		- i. Nachdem die Anzeige zweimal schnell weiß blinkt, platzieren Sie das Ringmuster auf die RFID-Karte in der Lesefläche. Wenn die Anzeige 5 Sekunden lang konstant weiß leuchtet, wurde die Karte erfolgreich gelesen.
		- ii. Geben Sie den benutzerdefinierten Kartennamen ein und tippen Sie auf **Bestätigen**.
	- Manuell hinzufügen

Geben Sie die Kartennummer und den benutzerdefinierten Kartennamen der RFID-Karte ein und tippen Sie auf **Bestätigen**.

#### **MANMERKUNG**

Jeder Wallbox können maximal acht RFID-Karten hinzugefügt werden.

#### **Löschen einer RFID-Karte**

- 1. Wählen Sie die Karte aus, die Sie löschen möchten, und drücken Sie dann und streichen Sie nach links.
- 2. Tippen Sie auf  $\overline{\mathbf{w}}$ , um die Karte zu löschen.

# **9.20 Was kann ich tun, wenn das System mich in den Schnelleinstellungen dazu auffordert, mich erneut mit dem WLAN-Hotspot der Wallbox zu verbinden?**

#### **Grund**

Nach dem Einstellen der Routing-Parameter an einigen Wallboxen musst du die Ladegeräte neu starten, damit die Einstellungen wirksam werden. Während des Neustarts wird die WLAN-Verbindung zwischen deinem Telefon und der Wallbox ungültig.

#### **Lösung**

Verbinde dich erneut mit dem WLAN-Hotspot der Wallbox, wenn du dazu aufgefordert wirst.

#### **MANMERKUNG**

Wenn du dich wieder mit dem WLAN-Hotspot verbindest, solltest du den Prozess der FusionSolar-App nicht abbrechen. Andernfalls musst du dich nach dem Verbindungsaufbau erneut in den lokalen Inbetriebnahmebildschirm der Wallbox einloggen.

# **9.21 Warum werden einige Bildschirme unvollständig oder abnormal angezeigt, nachdem ich die Schriftgröße auf meinem Telefon vergrößert habe?**

### **Mögliche Ursachen**

Manche Bildschirme sind mit der Schriftanpassung nicht kompatibel. Nachdem die Schriftgröße auf einen großen Wert eingestellt wurde, ist das Bildschirmlayout abnormal.

### **Lösungen**

Stelle die Schriftart deines Telefons vor dem Surfen auf die Standardschriftart ein.

# **9.22 Wie kann ich das WLAN-Passwort eines Gerätes ändern?**

- 1. Tippen Sie auf dem Anmeldebildschirm der App auf **::** > **WLAN-Konfiguration**.
- 2. Stellen Sie nach Aufforderung eine Verbindung zum WLAN des Geräts her.
- 3. Nach erfolgreicher Anmeldung wird der Bildschirm zum Zurücksetzen des WLAN-Passworts angezeigt.

## **9.23 Wie verbinde ich mich mit dem lokalen Inbetriebnahmebildschirm der Wallbox?**

- 1. Log in to the FusionSolar app and choose **Ich** > **Inbetriebnahme des Geräts**.
- 2. Verbinden Sie sich nach Aufforderung mit dem WLAN des Ladegeräts.
- 3. Wählen Sie einen angemeldeten Benutzer aus und geben Sie das Passwort ein.

## **9.24 Wie verbinde ich mich mit dem lokalen Inbetriebnahmebildschirm der PV-Produkte?**

- 1. Log in to the FusionSolar app and choose **Ich** > **Inbetriebnahme des Geräts**.
- 2. Verbinden Sie sich nach Aufforderung mit dem WLAN des Ladegeräts.
- 3. Wählen Sie einen angemeldeten Benutzer aus und geben Sie das Passwort ein.

# **9.25 Was soll ich tun, wenn das Gerät nicht mehr mit der App verbunden ist, wenn ich den Bildschirm für die lokale Inbetriebnahme in den Hintergrund schalte?**

## **Symptom**

Während der lokalen Inbetriebnahme kann es sein, dass du die App in den Hintergrund schalten musst (zum Beispiel beim Hochladen eines Upgrade-Pakets, beim Hochladen eines Fotos oder beim Scannen eines QR-Codes für die WLAN-Verbindung). Wenn du zurück zum App-Bildschirm wechselst, wird eine Meldung angezeigt, die besagt, dass das Gerät von der App getrennt wurde und du dich erneut anmelden musst.

### **Lösung**

- 1. Tippe auf **Einstellung** > **Apps & Services** und wähle **App-Start**.
- 2. Tippe auf **Manuell verwalten** > **Im Hintergrund ausführen** für die FusionSolar-App.

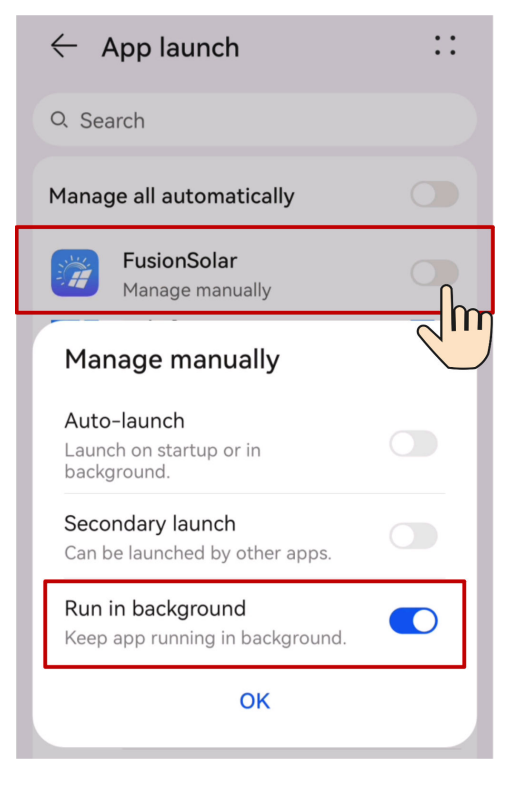

#### **MANMERKUNG**

Der Menüname kann je nach Mobiltelefonmarke variieren.

# **9.26 Wie kann ich die Offline-Altgeräte im FusionSolar SmartPVMS löschen, nachdem ich einen neuen SmartGuard eingesetzt habe?**

### **Grund**

Nachdem ein neuer SmartGuard eingesetzt und eine neue EMMA an die Anlage angeschlossen wurde, erbt die neue EMMA automatisch die Altgeräte der alten EMMA. In diesem Fall musst du dich am FusionSolar SmartPVMS anmelden, um die Offline-Altgeräte zu löschen.

#### **Lösung**

- 1. Melde dich im FusionSolar SmartPVMS als Eigentümer an.
- 2. Wähle **Überwachung** > **Überwachung** aus dem Hauptmenü.
- 3. Wähle im Navigationsbereich ein Unternehmen oder ein Werk aus und klicke auf die Registerkarte **Geräteverwaltung**.
- 4. Wähle die zu löschenden Altgeräte in der Geräteliste aus und klicke auf **Löschen**.

## **9.27 Was kann ich tun, wenn das Passwort falsch ist, wenn ich mich mit dem Ladegerät WLAN verbinde?**

### **Solutions**

- l Überprüfen Sie, ob das ursprüngliche Passwort geändert wurde.
- l Überprüfen Sie, ob das von Ihnen eingegebene achtstellige Initialpasswort korrekt ist. Identifizieren Sie das Anfangskennwort auf dem Geräteschild und geben Sie es erneut ein.
- l EEs wird empfohlen, den QR-Code zu scannen, um eine Verbindung zur Wallbox herzustellen.